## Faxitron<sup>™</sup> OR and BioVision<sup>+</sup> Sistema de Radiografia de Espécime

# Manual do Usuário

Faxitron™ OR E BioVision<sup>+</sup>

> N.º de Documento: 05-5280-04-2300 Versão: 052 Dezembro de 2019

O Faxitron OR era anteriormente conhecido como BioVision

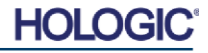

Sistema de Radiografia de Espécime

## **©2005-2019 Faxitron Bioptics, LLC**

Todos os direitos reservados. Nenhuma parte deste trabalho pode ser reproduzida em qualquer forma ou por quaisquer meios gráfico, eletrônico, ou mecânico, incluindo fotocópias, gravação de áudio, gravação de vídeo, ou armazenamento de informações e sistemas de recuperação - sem a permissão por escrito do editor.

Produtos que são mencionados neste documento podem ser marcas comerciais e/ou marcas comerciais registradas dos respectivos proprietários. O editor e o autor não fazem qualquer reivindicação a essas marcas comerciais.

Leia todas estas informações com cuidado antes de operar o sistema. Siga todas as advertências e precauções conforme estabelecidas neste manual. Mantenha este manual disponível durante todos os procedimentos. Sempre siga todas as instruções deste manual. A Faxitron Bioptics, LLC não aceita responsabilidade por lesões ou danos advindos de operação incorreta do sistema. A Faxitron Bioptics, LLC pode providenciar treinamento no seu local.

Impresso em: Dezembro de 2019

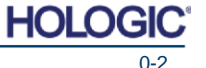

Sistema de Radiografia de Espécime

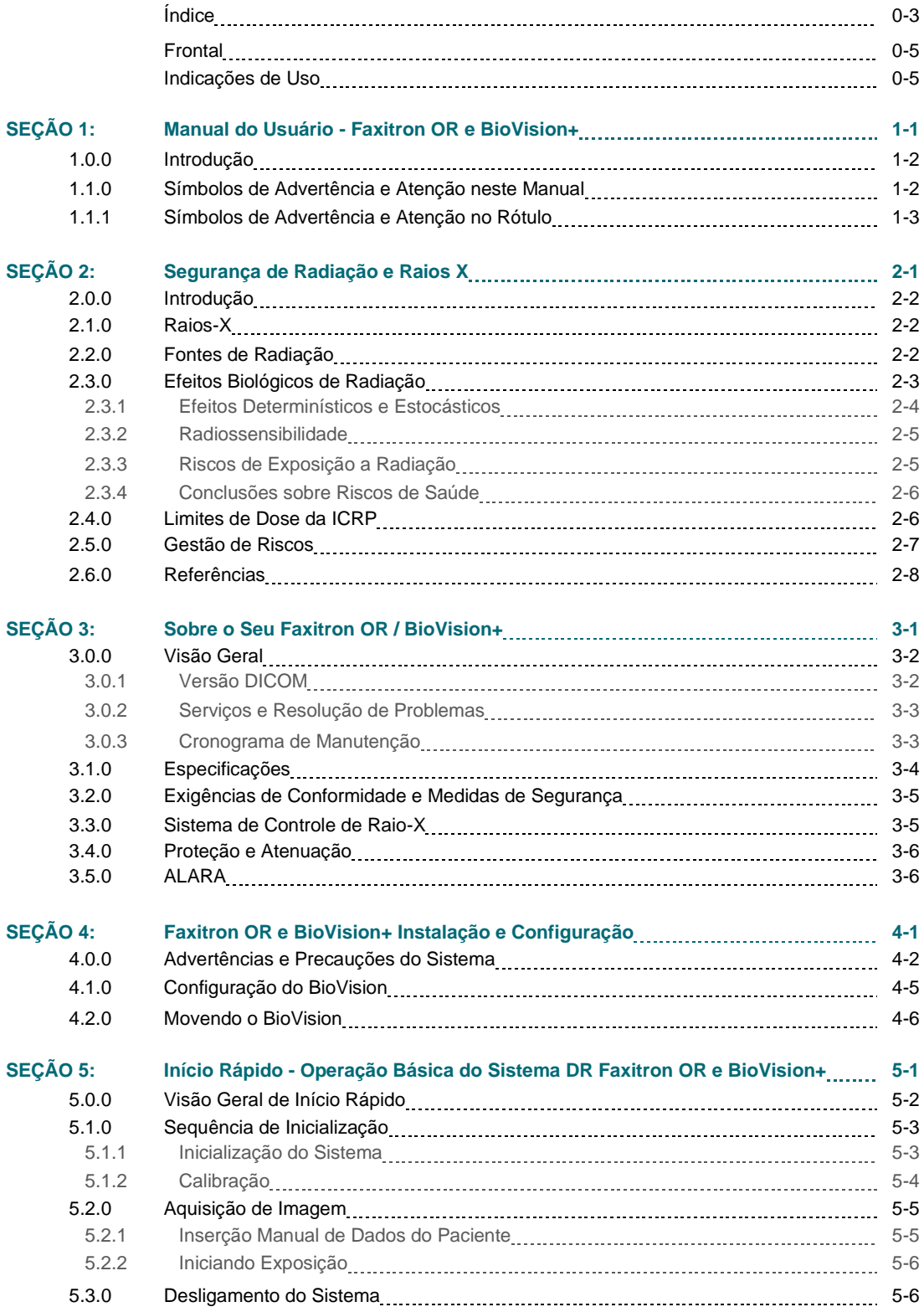

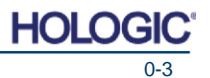

Sistema de Radiografia de Espécime

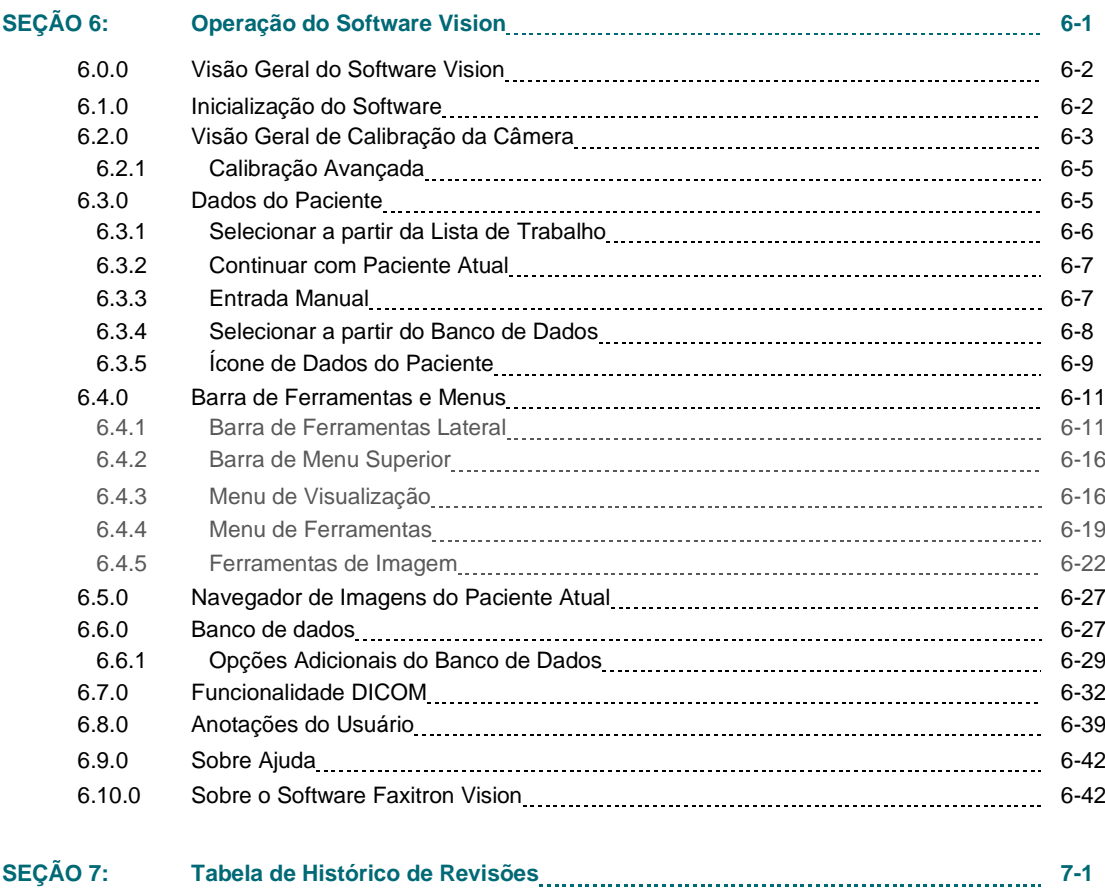

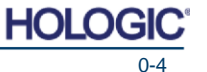

Sistema de Radiografia de Espécime

## *Prefácio*

Este manual foi criado pela Faxitron Bioptics, LLC. Ele é pretendido para guiar o usuário avançado sobre como montar, instalar e utilizar os equipamentos Faxitron OR e BioVision+ e o Sistema de Software Vision, ambos desenvolvidos pela Faxitron Bioptics, LLC.

O usuário deve primeiro montar o equipamento, depois iniciar o Software Faxitron Vision. Por favor, revise os procedimentos de montagem exigidos na Seção 4 deste manual antes de continuar.

#### *Indicações de Uso*

O Faxitron OR **(e BioVision+) Sistema de Radiografia de Espécime Digital (DSR -** *Digital Specimen Radiography***)** é um sistema de captura de imagem por raios X digital de gabinete pretendido para gerar e controlar raios X para exame de espécimes colhidos a partir de diversas regiões anatômicas, e fornecer verificação rápida de que o tecido correto foi excisado. Realizar a verificação diretamente no mesmo centro cirúrgico da biópsia permite que os casos sejam concluídos mais rápido, limitando assim o tempo que um paciente precisa estar em exame. Uma radiografia de espécime pode potencialmente limitar o número de retornos do paciente. Este dispositivo é pretendido para ser operado onde quer que os profissionais de medicina considerem apropriado, incluindo em um ambiente cirúrgico ou um cômodo adjacente a um ambiente cirúrgico.

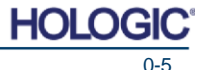

Sistema de Radiografia de Espécime

## **SEÇÃO 1 Manual do Usuário**

Faxitron™ OR E BioVision+

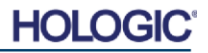

1

Sistema de Radiografia de Espécime

Este manual foi criado pela Faxitron Bioptics, LLC. Ele é pretendido para guiar o usuário sobre como montar, instalar e utilizar os equipamentos Faxitron OR e BioVision+ e o Software Vision, ambos desenvolvidos pela Faxitron Bioptics, LLC.

O Faxitron OR e BioVision+ operam de formas virtualmente idênticas, portanto, neste manual o sistema será mencionado como BioVision a menos que funções específicas sejam exclusivas a um sistema ou ao outro.

O usuário deve primeiro montar o equipamento, depois iniciar o Software Faxitron Vision. No mínimo, por favor revise os procedimentos de montagem e segurança exigidos neste manual antes de tentar operar o sistema.

Agradecimentos de todos nós na Faxitron Bioptics, LLC.

#### **Informações Adicionais**

Para assistência técnica adicional, contate:

**Faxitron Bioptics, LLC (uma empresa Hologic) Representante Autorizado Europeu**  3440 E. Britannia Dr. Suite# 150 **(para informações regulatórias)**

Tucson, AZ 85706, *USA* [EUA] **Hologic BVBA** Tel: +1 (877) 910-0030 Da Vincilaan 5 [www.hologic.com](http://www.hologic.com/) 1930 Zaventem

*Belgium* [Bélgica] Tel: +32 2 711 46 80 Fax +32 2 725 20 87

**Cuidado:** A lei federal restringe a venda deste dispositivo por ou a pedido de um médico.

Os símbolos a seguir são utilizados neste manual e no sistema de ajuda online:

Adverte o leitor sobre potencial eletrocussão caso o leitor ignore a advertência e utilize deliberadamente ferramentas especializadas para abrir um quadro elétrico e manipule seus conteúdos. Observação: Nenhuma ferramenta é fornecida pela Faxitron Bioptics, LLC.

Adverte o usuário sobre uma condição perigosa. Este símbolo é geralmente acompanhado por um símbolo mais específico e instruções apropriadas referentes à natureza do perigo, o resultado esperado do perigo, e informações sobre como evitar o perigo.

Alerta o leitor para ter cuidado ao levantar equipamentos pesados para evitar lesões pessoais e danos ao equipamento.

Adverte o leitor que radiação ionizante é emitida na área rotulada quando o feixe de raios X está sendo energizado. O Faxitron BioVision possui intertravamentos de segurança para evitar que a área rotulada seja acessada enquanto o feixe de raios X estiver energizado.

Adverte o leitor para utilizar proteção apropriada (como luvas cirúrgicas ou um recipiente de espécime aprovado) para evitar exposição a materiais potencialmente infecciosos como amostras de tecido de paciente.

**1.0.0 Introdução**

**1.1.0 Símbolos de Advertência e Atenção neste Manual**

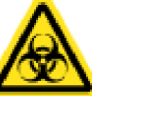

C E

Sistema de Radiografia de Espécime

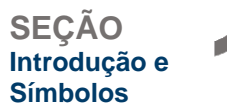

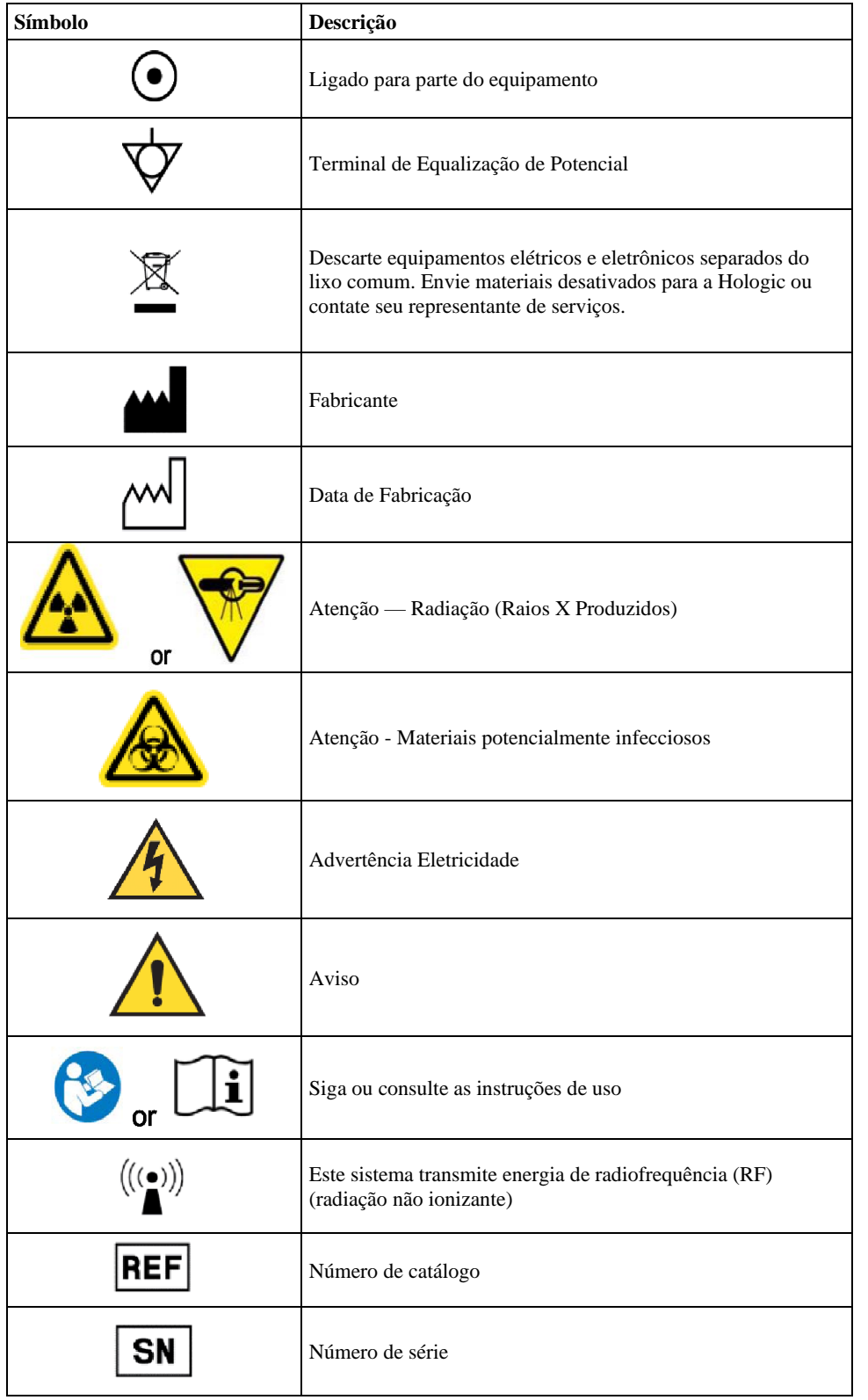

**1.1.1 Símbolos de Advertência e Atenção em Rótulos**

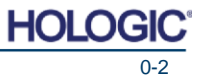

Sistema de Radiografia de Espécime

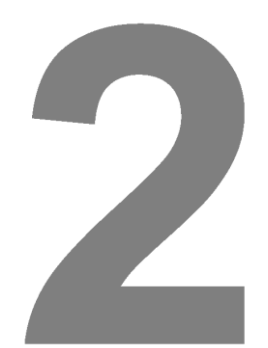

## **SEÇÃO 2 Segurança de Radiação e raios X**

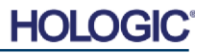

Sistema de Radiografia de Espécime

Radiação é energia na forma de ondas ou partículas. Radiação de alta frequência e alta energia, que tem energia suficiente para deslocar um elétron de sua órbita ao redor de um núcleo é chamada de **radiação ionizante.** Raios X, raios gama, partículas beta, partículas alfa, e nêutrons são todos formas de radiação ionizante e podem ser emitidos por material radioativo, estrelas, e equipamentos de alta tensão. **2.0.0 Introdução**

Não podemos ver, tatear, sentir gosto, sentir cheiro, ou ouvir a radiação ionizante, então é necessário um equipamento de monitoramento para que possamos detectá-la.

## **Raios X**

Raios X são uma radiação de alta frequência e alta energia, que tem energia suficiente para deslocar um elétron de sua órbita ao redor de um núcleo, e são chamados de radiação "ionizante". Os raios X são capazes de viajar longas distâncias pelo ar e pela maioria dos outros materiais. A quantidade de energia carregada pela radiação é diretamente proporcional à frequência, e inversamente proporcional ao comprimento de onda. Raios X têm um comprimento de onda relativamente curto e alta frequência, e assim possuem muita energia.

Raios X podem produzir alterações biológicas em tecidos que podem ser benéficas quando utilizadas em terapia com radiação. Entretanto, os raios X também podem ser prejudiciais a organismos biológicos por causa de sua capacidade de danificar cromossomos.

Fontes de radiação de raios X em unidades médicas incluem:

Máquinas de Raio-X. Máquinas de Raio-X são utilizadas para fins de tratamento (terapia com radiação) e diagnóstico. Máquinas de raio-X de diagnóstico são utilizadas para radiografar diversas partes do corpo, torso, pernas, seios etc. para fins de diagnóstico. Hoje, apenas nos EUA, a radiologia diagnóstica responde por dois terços de nossa dose advinda de fontes artificiais. Máquinas de Raio-X podem produzir altos níveis de radiação ionizante.

Máquinas de gabinete. Máquinas de Raio-X de gabinete são câmaras de irradiação intertravadas, auto protegidas e fechadas. A máquina só pode operar quando a porta da câmera estiver fechada de forma segura. As taxas de exposição em cada local no exterior cumprem com a taxa especificada para áreas não controladas.

**Fontes de Radiação**

Somos expostos a radiação todos os dias. De acordo com o NCRP, o Conselho Nacional de Proteção contra Radiação [*National Council on Radiation Protection*], a dose de fundo média nos Estados Unidos é de 360 mrem/ano (3,6 mSv/ano). Essas exposições são em sua maioria de fontes naturais de radiação, tais como radônio, radiação cósmica, e depósitos naturais na terra. Até nossos corpos contêm radioatividade natural!

Existem 2 fontes de radiação: Natural e Artificial.

Fontes Naturais de Radiação incluem Raios cósmicos, Raios gama terrestres, Radionuclídeos no corpo (exceto radônio), e Radônio e os produtos de seu decaimento. Estima-se que a dose efetiva anual média no mundo todo advinda de fontes naturais seja de 2,4 mSv (240mrem). Existem fatores que afetam as doses efetivas dessas fontes naturais de radiação: A taxa de dose de raios cósmicos depende de sua altitude acima do nível do mar e latitude, a taxa de dose de raios gama terrestres depende da geologia local, e a dose advinda de produtos do decaimento de radônio depende da geologia local e da construção e uso do alojamento. Consulte a Tabela 1 para doses efetivas anuais advindas dessas fontes naturais. **Tabela 1**

Dose efetiva anual para adultos advinda de fontes naturais

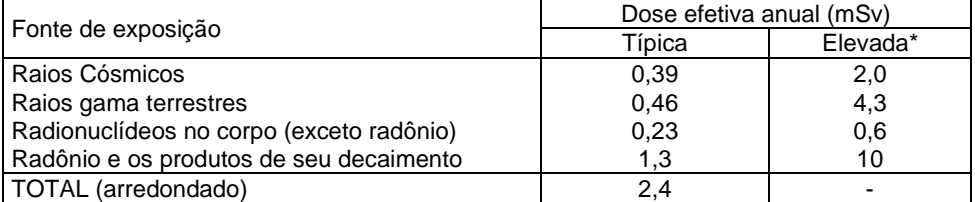

\*Os valores elevados são representativos de regiões grandes. Valores ainda maiores ocorrem localmente.

**2.2.0 Fontes de Radiação**

**2.1.0 Raios X**

**SEÇÃO**

**Raios X**

**Segurança de Radiação e** 

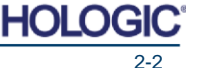

Sistema de Radiografia de Espécime

a radiação de fundo natural.

Raios X médicos são uma fonte maior de radiação artificial. Raios X médicos utilizam radiação ionizante tanto para diagnóstico quanto para tratamento de lesões e doenças. O UNSCEAR (*United Nations Scientific Committee on the Effects of Atomic Radiation* - Comitê Científico das Nações Unidas sobre os Efeitos de Radiação Atômica) estima que a exposição individual a radiação médica varia de 0,4 a 1 mSv anualmente. A exposição por radiação médica excede

O gráfico abaixo mostra as contribuições de diversas fontes de radiação.

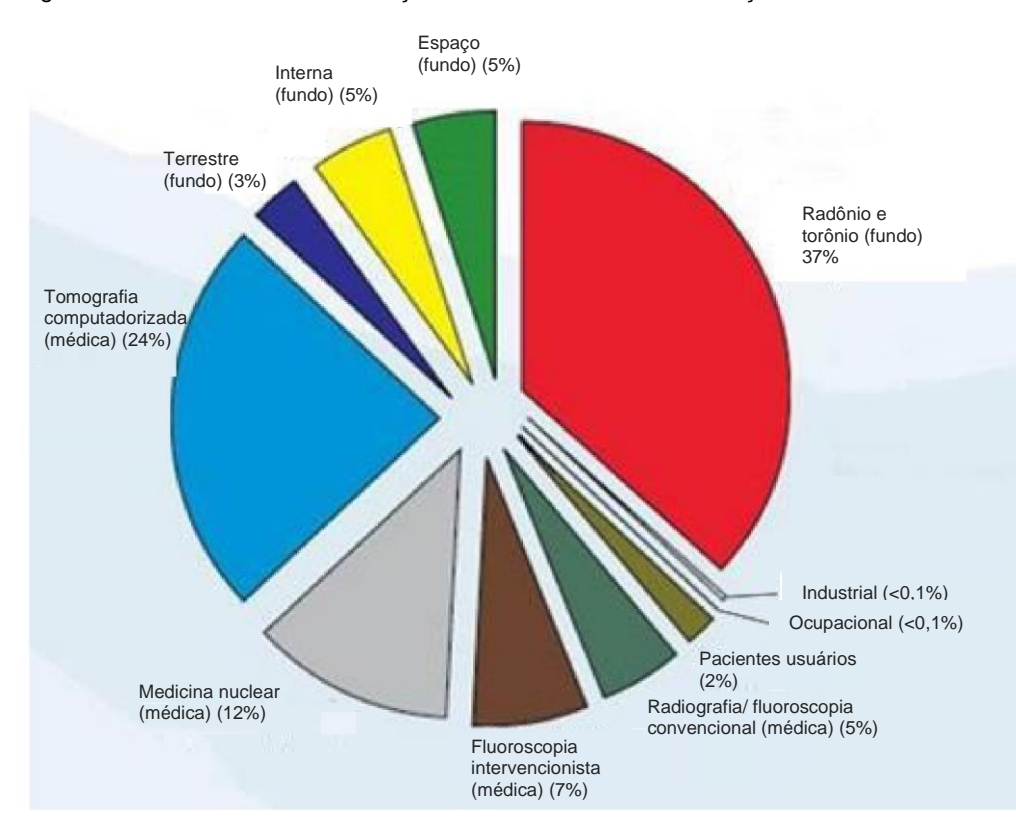

aquela de todas as demais fontes artificiais, mas representa menos da metade da exposição

A exposição a radiação ionizante pode apresentar efeitos adversos à saúde ao causar alterações em átomos e moléculas. Quando a radiação ionizante passa pelo tecido, grandes quantidades de energia são transferidas para moléculas individuais. Essa transferência de energia faz com que elétrons sejam expulsos de átomos, iniciando uma variedade de efeitos químicos e físicos. O mais crítico desses efeitos são danos a moléculas de DNA. O corpo possui mecanismos que normalmente reparam esses danos, mas danos extensivos ou certos tipos de danos podem não ser reparados. Quando o corpo é incapaz de reparar o dano, a célula pode morrer ou sofrer mutação. Células que sofreram mutação têm o potencial de se tornarem cânceres. A extensão do dano é proporcional à energia transmitida, ou à dose de radiação ionizante recebida.

Os efeitos à saúde da exposição a radiação de raios X são de dois tipos gerais, direto ou indireto. Acredita-se que os raios X criem, nas células expostas do seu corpo, radicais que podem quebrar ou modificar ligações químicas dentro de moléculas biológicas críticas.

**2.3.0 Efeitos Biológicos de Radiação**

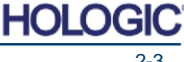

**SEÇÃO Segurança de Radiação e Raios X**

**2.2.0 Cont.**

*Figura 2.2.1*

*Fontes de Dose de Radiação nos Estados Unidos Fonte: NCRP160, Fig. 1.1. Contribuição percentual de diversas fontes de exposição para a dose efetiva coletiva total (1.870.000 pessoa-Sv) e a dose efetiva total por indivíduo na população dos E.U.A.*

Sistema de Radiografia de Espécime

**SEÇÃO Segurança de Radiação e Raios X**

**2.3.0 Cont.**

#### Como resultado:

(1) células podem ser lesionadas ou danificadas, apesar de muitas células repararem a si mesmas, resultando em nenhum dano residual,

(2) células podem morrer, o que milhões de células corporais fazem todos os dias, e são substituídas em um processo biológico normal,

(3) ou as células podem reparar a si mesmas de forma incorreta, resultando em uma alteração biofísica. Finalmente, raios-X podem passar pelo corpo sem nenhuma interação.

O dano a células causado por radiação ionizante pode resultar em:

- Produção de radicais livres
- Quebra de ligações químicas
- Produção de novas ligações químicas e ligação cruzada entre macromoléculas
- Dano a moléculas que regulam processos celulares vitais (por exemplo, DNA, RNA, proteínas)

Taxa de Dose, Dose Total Recebida, Energia da radiação, Área do corpo exposta, a sensibilidade do indivíduo, e Sensibilidade celular, são todos fatores que determinam os efeitos biológicos da exposição a radiação.

Existem dois tipos de efeitos da exposição a radiação ionizante: efeitos determinísticos e efeitos estocásticos.

#### **EFEITOS DETERMINÍSTICOS E ESTOCÁSTICOS**

Os potenciais efeitos biológicos dependem de quanta radiação é recebida e quão rápido a dose de radiação é recebida. As doses de radiação podem ser agrupadas em duas categorias, dose *aguda* e dose *crônica*.

#### **Dose Aguda e Efeitos Determinísticos**

A exposição a radiação aguda é uma dose de radiação alta ocorrendo durante um período curto, normalmente de segundos a dias. Os efeitos causados por doses de radiação agudas são chamados de *determinísticos*; a gravidade do efeito é determinada pela quantidade de dose recebida. Efeitos determinísticos geralmente têm algum nível de limiar - abaixo do qual o efeito provavelmente não ocorrerá, mas acima do qual o efeito é esperado. Acima do limiar, *a gravidade do efeito aumenta conforme a dose aumenta.*

Por exemplo, uma dose de corpo inteiro de cerca de 300 rems (3Sv), 60 vezes o limite de dose ocupacional anual, caso recebida dentro de um curto período de tempo (por exemplo, algumas horas) irá causar vômito e diarreia em algumas horas; perda de cabelo, febre, e perda de peso em algumas semanas; e uma chance de cerca de 50 por cento de morte sem tratamento médico. Esses efeitos não ocorreriam caso a dose de 300 rems (3 Sv) fosse acumulada de forma gradual durante muitos anos.

Existe também uma diferença entre exposições de corpo inteiro e de corpo parcial. Enquanto uma dose aguda de 600rem (6 Sv) à mão causaria vermelhidão da pele, a recuperação ocorreria durante os meses seguintes e nenhum dano de longo prazo seria esperado. Entretanto, uma dose aguda dessa magnitude ao corpo inteiro poderia causar morte em um tempo curto sem tratamento médico.

A utilização de mecanismos de proteção contra radiação apropriados e de limites de dose de exposição ocupacional reduzem a probabilidade de ocorrência desses efeitos. Os limites de dose ocupacional estão muito abaixo dos limiares para efeitos determinísticos.

**2.3.1 Efeitos Determinísticos e Estocásticos**

Sistema de Radiografia de Espécime

**SEÇÃO Segurança de Radiação e Raios X**

## **Dose Crônica e Efeitos Estocásticos 2.3.1 Cont.**

Uma dose crônica é uma quantidade relativamente pequena de radiação recebida durante um longo período (por exemplo, anos). O corpo é mais bem equipado para tolerar uma dose crônica do que uma dose aguda, uma vez que o corpo tem tempo para reparar os danos pois uma porcentagem menor das células precisa de reparos em qualquer determinado momento. O corpo também tem tempo de substituir células mortas ou não funcionais por células novas e saudáveis. Entretanto, isso não significa que não há risco relacionado a exposição crônica a radiação.

O termo estocástico significa "aleatório", com a implicação de que não há certeza de que níveis baixos de exposição a radiação produzirão um efeito. Esses níveis baixos, abaixo do limiar para efeitos determinísticos, podem ou não resultar em efeitos prejudiciais ao corpo.

Entretanto, tenha em mente que:

1) Não há um nível de limiar de exposição de radiação abaixo do qual podemos dizer com certeza que NÃO ocorrerão efeitos.

2) Dobrar a dose de radiação dobra a probabilidade de ocorrerem efeitos.

Exposição crônica pode produzir apenas efeitos que podem ser observados algum tempo depois da exposição inicial. Estes podem incluir efeitos genéticos e outros efeitos, como câncer, lesões pré-cancerosas, tumores benignos, cataratas, alterações de pele, e defeitos congênitos. Geralmente, a maior preocupação é o desenvolvimento de alguma forma de câncer.

Efeitos imediatos não são observados abaixo de doses de 25 rem (0,25 Sieverts). Efeitos latentes podem aparecer anos depois de uma dose ser recebida. Foi observado em estudos de populações expostas a radiação ionizante (> 0,5 Sv) que a probabilidade de ocorrência de um câncer fatal a partir de exposição a radiação é de aproximadamente 5 por cento por Sv.

#### **RADIOSSENSIBILIDADE**

A radiossensibilidade é a probabilidade de uma célula, tecido, ou órgão sofrer um efeito por dose unitária de radiação. A radiossensibilidade é maior em células que se dividem rapidamente (altamente mitóticas) ou são relativamente não especializadas (não diferenciadas). Por este motivo, a epiderme basal, a medula óssea, o timo, as gônadas, e as células das lentes são altamente sensíveis a radiação. Tecidos musculares, ósseos, e do sistema nervoso têm uma radiossensibilidade relativamente baixa. Ademais, a radiossensibilidade é maior durante o estágio fetal e se torna progressivamente menor durante a adolescência e a vida adulta.

Lei Básica da Radiobiologia: Os efeitos biológicos são diretamente proporcionais ao índice mitótico e ao futuro mitótico da célula exposta, e inversamente proporcional ao grau de diferenciação. Mitose se refere à divisão natural de um núcleo celular durante a reprodução celular; diferenciação se refere ao grau de especialização da célula para realizar uma função específica em um organismo.

#### **RISCOS DE EXPOSIÇÃO A RADIAÇÃO**

Estima-se que aproximadamente 20% (1 em 5) de todas as mortes nos Estados Unidos sejam devidas a algum tipo de câncer.

Se todos os membros de uma população de 1 milhão recebessem 10 mrem (0,1 mSv) de radiação, é possível que seriam observadas 5 mortes adicionais. Lembre-se que desta população de 1 milhão, cerca de 200.000 morrerão de câncer, tornando essas poucas mortes adicionais estatisticamente impossíveis de detectar.

Adicionalmente, o risco de morte por câncer é de 0,08% por rem (10 mSv) para doses recebidas rapidamente (aguda) e pode ser 2 vezes (0,004%, ou 4 em 10.000) menor que isso para doses recebidas durante um longo período (crônica).

**2.3.2 Radiossensibilidade**

**2.3.3 Riscos de Exposição a Radiação**

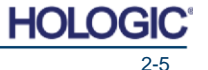

Sistema de Radiografia de Espécime

A partir dos dados atualmente disponíveis, a NRC adotou o valor de risco para uma dose ocupacional de 1 rem (0,01 Sv) como representando um risco de 4 em 10.000 de desenvolver um câncer fatal.

A Comissão Internacional de Proteção Radiológica (Publicação 103, 2007) indica um valor de 5,5% por Sievert para câncer e 0,2% por Sievert para efeitos herdáveis após exposição a radiação em taxa de dose baixa

O risco associado aos usos diagnósticos de radiação ionizante é normalmente limitado a efeitos estocásticos tardios, que estima-se que ocorrem em uma frequência de talvez 0,01% para um exame médio (dano a pele determinístico pode ocorrer após fluoroscopia em casos extremos). No nível individual, esses riscos são quase sempre pequenos em comparação ao benefício de diagnóstico e tratamento.

## **CONCLUSÕES SOBRE RISCOS À SAÚDE**

Assumimos que qualquer exposição a radiação, não importa quão pequena, carrega consigo algum risco. Entretanto, sabemos que, em média, esses riscos são comparáveis ou menores que os riscos que encontramos em outras atividades ou ocupações que consideramos seguras. Uma vez que temos controle extensivo sobre quanta exposição a radiação recebemos no trabalho, podemos controlar e minimizar esse risco. A melhor abordagem é manter nossa dose Tão Baixa Quanto Razoavelmente Exequível, ou ALARA [*As Low As Reasonably Achievable*] - um termo que discutiremos em detalhes mais adiante. **Minimizar a dose minimiza o risco.**

#### **LIMITES DE DOSE DA ICRP**

A Comissão Internacional de Proteção Radiológica (ICRP) estabeleceu limites de dose de radiação com base nos dados disponíveis. Esses limites de dose são os valores máximos permitidos para exposições de corpo inteiro. A unidade de medida de dose é chamada Sievert (Sv), que considera diversos fatores para determinar uma quantidade chamada de *dose efetiva*. Os limites de dose foram atualizados pela última vez em 2007.

Para membros do público, a dose limite é de 1 mSv/ano (0,001 Sieverts por ano)

Para trabalhadores ocupacionais (aqueles que trabalham na indústria nuclear), a dose limite é de 20 mSv/ano (0,02 Sieverts por ano)

Os limites de dose excluem os efeitos de radiação de fundo.

Limites de dose anuais recomendados pela ICRP para órgãos ou tecidos individuais

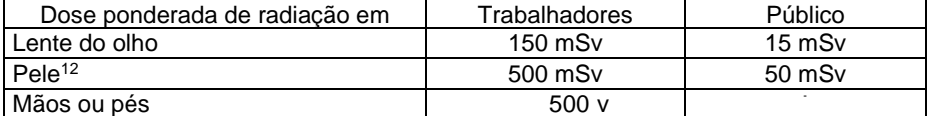

1. A limitação da dose efetiva proporciona proteção suficiente para a pele contra efeitos estocásticos. Um limite adicional é necessário para exposições localizadas para evitar reações do tecido.

2. Em média mais de 1 cm2 de área de pele, independente da área exposta.

**2.3.3 Cont.**

**2.3.4 Conclusões sobre Riscos à Saúde**

**2.4.0 Limites de Dose da ICRP**

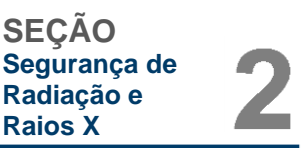

Sistema de Radiografia de Espécime

**SEÇÃO Segurança de Radiação e Raios X**

#### **Fatores Determinantes**

Os efeitos da exposição a raios x dependem da duração da exposição, quão rápido a dose é entregue, Energia - Quanta energia havia no raio x, a dose total - a magnitude da dose, e se a exposição é de corpo inteiro ou localizada. Raios X de baixa energia (<50KeV) podem causar danos apenas a pele ou à parte externa do corpo, enquanto raios X de alta energia podem penetrar o corpo até os órgãos internos. Uma dose aguda grande entregue de uma vez teria um efeito maior que a mesma dose administrada com o tempo em frações incrementais.

Em ambientes médicos, o risco de exposição a radiação pode ser otimizado:

- Evitando todas as exposições a radiação desnecessárias
- Utilizando Doses que são TÃO BAIXAS QUANTO RAZOAVELMENTE EXEQUÍVEL (ALARA)
- Seguindo as instruções de operação dos fabricantes de equipamentos
- Seguindo as instruções de manutenção preventiva dos fabricantes de equipamentos
- Utilizando a proteção apropriada

#### **ALARA**

O conceito de ALARA tem como base a suposição de que qualquer dose de radiação, não importa quão pequena, pode ter alguns efeitos adversos. Com base no ALARA, todas as formas razoáveis de reduzir a exposição são utilizadas.

Há três regras gerais para reduzir a exposição de uma pessoa a qualquer tipo de radiação ionizante.

- 1. Reduzir o tempo durante o qual você está exposto à fonte de radiação.
	- Reduzir o tempo de exposição reduz a dose de radiação.
- 2. Aumentar a distância entre você e a fonte de radiação.
	- Aumentar a distância até uma fonte de radiação reduz significativamente a dose de radiação.
	- Dobrar a distância até a fonte de radiação significa dividir por quatro a taxa da dose.
	- Triplicar a distância resulta em um nono da taxa.
- 3. Aumentar a proteção entre você e a fonte de radiação.
	- O uso de proteção apropriada reduz muito a dose.
	- O material utilizado e a espessura da proteção dependem da fonte de radiação.
	- Chumbo é um material de proteção comum.

Consulte seu Administrador de Segurança de Radiação para as regras e diretrizes específicas da sua unidade.

**2.5.0 Gestão de Riscos**

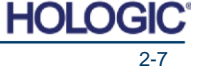

Sistema de Radiografia de Espécime

**SEÇÃO Segurança de Radiação e Raios X**

**2.6.0 Referências**

## **FONTES DE REFERÊNCIA**

Manual de Referência e Treinamento de Segurança de Radiação, Instituto de Tecnologia da Califórnia, Manual de Referência e Treinamento, Março de 1995 (Revisado em Junho de 1996)

Manual de Segurança de Radiação (Revisado em Março de 2010), Universidade de Stanford, Assuntos de Veteranos de Palo Alto, Sistema de Saúde, Saúde e Segurança Ambiental, Universidade de Stanford, Stanford Califórnia

Treinamento em Radiação e Raios X - Saúde e Segurança Ambiental - Universidade da Carolina do Norte em Chapel Hill

Segurança de Radiação da USF (*University of Southern Florida*) - Manual de Segurança em Pesquisa com Raios-X, Escritório de Segurança de Radiação – 2003

Laboratório de Cristalografia Química da Universidade de Oklahoma, 11-ABR-2011

Sociedade Nuclear Europeia - Glossário de Termos http:[//www.euronuclear.ora/info/encyclopedia.htm](http://www.euronuclear.ora/info/encyclopedia.htm)

Comitê Científico das Nações Unidas sobre os Efeitos de Radiação Atômica, UNSCEAR 1993, Relatório para a Assembleia Geral, Com Anexos Científicos,

PUBLICAÇÃO DAS NAÇÕES UNIDAS, N.º de Vendas E.94.IX.2, ISBN 92-1-142200-0

JEFFERSON LAB - Thomas Jefferson National Accelerator Facility (Jefferson Lab)

Efeitos de Radiação Ionizante e Seus Riscos a Humanos, DR. **T.R. Goodman Yale** *University School of Medicine, New Haven, CT*

IMAGE WISELY - Radiation Safety in Adult Medical Imaging

http:[//www.imagewiselv.org/lmaging-Professionals/lmaging-Physicians/Articles/lonizing-](http://www.imagewiselv.org/lmaging-Professionals/lmaging-Physicians/Articles/lonizing-Radiation-Effects-and-Their-Risk-to-Humans.aspx-)[Radiation-Effects-and-Their-Risk-to-Humans.aspx](http://www.imagewiselv.org/lmaging-Professionals/lmaging-Physicians/Articles/lonizing-Radiation-Effects-and-Their-Risk-to-Humans.aspx-)

**Seibert 2004:** Seibert J A "X-ray imaging physics for nuclear medicine technologists." Part I: *Basic principles of X-ray production J Nucl Med Technol32 139-47*

**Shultis 2005:** Shultis J K and Faw R E 2005 Radiation shielding technology *Health Phys* 88 297-322

**Simpkin 1995:** Simpkin D J 1995 *Transmission Data for Shielding Diagnostic X-ray Facilities Health Phys* **68** 704-709

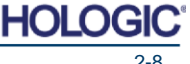

Sistema de Radiografia de Espécime

3 **SEÇÃO 3**

**Sobre o Seu Sistema Faxitron OR / BioVision+**

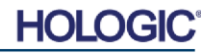

Sistema de Radiografia de Espécime

O **Faxitron OR (e BioVision+) Sistema de Radiografia de Espécime Digital (DSR)** é um sistema digital de captura de imagem por raios X de gabinete pretendido para gerar e controlar raios X para exame de espécimes colhidos a partir de diversas regiões anatômicas, e fornecer verificação rápida de que o tecido correto foi excisado.

Realize a verificação diretamente no mesmo centro cirúrgico da biópsia permite que os casos sejam concluídos mais rápido, limitando assim o tempo que um paciente precisa estar em exame. Uma radiografia de espécime pode potencialmente limitar o número de retornos do paciente. Este dispositivo é pretendido para ser operado onde quer que os profissionais de medicina considerem apropriado, incluindo em um ambiente cirúrgico ou um cômodo adjacente a um ambiente cirúrgico.

Tanto o **Faxitron OR quanto o BioVision+** empregam o uso do **Vision,** um software de aquisição de imagens e manipulação de dados poderoso e cheio de recursos desenvolvido pela Faxitron Bioptics. O software Vision cuida da aquisição de imagens por radiografia digital, calibração, exibição de imagens, análise e manipulação de imagens, banco de dados de paciente, arquivamento de imagens, e transmissão. O software **Vision** é a parte central deste sistema. O software **Vision** está em conformidade com Captura de Imagens Digitais e Comunicações em Medicina (DICOM - *Digital Imaging and Communications in Medicine*) 3.0 e vem com a capacidade de realizar funções de Impressão e Armazenamento de DICOM e segue o protocolo de Modalidade de Lista de Trabalho (MWL - *Modality Work List*) para transferência de imagens.

#### **Versão DICOM**

O Faxitron utiliza a norma DICOM mais recente:

ACR-NEMA Captura de Imagens Digitais e Comunicações em Medicina (DICOM) v3.0, Rascunho Final, Ago. 1993

E cumpre com:

NEMA PS 3.1 - 3.20 (2016), Conjunto de Captura de Imagens Digitais e Comunicações em Medicina

#### **Classes de Armazenamento**

O Faxitron DR proporciona Conformidade Padrão à seguinte Classe de POP DICOM V3.0 como um SCU.

**Classe de POP de SCU**

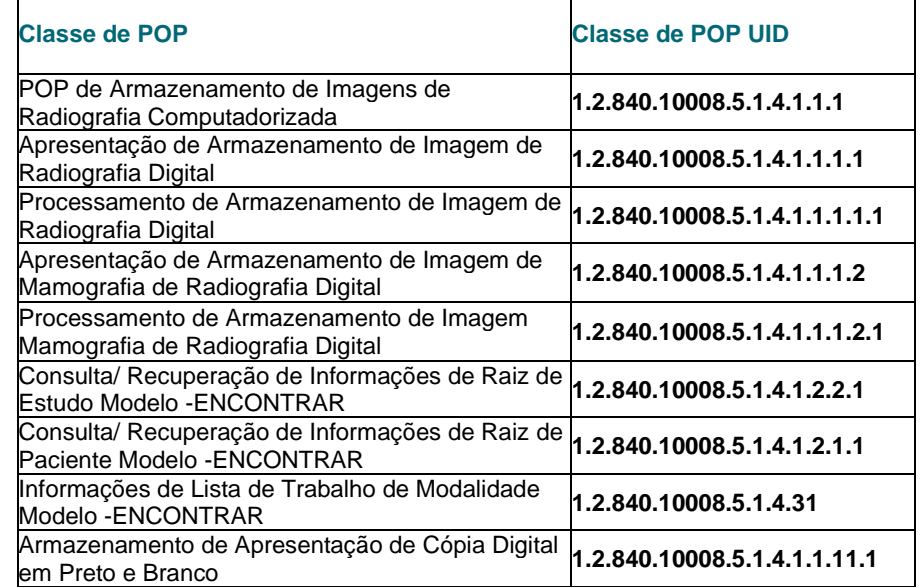

Para mais detalhes, consulte a Declaração de Conformidade DICOM completa armazenada no sistema. O arquivo está em C:\Faxitron e um atalho é fornecido na área de trabalho.

Caso exigido, uma cópia da Declaração de Conformidade DICOM está disponível pela Faxitron mediante solicitação

**SEÇÃO Sobre o Seu Sistema BioVision**

**3.0.0 Visão Geral**

**3.0.1 Versão DICOM**

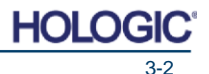

Sistema de Radiografia de Espécime

**SEÇÃO Sobre o Seu Sistema BioVision**

#### **Serviços**

Não há peças que precisem de serviços no equipamento Faxitron. Por favor, entre em contato com seu representante autorizado da Faxitron para serviços.

**3.0.2 Serviços e Resolução de Problemas**

Faxitron Bioptics, LLC 3440 E. Britannia Drive, Suite 150 Tucson, AZ 85706 *EUA* T (520) 399-8139 F (520) 399-8182 E-mail[: support@faxitron.com](mailto:support@faxitron.com) Website[: www.hologic.com](http://www.hologic.com/)

### **Resolução de Problemas**

Consulte o Manual Técnico Faxitron Core, contate seu representante da Faxitron, ou contate o Serviço de Atendimento ao Cliente da Faxitron.

## **CRONOGRAMA DE MANUTENÇÃO**

Consulte o Manual Técnico Faxitron Core, contate seu representante da Faxitron, ou contate o Serviço de Atendimento ao Cliente da Faxitron.

**3.0.3 Cronograma de Manutenção**

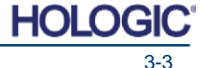

Sistema de Radiografia de Espécime

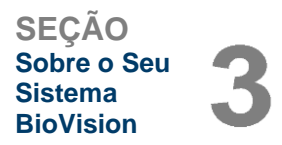

**3.1.0 Especificações**

*Figura 3.0.1 Dimensões e Peso*

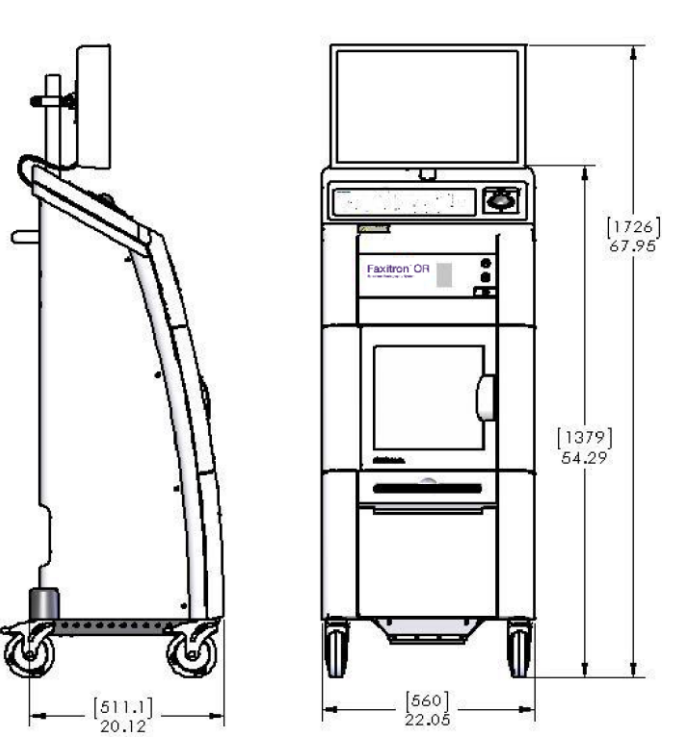

## **DISTÂNCIAS FONTE-a-IMAGEM (DFI) e FONTE-a-OBJETO (DFO):**

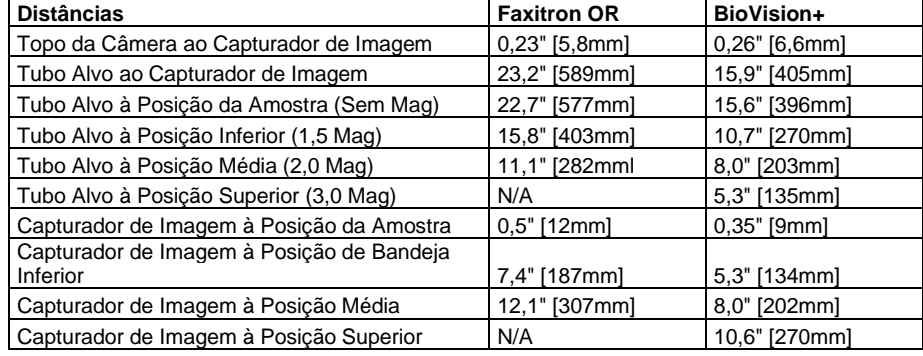

## **PESO:** 200 lbs (90 kg)

**ENERGIA DE ENTRADA:** 120VAC 60Hz 600W Máx. 230VAC 50Hz 600W Máx. 100VAC 50/60Hz 600W Máx. 230VAC 60Hz 600W Máx.

**SAÍDA DE CALOR:** 2000 BTU/h Máx.

## **CICLO DE SERVIÇO DO RAIO-X: 50%**

**CONTROLE DE EXPOSIÇÃO:** Automático ou Manual

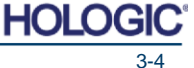

Sistema de Radiografia de Espécime

**SEÇÃO Sobre o Seu Sistema BioVision**

## **Exigências | Conformidade do BioVision**

É de responsabilidade da unidade ou instituição operando este sistema garantir que todas as regulamentações locais, regionais e federais que afetam o uso de Equipamentos de Radiação Ionizante sejam seguidas.

## **Limites de Emissão**

A radiação de raios X emitidas pela unidade Faxitron Core não excede uma exposição de 0,3 mili-Roentgens (mR) por hora em qualquer ponto 5 centímetros (cm) fora da superfície externa. Para países que exigem valores de emissão medidos a 10 cm a partir das superfícies externas, a radiação não excede 0,1 mR por hora a 10 cm.

## **Botão Iniciar**

Após a interrupção da geração de raios X pelos intertravamentos de segurança, o botão Iniciar no painel frontal irá recomeçar a geração de raios X quando pronto.

## **Intertravamentos de Segurança**

O sistema DR de Espécime BioVision possui dois intertravamentos de segurança na gaveta de espécime, o painel de acesso frontal e a cobertura posterior para impedir a geração de raios X a menos que estejam fechados/ instalados.

## **Controle Acionado por Chave (Senha) do Software**

O BioVision utiliza uma chave de software no lugar de um interruptor de Chave de Travamento físico. A senha (chave de software) deve ser inserida corretamente todas as vezes que o software de captura de imagens Vision for aberto. Raios X não podem ser gerados no sistema BioVision independente do software.

## **Botão de Parada de Emergência**

O botão de Parada de Emergência no painel frontal do BioVision está disponível para encerrar a geração de raios X. Esta é uma adição aos intertravamentos de segurança na porta do sistema.

## **Indicadores de Geração de Raios X**

O BioVision possui uma luz indicadora de raios X Ligados no painel frontal e interface gráfica do usuário, e produz um tom sonoro quando está gerando raios x.

## **Sistema de Controle de Raio-X Raio-X**

O sistema de controle de Raio-X consiste dos componentes eletrônicos do sistema, Interruptores de Intertravamento, Botão de Ligar do Raio-X, Botão de Parada de Emergência, e o Software de Captura de Imagens do sistema (Vision).

O sistema BioVision é totalmente dependente do software para aquisição de imagens/ geração de raios X. Uma chave de software (senha) é exigida para abrir o software Vision. Caso o software seja fechado, a chave é exigida para abrir novamente.

O software e o firmware do painel controlador monitoram as condições do sistema para determinar:

- 1) Se a Aquisição de Imagem é permitida
- 2) Os parâmetros de aquisição (nível de energia e duração)
- 3) Se a Aquisição de Imagem deve ser abortada
- 4) Quais mensagens devem ser exibidas, caso haja
- 5) Os indicadores apropriados a ativar.

**3.2.0 Exigências de Conformidade e Medidas de Segurança**

**3.3.0 Sistema de Controle de** 

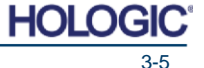

Sistema de Radiografia de Espécime

**SEÇÃO Sobre o Seu Sistema BioVision**

As seguintes condições devem estar presentes para que ocorra a Aquisição de Imagem/ geração de raios X: **3.3.0 Cont.**

- 1) O software Vision deve estar aberto
- 2) O sistema deve estar armado dados do paciente inseridos
- 3) Os Interruptores de Intertravamento devem estar fechados
- 4) Painel controlador deve estar em comunicação com o Software do Sistema (Vision)
- 5) Capturador de Imagens Digital deve estar em comunicação com o Software do Sistema
- 6) Botão Ligado do Raio-X pressionado no software ou na unidade

Caso as condições acima sejam cumpridas: O software determina os parâmetros de aquisição de imagem, (nível de energia e duração), e o software envia esses parâmetros para o painel controlador. O controlador processa o sinal e o envia para o HVPS (Fornecimento de Energia de Alta Tensão - *High Voltage Power Supply*). Caso o circuito de Alta Tensão esteja ativo, o HVPS gera Alta Tensão, que é enviada para o Tubo de raios X - raios X são gerados. Indicadores e mensagens são ativados para informar o usuário de que a Aquisição de Imagem/ geração de raios X está em progresso.

Caso, a qualquer momento durante a Aquisição de Imagem, um intertravamento seja aberto, a aquisição será encerrada e as indicações e mensagens apropriadas serão exibidas.

#### **Proteção**

O sistema BioVision é projetado para gerar energias de radiação ionizante em 40keV ou menos. O aço inoxidável utilizado no fabricante da câmara de raios X do BioVision é um material de alto-Z que absorve de forma eficaz aproximadamente 99% da radiação ionizante neste nível de energia.

Nenhuma proteção adicional é exigida.

#### **Atenuação**

O feixe primário do tubo de raios X do BioVision é direcionado para a parte inferior do sistema. Quaisquer feixes refletidos ou espalhados serão absorvidos pela parte superior, paredes e porta câmara de raios X.

As medições de radiação de fundo típicas na unidade de fabricação do Faxitron são de 0,1 µSv/h.

As medições de dose são tomadas em níveis de energia de 40keV com um bloco de acrílico de 25mm no caminho do feixe primário para representar os níveis máximos de energia do sistema e espalhamento máximo do feixe. Medições em superfícies acessíveis são normalmente entre 0,1 e 0,5 μSv/hora.

A Faxitron defende seguir ALARA, Tão Baixo Quanto Razoavelmente Exequível. Não utilize níveis de energia maiores que os necessários para realizar a tarefa. O uso de AEC, Controle de Exposição Automático [*Automatic Exposure Control*], garante que os menores níveis de energia de radiação ionizante possíveis serão gerados para obter qualidade de imagem ideal. Com o AEC ativado, o sistema tomará uma exposição de amostra curta em um nível de energia e uma duração pré-determinados. O software irá avaliar a imagem de amostra e irá calcular os melhores ajustes de energia e tempo.

**3.4.0 Proteção e Atenuação**

**3.5.0 ALARA**

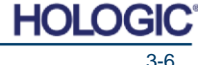

Sistema de Radiografia de Espécime

# $\blacktriangleleft$

## **SEÇÃO 4 Faxitron OR e BioVision<sup>+</sup> Instalação e Montagem**

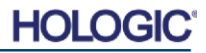

Sistema de Radiografia de Espécime

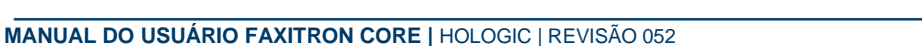

HOL

## **EXIGÊNCIAS REGULATÓRIAS**

É de responsabilidade da unidade ou instituição operando este sistema garantir que todas as regulamentações locais, regionais e federais que afetam o uso de Equipamentos de Radiação Ionizante sejam seguidas.

### **Advertências**

Por favor, leia as instruções com cuidado antes de utilizar o sistema.

- Não utilize o sistema de qualquer outra forma além do seu uso pretendido conforme descrito neste manual. Em caso de dúvida, entre em contato com a Faxitron ou com seu distribuidor autorizado.
- Nem todos os cabos de energia possuem a mesma classificação. Não utilize qualquer outro cabo de energia com este sistema além daquele que foi fornecido. Não utilize o cabo de energia deste sistema em qualquer outro equipamento.
- O sistema é testado contra as normas internacionais mais elevadas, entretanto, recomendase que você contate suas autoridades nacionais com relação a quaisquer exigências de operação locais.
- Este sistema não é pretendido para uso público. Ele deve ficar localizado em uma área onde o público geral não possa acessar o sistema sem a presença de um operador.
- O uso de controles ou ajustes para realizar procedimentos diferentes daqueles especificados neste manual pode resultar em exposição a radiação perigosa.

## **Precauções Gerais**

As seguintes precauções devem ser tomadas para evitar danos ao seu Sistema BioVision:

- Nunca conecte ou desconecte os cabos de comunicação e/ou de energia enquanto a energia do sistema de câmera estiver ligada. Danos ao detector CMOS ou aos componentes eletrônicos da câmera podem ocorrer caso os cabos sejam conectados/ desconectados enquanto a energia estiver ligada.
- O sistema de câmera Faxitron OR e BioVision+ possui um cabo USB e deve-se tomar cuidado para evitar danos à câmera. O sistema de câmera nunca deve ser manuseado de forma incorreta, batido, empurrado ou derrubado.
- O sistema BioVision possui um modo de calibração. A calibração deve ser realizada diariamente para garantir o funcionamento apropriado do sistema. Consulte as Seções 5 e 6 deste manual para o Procedimento de Calibração.

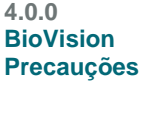

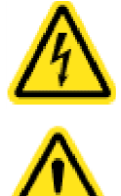

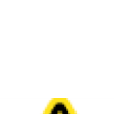

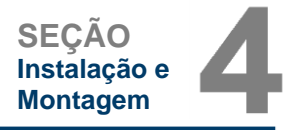

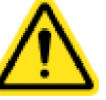

Sistema de Radiografia de Espécime

#### **Conexões Interoperáveis 4.0.0 Cont.**

O BioVision é capaz de operar como um dispositivo independente sem qualquer entrada ou saída para outros dispositivos. Imagens podem ser capturadas, armazenadas e revisadas diretamente no sistema.

Entretanto, o sistema vem com diversas interfaces. A interface primária é a conexão de rede que permite que o sistema seja conectado a um Sistema de Comunicação e Arquivamento de Imagem (PACS - *Picture Archiving and Communication Sysetm*). Imagens podem então ser transmitidas do dispositivo diretamente para a rede da unidade por meio de nosso software em um formato DICOM. Consulte a Seção 6 para detalhes sobre a versão DICOM. Apenas funcionários da Faxitron ou pessoal de TI treinado na unidade do usuário devem configurar essa comunicação.

As conexões do sistema e seus usos pretendidos estão listados abaixo. Nenhum outro tipo de dispositivo deve ser conectado ao BioVision sem aprovação da Faxitron.

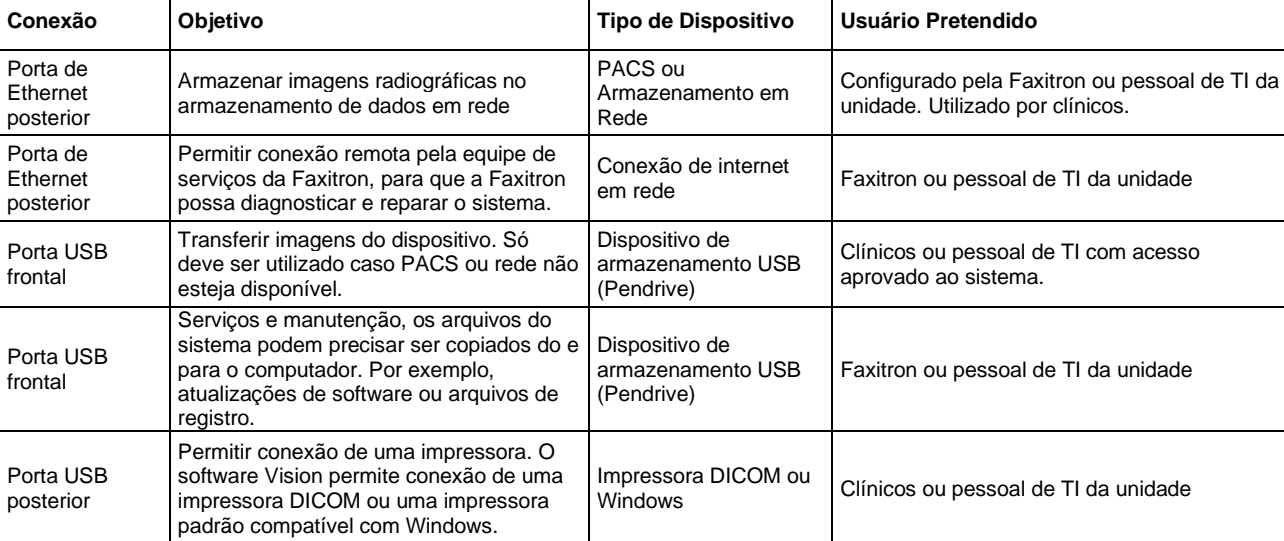

#### **Segurança Cibernética**

A segurança do dispositivo é uma responsabilidade compartilhada entre a Faxitron e as unidades de saúde. Falha em manter a segurança cibernética pode resultar em funcionalidade do dispositivo comprometida, perda de disponibilidade ou integridade de dados (médicos ou pessoais), ou exposição de outros dispositivos ou redes conectados a ameaças de segurança. A Faxitron mantém um conjunto de controles de segurança cibernética para garantir a segurança cibernética de suas unidades e para manter sua funcionalidade e segurança. Todas as nossas unidades utilizam sistemas operacionais Windows padrão. Na instalação, recomendamos que a unidade instale todas as medidas de segurança necessárias conforme definido por suas próprias exigências internas, como fariam com qualquer outro PC conectado à rede.

A unidade pode configurar o sistema operacional Windows com todos os protocolos de rede e permissões necessários. Por exemplo, é possível adicionar:

- ID e senhas de usuário.
- Autorização em camadas com a autenticação apropriada,
- Restrições sobre instalações de software,
- Exigências de conteúdo confiável, incluindo verificação de assinatura de código,
- Configurar atualizações do Windows, incluindo lançamentos de segurança.

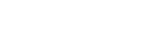

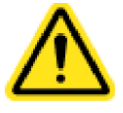

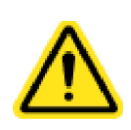

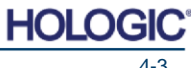

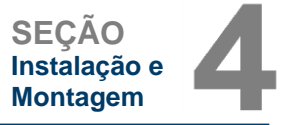

Sistema de Radiografia de Espécime

**4.0.0 Cont.**

**SEÇÃO Instalação e Montagem**

Adicionalmente, nosso software de captura de imagens (Vision) é protegido por senha para que determinados usuários possam entrar no sistema operacional sem serem capazes de abrir o software Vision.

Esta unidade é projetada para ser utilizada como uma unidade independente ou conectada ao PACS interno da Unidade ou outra rede de *loop* fechado. Ela não é pretendida para ser conectada à internet a menos que (a) a Unidade receba instruções específicas da Faxitron para fazê-lo, ou (b) a Unidade tome as precauções adequadas para garantir a segurança cibernética da unidade contra ameaças relacionadas a sua conexão de internet.

A Faxitron irá desenvolver atualizações ou *patches* para o software Faxitron para continuar a garantir a segurança do produto conforme necessário durante o ciclo de vida da unidade.

Medidas de segurança adicionais, incluindo encriptação, podem ser implementadas e a Faxitron pode trabalhar com o departamento de TI das unidades para reduzir o risco a pacientes como resultado de uma violação de segurança cibernética.

### **Eventos de Segurança Cibernética**

Caso ocorra um evento de segurança cibernética, desconecte o sistema da rede e contate a Faxitron imediatamente. Trabalharemos com o seu departamento de TI para resolver o problema.

Um evento de segurança cibernética pode ser detectado de diversas formas:

- Operação e/ou conexão de rede mais lenta que o normal,
- *Pop-ups* suspeitos ou página inicial alterada no navegador de internet,
- Senha(s) não funciona(m) mais,
- Programas não identificados no menu iniciar ou na bandeja do sistema,
- Dados faltantes, corrompidos ou alterados.

#### **LIMPEZA**

#### **Câmara Interna**

Amostras contendo espécimes biológicos podem abrigar agentes infecciosos que são perigosos para a sua saúde. Siga os procedimentos de biossegurança apropriados; use luvas ao manipular espécimes de tecido ou quaisquer materiais com os quais entrem em contato.

Limpe periodicamente o interior do gabinete com álcool isopropílico 70-90% ou hipoclorito de sódio diluído (alvejante doméstico 5-25%-6,15% diluído 1:500 proporciona a concentração apropriada). Certifique-se de que a área de espécime, marcada no piso da câmara, seja limpa minuciosamente.

#### **Externo**

Limpe periodicamente as superfícies exteriores da gaveta com álcool isopropílico, hipoclorito de sódio, ou sabão suave e água. (Consulte a acima para concentrações apropriadas.) Não encharque ou inunde as superfícies e não utilize abrasivos que possam arranhar as superfícies. Não permita que qualquer umidade entre em contato com qualquer um dos componentes elétricos dos sistemas. Teste agentes de limpeza em uma área pequena e imperceptível das tampas para verificar se não irão danificar o material.

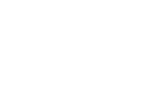

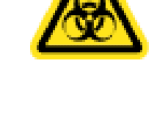

Sistema de Radiografia de Espécime

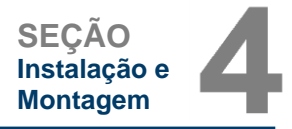

#### **Montagem do Sistema**

O BioVision deve ser montado por um representante autorizado da Faxitron Bioptics, LLC. Contate a Faxitron pelo número de telefone 520-399-8180 para confirmar que o sistema chegou e organizar um horário para instalação e montagem do sistema.

#### **Inspeção da Caixa**

O Sistema BioVision chega em uma caixa de madeira grande. Peça ao agente de envio para transportar a caixa para uma área onde ela possa ser mantida segura contra roubo, danos ou extremos ambientais até que o representante autorizado da Faxitron Bioptics, LLC possa instalar o sistema.

Verifique a caixa quanto a quaisquer danos. Caso a caixa pareça estar danificada, contate a Faxitron em 520399-8180.

A caixa tem cerca de um metro e oitenta de altura. Esta caixa contém o BioVision, o monitor de exibição, e os manuais do sistema.

**Levantamento e Transporte das Caixas**

Cuidado: A caixa pesa aproximadamente 475 libras (215 kg). O sistema embalado deve ser mantido em posição vertical, conforme indicado na caixa de envio. Para evitar danos à caixa e ao sistema, a Faxitron recomenda utilizar uma paleteira, e não uma empilhadeira, para mover a caixa. Mova a caixa apenas se necessário.

#### **Desembalagem e Montagem do Sistema**

O sistema BioVision deve ser desembalado e montado no local por um representante autorizado da Faxitron Bioptics, LLC. Por favor, entre em contato com a Faxitron Bioptics, LLC em 520- 399-8180 quando seu sistema chegar para agendar a montagem do sistema.

**Local**

Deixe pelo menos 6" (15 cm) de espaço livre atrás do sistema BioVision para permitir ventilação apropriada e acesso ao cabo de energia e cabo de rede (caso aplicável).

#### **Condições Ambientais**

#### **Operacional:**

Temperatura: 15,5 a 30 graus C ou 60 a 86 graus F.

Umidade Relativa: < 75 por cento.

#### **Armazenamento e transporte:**

Temperatura: 0 a 45 graus C ou 32 a 113 graus F.

Umidade relativa: < 75 por cento.

#### **O equipamento é projetado para as seguintes condições:**

- Uso interno,
- Altitude até 2000 metros (6562 pés),
- Grau de Poluição 2,
- Categoria de Excesso de Tensão II

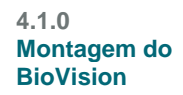

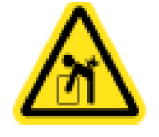

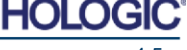

Sistema de Radiografia de Espécime

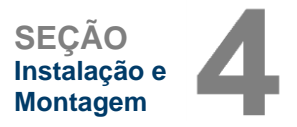

## **EXIGÊNCIAS DE POTÊNCIA** 120VAC 60Hz 600W Máx. 230VAC 50Hz 600W Máx. **4.1.0 Cont.**

100VAC 50/60Hz 600W Máx. 230VAC 60Hz 600W Máx.

**SAÍDA DE CALOR:** 2000 BTU/h Máx.

**CICLO DE SERVIÇO DO RAIO-X: 50%**

**SEGURANÇA DE RADIAÇÃO:** Consulte a Seção 2 deste manual.

O BioVision pode ser movido facilmente de um cômodo para outro. Siga estes procedimentos para mover o sistema para outro local, como um centro cirúrgico diferente.

#### **Procedimento de Relocação**

Segurando o plugue e não o cabo, desconecte o sistema do receptáculo da parede e enrole o cabo ao redor da alça do carrinho para evitar que alguém tropece nele.

#### **Cuidado: A unidade BioVision é pesada e não é projetada para ser levantada. Não tente levantar ou carregar o sistema.**

Utilize a alça na parte posterior do sistema para rolar o sistema com cuidado até o local desejado. O sistema pode ser movido por uma pessoa. Certifique-se de que o sistema irá permitir fácil acesso à tomada da parede após o cabo de energia do sistema estar conectado.

O sistema exige uma área de aproximadamente 60 cm de largura por 62 cm de profundidade por 166 cm de altura. O sistema é projetado para ser posicionado em um piso padrão em uma unidade médica, como um centro cirúrgico. Não bloqueie a área atrás ou imediatamente à frente do carrinho, uma vez que esse espaço aberto é necessário para a ventilação do PC no carrinho. Existe ventilação adequada na parte posterior do sistema contanto que nenhum objeto seja posicionado entre o carrinho e a parede que contém o receptáculo de energia do sistema.

Certifique-se de que haja uma superfície plana, nivelada e livre de perigos na frente do carrinho do sistema para permitir que o pessoal acesse com segurança a porta de espécime, o teclado e monitor do computador, e o painel de controle do sistema.

**Observação:** Permita espaço suficiente ao lado do sistema para acessar com facilidade o cabo de energia do sistema.

**Advertência:** O cabo de energia do BioVision é fornecido com um plugue aterrado. Caso um receptáculo adequado correspondente ao plugue do cabo de energia do sistema não esteja disponível, recrute os serviços de pessoal qualificado para fornecer um receptáculo elétrico adequado. Não tente modificar o plugue ou receptáculo você mesmo.

Desenrole o cabo de energia da alça do carrinho e plugue no receptáculo da parede.

**Advertência:** Para evitar danos à unidade e/ou contato com tecidos infecciosos, certifique-se de que o BioVision seja limpo de forma minuciosa e embalado de forma apropriada antes de retirar de uso para serviços, transporte ou descarte.

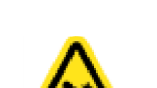

**Movendo o BioVision**

**4.2.0**

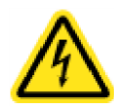

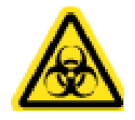

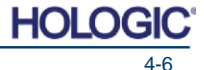

Sistema de Radiografia de Espécime

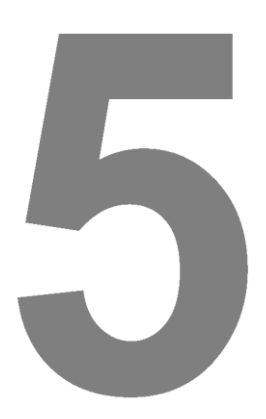

## **SEÇÃO 5 Início Rápido e Operação Básica dos Sistemas Faxitron OR e BioVision+**

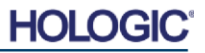

Sistema de Radiografia de Espécime

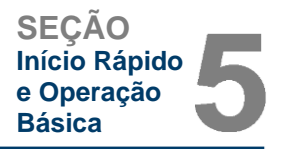

O Faxitron OR e o BioVision+ operam de formas virtualmente idênticas, portanto, neste manual o sistema será mencionado como BioVision a menos que funções específicas sejam exclusivas a um sistema ou ao outro.

Antes de ligar o sistema, por favor certifique-se de que o cabo de energia esteja conectado de forma segura ao receptáculo de entrada de energia no gabinete do BioVision e ao receptáculo de alimentação de energia. Ademais, se necessário, conecte um cabo de rede Cat5 ou Cat6 no BioVision e na conexão de rede da unidade.

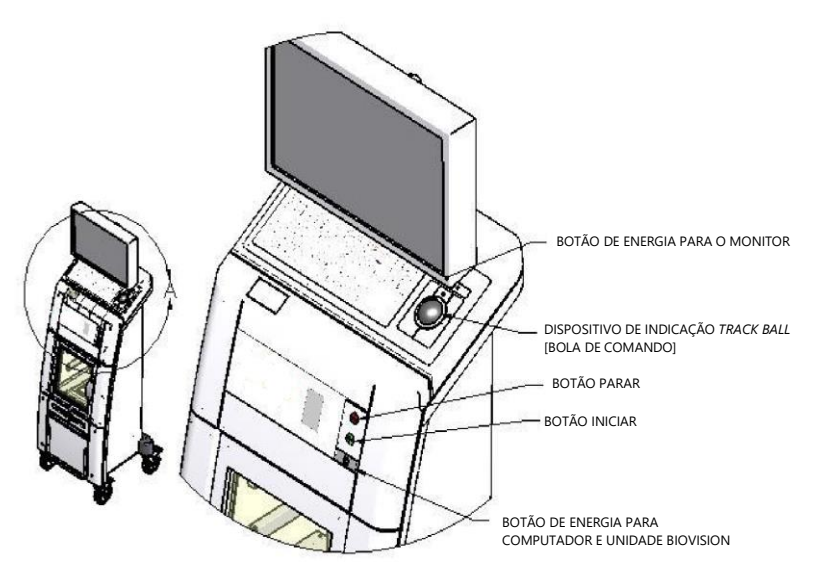

## **Procedimentos Básicos de Captura de Imagem**

- **Advertência:** O uso do BioVision de maneira diferente da descrita neste manual pode resultar em operação prejudicada do equipamento ou lesão pessoal.
- **Advertência:** Utilize recipientes aprovados ou luvas para evitar contato com amostras de tecido de paciente potencialmente perigosas.

#### **Resumo de Sequência de Captura de Imagens**

Consulte o Guia de Início Rápido do BioVision para um resumo da operação do sistema.

- Coloque o(s) espécime(s) em um recipiente de espécimes fornecido pela Faxitron Bioptics, LLC ou pela sua instituição e coloque-o dentro da unidade do BioVision para captura de imagens. A área de captura de imagens é designada por um contorno no piso da câmara.
- Feche a porta da câmara de raios X.
- Escolha ou insira um paciente no software Vision e inicie uma aquisição de imagem a partir do software.
- Pressione o botão **Iniciar** (verde) no painel de controle do BioVision ou no software. Isto irá iniciar a exposição aos raios X.
- Aguarde até a imagem ser exibida.
- Utilize o dispositivo de indicação *track ball* para mover o cursor sobre a imagem exibida e mova o cursor para cima e para baixo para níveis de brilho/ sombras, ou para a esquerda e para a direita para baixo/ alto contraste. Mova o cursor até que a imagem esteja no nível desejado.
- Repita o processo para espécimes adicionais.

Consulte a Seção 5.2.0 para instruções de operação mais detalhadas.

Consulte a Seção 6 do Manual do Usuário para Operação Avançada de Software.

**5.0.0 Visão Geral de Início Rápido**

*Figura 5.0.1 Painel Frontal do BioVision*

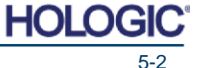

Sistema de Radiografia de Espécime

#### **Informações Gerais de Inicialização**

O Carregamento (inicialização do sistema) é realizado uma vez no início da utilização do sistema. Recomenda-se que, uma vez que a sequência de Carregamento tenha sido realizada, o sistema seja deixado LIGADO o restante do dia caso seja planejado utilizá-lo novamente.

**Cuidado:** Para evitar drenar a bateria, conecte o cabo de energia do sistema BioVision em uma fonte de energia de alimentação apropriada.

#### **Protocolo de Sequência de Inicialização do Sistema**

Inicialização do Sistema

- Certifique-se de que o interruptor de alimentação de energia na parte posterior do gabinete esteja ligado. Consulte a Figura 5.1.1.
- Pressione o botão *Power* [Energia] (botão cinza retangular no painel de controle) até que um bipe seja ouvido para ligar o sistema. Consulte a Figura 5.1.2. **DESLIGA LIGA**
- O computador deve ligar e inicializar sozinho. Caso o mostrador fique em branco, certifiquese de que o monitor esteja ligado.

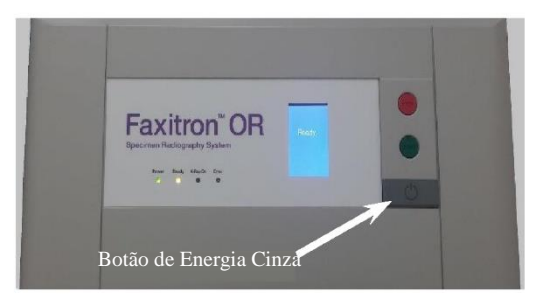

∩

#### **Iniciar Software Vision**

- Clique duas vezes no ícone **Vision** na área de trabalho do Windows. Consulte a Figura **5.1.3.**
- Uma caixa de diálogo de carregamento de inicialização irá aparecer brevemente para indicar que o software foi inicializado e está carregando.

**HOLOGIC®** 

• Será solicitado que o usuário insira a senha. Insira a senha e clique no botão *Log In*. Consulte a Figura 5.1.4.

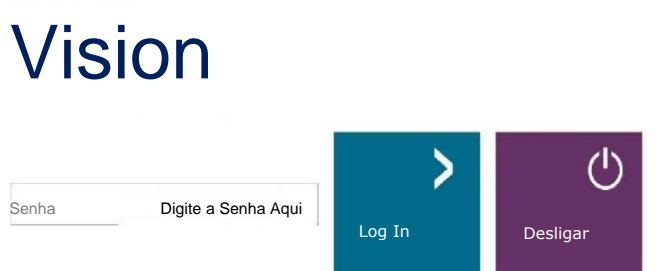

*Figura 5.1.4 Caixa de Diálogo de Senha*

*Figura 5.1.3 Ícone da Área de* 

*Trabalho VISION*

*Figura 5.1.2 Botão de Energia do Sistema*

**5.1.1 Inicialização do** 

**Sistema** *Figura 5.1.1 Interruptor de Alimentação Principal*

**5.1.0 Sequência de Inicialização**

**SEÇÃO Início Rápido** 

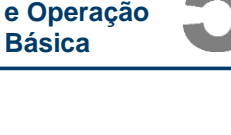

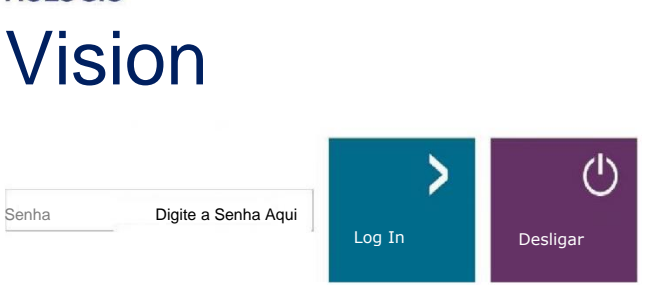

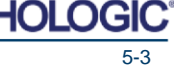

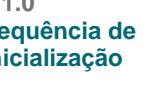

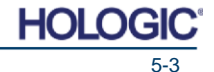

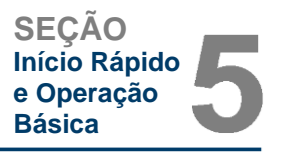

**5.1.1 Cont.**

Sistema de Radiografia de Espécime

• O software irá abrir no Menu Inicial caso uma calibração tenha sido concluída dentro das últimas 12 horas.

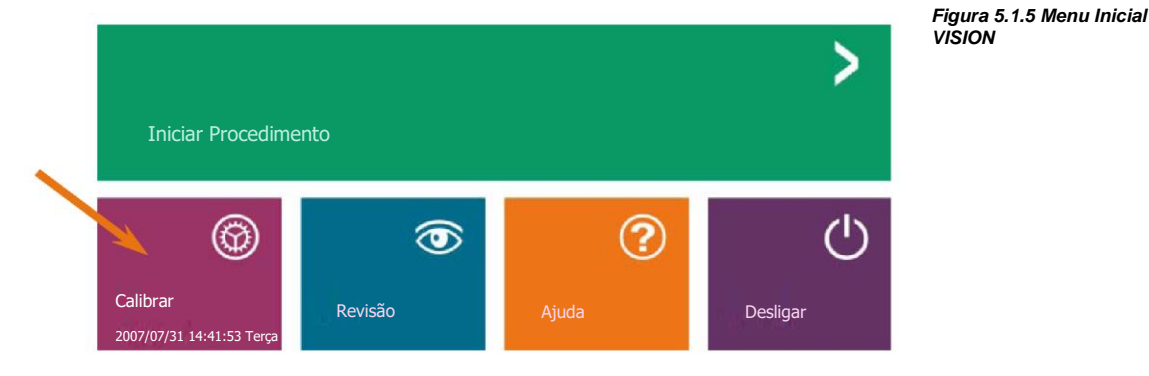

## **Calibração 5.1.2**

**OBSERVAÇÃO:** Para qualidade de imagem ideal, recomenda-se que o sistema seja calibrado pelo menos uma vez ao dia, antes da primeira utilização, ou caso o sistema tenha sido movido.

**Cuidado:** Verifique se a câmara está vazia antes de iniciar a calibração.

• Para iniciar uma calibração manualmente, clique no botão **Calibrar** no Menu Principal, e então clique no botão Iniciar **Calibração**. Consulte as Figuras 5.1.5 e 5.1.6.

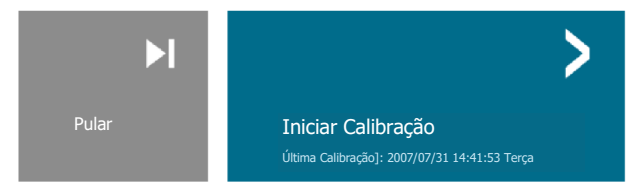

*Figura 5.1.6 Botão Iniciar Calibração*

**Calibração**

CERTIFIQUE-SE DE QUE A CÂMARA ESTEJA VAZIA ANTES DA CALIBRAÇÃO

Recomenda-se a calibração antes de iniciar qualquer procedimento

• A caixa de Diálogo de Calibração irá abrir mostrando o progresso da calibração. Consulte a Figura 5.1.7.

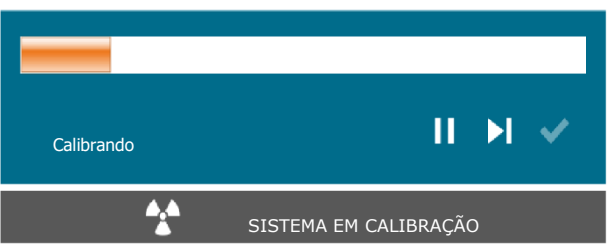

*Figura 5.1.7 Caixa de Diálogo de Calibração de Raio-X*

• O software irá automaticamente para o Menu Principal quando a calibração for concluída.

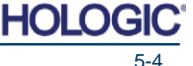

Sistema de Radiografia de Espécime

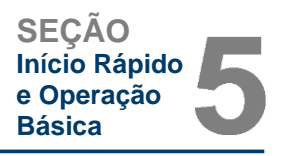

## **Iniciando um Procedimento de Captura de Imagens 5.2.0**

• A partir da página Menu Inicial, selecione o botão **Iniciar Procedimento**. Consulte a Figura **Aquisição de Imagem** 5.1.5.

• O usuário receberá as opções de **Selecionar a partir da Lista de Trabalho, Entrada Manual, Selecionar a partir do Banco de Dados** ou **Continuar com o paciente atual.** Consulte a Figura 5.2.1.

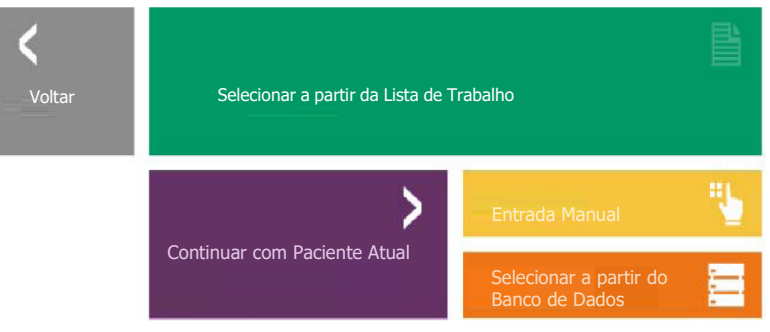

*Figura 5.2.1 Botões de Entrada de Dados do Paciente*

• Para inserir um novo procedimento manualmente, selecionar o botão **Entrada Manual. 5.2.1**

**OBSERVAÇÃO:** Esta seção cobre apenas "Entrada Manual" de dados de paciente, as opções **Dados do Paciente** restantes são cobertas na Seção 6.

• A caixa de diálogo Editor de Informações de Paciente irá abrir.

**Observação:** Os Campos Exigidos são indicados por um asterisco branco (\*). Os campos exigidos padrão são: Nome do Paciente, ID do Paciente, Número de Acesso, e Lateralidade.

• Insira todos os campos exigidos. O botão **Aceitar** não estará ativo caso qualquer campo exigido esteja faltando. O usuário pode preencher outros campos conforme desejado.

**Observação:** A Data deve ser inserida como aaaa/mm/dd (por exemplo, 1962/08/13).

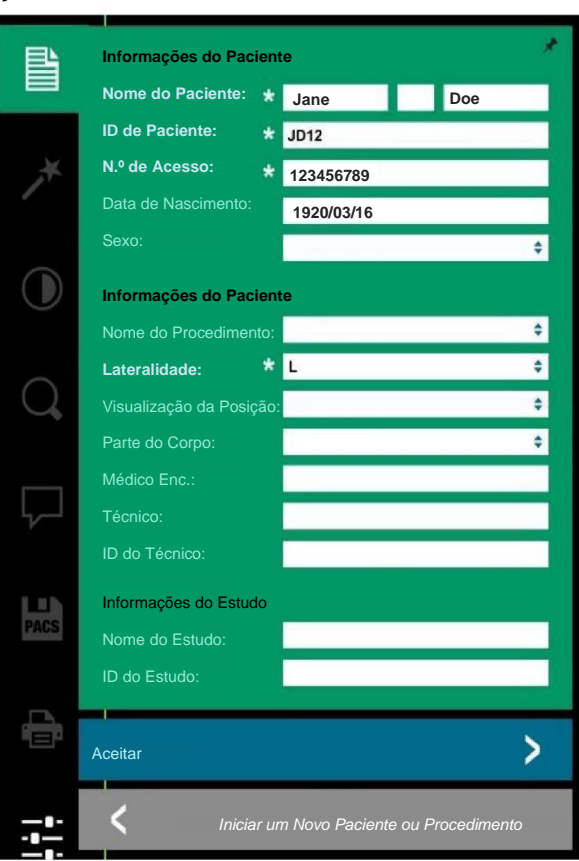

**Inserção Manual de** 

*Figura 5.2.2 Editor de Informações de Captura de Imagem*

- Selecione **Aceitar** para habilitar a aquisição de imagem.
- O sistema está pronto para adquirir imagens.

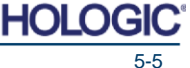

Sistema de Radiografia de Espécime

## **Capturando uma Imagem/ Iniciando Exposição a Raios X 5.2.2**

**Iniciando Exposição** Para capturar uma imagem de raios X com o sistema BioVision:

- Abra a porta da Câmara de Raios X e posicione o espécime na área de imagem marcada no piso da câmara ou na bandeja de aumento, caso o aumento seja desejado.
- Pressione o Botão **Iniciar** Verde no painel de controle do sistema ou pressione o botão **Iniciar Raio-X** no software.
- Aguarde a imagem ser exibida.
- **OBSERVAÇÃO:** O modo de raios X padrão para o BioVision é Totalmente Automático. O sistema tomará duas radiografias, a primeira para estabelecer os ajustes ideais e a segunda para capturar a imagem. Os ajustes utilizados durante a exposição serão exibidos no LCD do BioVision.

O software Vision é configurado para salvar automaticamente a imagem no banco de dados da Faxitron no disco local do computador do sistema. O usuário também pode salvar a imagem no servidor da unidade clicando no ícone **PACS**. Consulte as Seções **6.3.11, 6.5.0** e **6.6.0** para mais informações sobre salvar imagens.

**Para mais informações sobre ajustar os ajustes de imagem, controles de raio-X, e opções de revisão e salvamento, consulte a Seção 6.**

#### **Procedimento de Desligamento**

O usuário pode desligar o sistema utilizando o botão de **energia** cinza no painel de controle do sistema ou por meio do software.

Botão de Energia

- Pressione e segure o botão de **energia** até ouvir um bipe (geralmente menos de **1** segundo).
- Solte o botão de **energia** e o sistema irá proceder com um desligamento coordenado.
- **OBSERVAÇÃO:** Não segure o botão de **energia** após o bipe. Isto irá forçar um desligamento total do computador, o que pode potencialmente corromper os dados.

#### Software

O usuário pode desligar o sistema a partir do software Vision.

- Clique no botão **Desligar**, e então clique em **OK.** Isto irá desligar o computador e o sistema.
- O desligamento também pode ser selecionado na tela do menu inicial ou na tela de aquisição de imagem utilizando o botão mostrado abaixo. *Figura 5.3.1*

Botão **Desligar** a partir da tela Aquisição.

Botão **Desligar** a partir da tela Menu Principal.

- O desligamento do Windows será indicado na tela do monitor.
- O monitor irá apagar.
- Os LEDs do Painel de Controle e o LCD irão apagar.

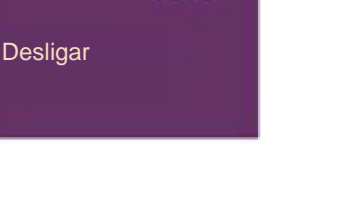

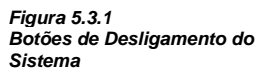

*Figura 5.2.3 Botão Iniciar Raio-X (Software)*

**5.3.0 Desligamento do Sistema**

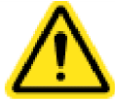

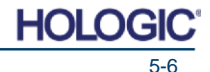

**SEÇÃO Início Rápido e Operação Básica**

Sistema de Radiografia de Espécime

# 6

## **SEÇÃO 6 Operação do Software VISION**

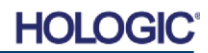

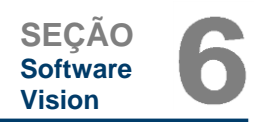

Sistema de Radiografia de Espécime

BioVision.

O Software Vision é um pacote completo de aquisição e processamento de imagens, projetado exclusivamente para funcionar com Geradores de Raios X da Faxitron Bioptics (tais como Sistemas Versa Vision, Faxitron Path, Faxitron Core e BioVision). Além das funções de aquisição e processamento, o software oferece um módulo de banco de dados extensivo, que **6.0.0 Visão Geral do Software Vision**

A calibração do sistema é exigida no início de cada novo dia de uso do sistema para a melhor qualidade de imagem. O usuário do sistema também pode realizar a calibração a qualquer momento para garantir qualidade de imagem ideal.

permite controle do usuário, manutenção de arquivamento, armazenamento, classificação e recuperação de imagens. O software também está em conformidade com Captura de Imagens e Comunicações Digitais em Medicina (DICOM), permitindo o salvamento e impressão de imagens do Paciente em formato DICOM 3.0. O software foi pré-instalado no computador do

Após a calibração, o Menu Inicial será exibido, o que permite a navegação para todas as demais áreas do software. São fornecidos botões de aplicativo para facilidade de uso. Consulte a Figura 6.0.1. Esses botões estão no centro da tela. As descrições e definições dos botões estão descritas nas seções seguintes deste manual.

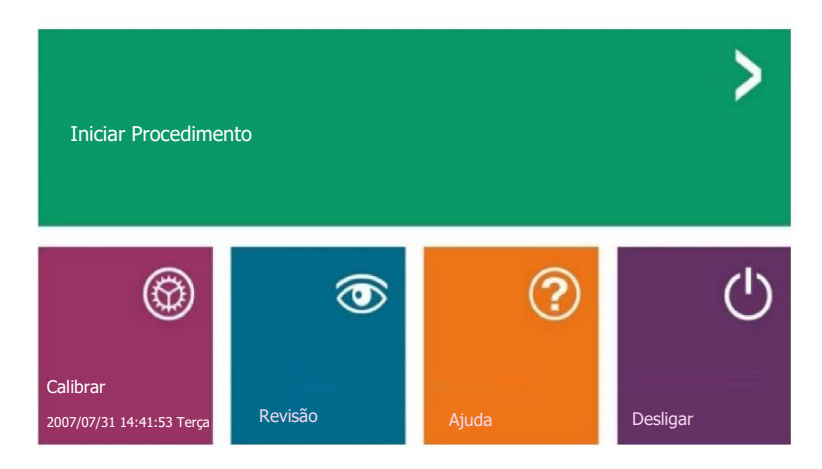

*Figura 6.0.1 Software Faxitron Vision Menu Inicial (Tela de Inicialização)*

**Protocolo de Sequência**

Esta sequência de inicialização deve ser seguida para garantir a funcionalidade do sistema e qualidade de imagem:

- Ligue a energia do Sistema BioVision utilizando o interruptor na parte posterior do sistema. (O interruptor de energia está acima do receptáculo do cabo de energia). Pressione "1" para "Energia LIGADA" e "0" para "Energia DESLIGADA".
- Pressione o botão de **energia** (botão cinza retangular) no painel de controle até que um bipe seja ouvido. Solte o botão. O LED de Energia e o LCD no painel de controle devem acender.
- O computador do sistema deve ligar e inicializar sozinho. Caso o monitor do sistema fique em branco, certifique-se de que o monitor esteja ligado.
- Clique duas vezes no ícone **Software Vision** na área de trabalho do Windows. Consulte a Figura 6.1.1. Uma caixa de diálogo irá aparecer brevemente para indicar que o software foi inicializado e está carregando.
- O software Vision irá abrir no Menu Principal *(Consulte a Figura 6.0.1)* ou na página Calibração *(Consulte a Figura 6.2.2)* dependendo do tempo passado desde a última calibração do sistema.
- Consulte a Seção 6.2.0 "Visão Geral de Calibração da Câmera" para os protocolos de calibração.

**6.1.0 Inicialização do Software**

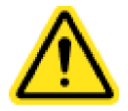

*Figura 6.1.1 Ícone de Área de Trabalho do Software Vision*

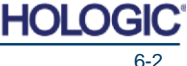
Sistema de Radiografia de Espécime

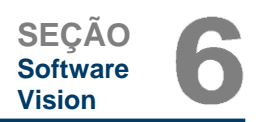

**Visão Geral de** 

Para otimizar a qualidade de imagem, o Software Vision e o equipamento exigem calibração **Calibração da Câmera** periódica. Esta calibração exige a aquisição de imagens de referência.

**Introdução a Calibração 6.2.0**

Mediante a inicialização inicial do sistema, ou a qualquer momento desejado pelo usuário, uma calibração do sistema pode ser solicitada e realizada. Recomenda-se que, após um tempo decorrido de doze (12) horas, as seguintes calibrações sejam realizadas.

Essas imagens de calibração de referência são utilizadas para calibrar uma radiografia "bruta", em uma base de pixel por pixel, para gerar uma imagem "corrigida" para exibição. Correções de imagem realizadas incluem correções de ganho, compensação e linearidade.

#### **Sequência de Calibração**

Por conveniência, o software Vision combina as diversas etapas de calibração em uma única etapa unificada.

Quando um Sistema de Raio-X Faxitron ficou desligado por mais de doze (12) horas, o sistema irá solicitar automaticamente uma nova calibração. É altamente recomendado que o sistema seja novamente calibrado após períodos de inatividade estendidos, ou após o sistema ser movido de um cômodo para outro, com ajustes de temperatura/ umidade ambiente potencialmente diferentes.

Para calibrar o sistema a qualquer momento, clique no botão **Calibrar** no Menu Inicial do Vision (Tela de Inicialização) e então pressione **Começar Calibração**. Consulte as Figuras 6.2.1 e 6.2.2. O Diálogo irá exibir uma mensagem de situação durante a calibração. Consulte a Figura 6.2.3.

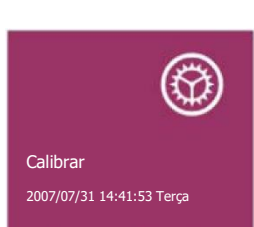

*Figura 6.2.1 Botão Calibrar do Menu Principal*

*Figura 6.2.2 Botão Iniciar Calibração*

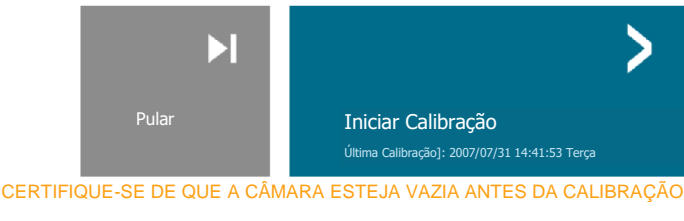

Recomenda-se a calibração antes de iniciar qualquer procedimento

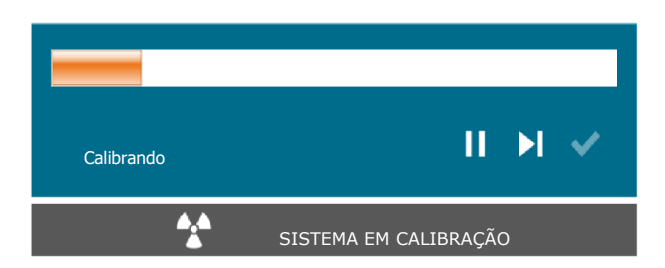

Durante a calibração, raios X podem ser gerados. Durante a geração de raios X, um botão **Parar Raio-X** ficará visível para permitir ao usuário a opção de parar a radiografia por meio do software.

*Figura 6.2.3 Situação de Calibração*

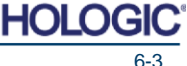

Sistema de Radiografia de Espécime

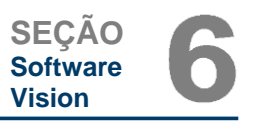

A seguir há um resumo do protocolo da calibração avançada, para "*Both*" [Ambos] (Campo Plano e Imagem): **6.2.0 Cont.**

Coloque o atenuador uniforme no detector. A superfície inteira do detector deve ser coberta pelo atenuador. Para resultados ideais, o atenuador deve ser maior que a área de captura de imagens do detector.

A partir do Menu Principal do software de captura de imagens, pressione o ícone superior direito **˄** para colocar o menu em foco. Selecione o item de menu suspenso "*Tools*" [Ferramentas] no menu horizontal, localizado na parte superior da tela, e então proceda para "*Advanced Tools*" [Ferramentas Avançadas], e então para "*X-Ray Calibration/ Exposure Setup*" [Calibração de Raio-X/ Configuração de Exposição].

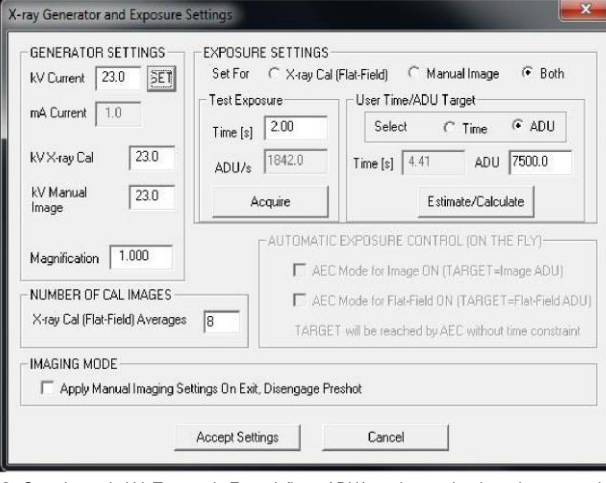

*Figura 6.2.4 Gerador de Raios X e Caixa de Diálogo de Exposição*

**OBSERVAÇÃO:** Os valores de kV, Tempo de Exposição, e ADU/s podem variar daqueles mostrados.

- Em *"X-Ray Generator and Exposure Settings"* [Gerador de Raios-X e Ajustes de Exposição], insira o ajuste de kV do gerador no campo apropriado.
- Ajuste um *"Magnification"* [Aumento] ou deixe o ajuste padrão de um (1.0).
- Selecione o botão *"Set for"* [Ajustar para] *"Both"* [Ambos] na caixa de diálogo.
- Deixe o ajuste padrão *"user ADU target"* [ADU de usuário alvo]. A exposição a raios X será encerrada quando o detector tiver acumulado um nível de sinal médio de ADUs que seja aceitável para o gerador de Raios X que você possui.
- Deixe o tempo de exposição de teste padrão e clique no botão *Acquire* [Adquirir]. O sistema começará automaticamente os Raios X e obterá uma imagem.
- Quando a exposição aos Raios X estiver concluída, clique no botão *Estimate/Calculate* [Estimar/ Calcular].
- Registre a leitura de tempo de exposição calculado *"Time [s]"* [Tempo [s]]. O sistema calcula este tempo e o número aparece em cinza.
- Insira a leitura de tempo de exposição calculado *"Time [s]"* na caixa de tempo *"Test Exposure"* [Exposição de Teste]. Pressione o botão *Acquire* para começar automaticamente a radiografia e obter uma imagem.
- Quando a exposição aos Raios X estiver concluída, clique no botão *Estimate/Calculate*.
- Registre a leitura de tempo de exposição calculado *"Time [s]"*.
- Insira a leitura de tempo de exposição calculado na caixa de tempo *"Test Exposure"* mais uma vez.
- Clique no botão *Accept Settings* [Aceitar Ajustes].
- Realize um procedimento de calibração padrão, conforme descrito na seção "Visão Geral de Calibração da Câmera".

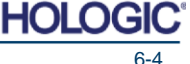

Sistema de Radiografia de Espécime

Usuários experientes podem querer ajustar os "*Exposure Settings*" [Ajustes de Exposição], "*X-Ray Cal (Flat-Field)*" [Cal. Raio-X (Campo Plano)] e "*Manual Image*" [Imagem Manual] de forma independente ou "*Both*" (Campo Plano e Imagem Manual), conforme descrito anteriormente. Ao selecionar o botão de rádio *"Flat-Field*", o sistema irá determinar o tempo de exposição ideal para aquisição de imagens de Campo Plano no nível de ADU desejado. Dessa forma, a seleção de "Imagem Manual" irá determinar o tempo de exposição ideal para o sistema com um objeto, o que irá atenuar o sinal de Raio-X. Para melhores resultados, a área de captura de imagem inteira do detector deve ser coberta pelo objeto.

Após a seleção de "*X-Ray Cal (Flat-Field)*" e "*Manual Image*", o nível de ADU foi ajustado; selecione o botão **Acquire**. Para a seleção "*Manual Image*", é desejado ter o objeto ou atenuador de Raios X no feixe de Raios X. Pressione o botão *Acquire* para gerar Raios X e obter uma imagem. Quando a exposição aos Raios X estiver concluída, clique no botão *Estimate/Calculate*. O sistema calcula o tempo ideal e o número aparece em cinza. Clique no botão *Accept Setting* para salvar os "Ajustes de Exposição" no arquivo de configuração do sistema.

**Observação:** Apenas os ajustes para o botão de rádio selecionado são salvos.

A seguir, realize um procedimento de calibração padrão, conforme descrito na seção "Visão Geral de Calibração da Câmera".

Ocasionalmente, pode ser desejável incorporar características de atenuação de Raios X de um **6.2.1** atenuador uniforme nas imagens de calibração de referência de campo plano. Por exemplo, caso **Calibração**  todos os objetos a serem capturados sejam posicionados em uma placa plástica fina, **Avançada** características de atenuação de Raios X da placa serão observadas em todas as imagens adquiridas. Neste caso, posicionar a placa no feixe de Raios X durante a aquisição de imagem de calibração de referência de campo plano pode melhorar a qualidade de imagem.

O botão **Iniciar Procedimento** (Consulte a Figura 6.0.1) leva o usuário à página de Entrada de **6.3.0** Dados do Paciente, que fornece os métodos para inserir os dados do paciente. Caso uma Lista **Dados do Paciente** de Trabalho não tenha sido configurada, a opção ficará cinza e apenas as opções **Continuar com Paciente Atual, Entrada Manual**, e **Selecionar a partir do Banco de Dados** serão acessíveis. As opções são explicadas nas próximas seções.

Continuar com Paciente Atual

JANE DOE

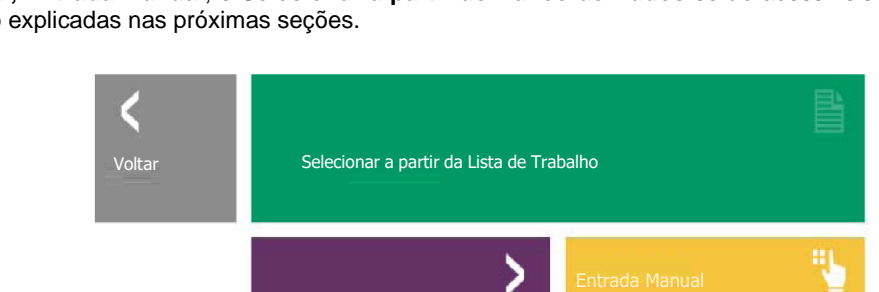

Selecionar a partir do Banco de Dados

*Figura 6.3.1 Tela de Entrada de Dados do Paciente*

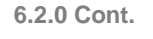

**SEÇÃO Software Vision**

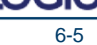

HO I

Sistema de Radiografia de Espécime

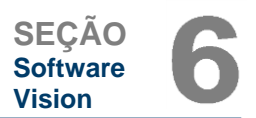

#### **Selecionar a partir da Lista de Trabalho (lista de Trabalho de Modalidade Remota)**

Caso uma Lista de Trabalho tenha sido configurada, o usuário pode clicar no botão **Lista de Trabalho Selecionar a partir da Lista de Trabalho** que irá exibir a página mostrada na Figura 6.3.2.

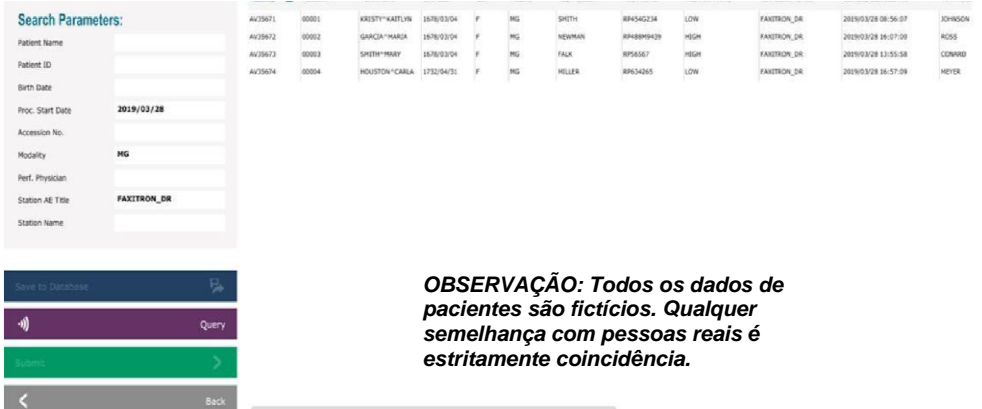

Na esquerda há diversos filtros, que podem ser utilizados para pesquisar procedimentos agendados para a Entidade de Aplicação (AE - *Application Entity*) da Estação. Verifique se o Título da AE está definido, depois qualquer campo único ou qualquer combinação de campos podem ser utilizados como um filtro para pesquisar procedimentos agendados para esta AE. Ao selecionar o botão *Query* [Inquérito], localizado no canto inferior esquerdo, a tabela é populada novamente com as entradas que correspondem às informações pesquisadas.

O usuário pode então clicar uma vez em qualquer entrada e clicar em *Submit* [Submeter] para popular automaticamente o Editor de Informações de Captura de Imagens com as informações do paciente.

**AVISO:** O usuário também pode clicar duas vezes em qualquer entrada, dentro da tabela, para ir rapidamente para o Editor de Informações de Captura de Imagens sem precisar pressionar *Submit.*

O Editor de Informações de Captura de Imagens (Diálogo de Informações do Paciente) irá abrir. Consulte a Figura **6.3.3.** Preencha os campos exigidos restantes e clique em **Aceitar** para proceder para a aquisição de imagens.

**6.3.1 Selecionar a partir da** 

*Figura 6.3.2 Diálogo de Busca de Lista de Trabalho de Modalidade*

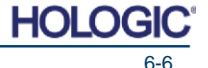

Sistema de Radiografia de Espécime

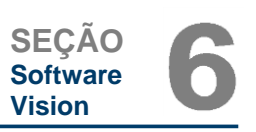

#### **6.3.1 Cont.**

*Figura 6.3.3* **Editor de Informações de Captura de Imagem**

**Observação:** Os Campos Exigidos são indicados por um asterisco branco **(\*).**  Os campos exigidos padrão são: Nome do Paciente, ID do Paciente, Número de Acesso, e Lateralidade.

O usuário deve inserir todos os campos exigidos antes de ser capaz de selecionar o botão **Aceitar***.* O usuário também pode inserir uma Data, Médico Encaminhador, Nome do Procedimento, Sexo, Técnico, Visualização da Posição, Parte do Corpo, e ID do Estudo, caso desejado. O Nome do Procedimento, Visualização da Posição e Parte do Corpo são escolhidos por um menu suspenso.

- **Observação:** A Data deve ser inserida no formato aaaa/mm/dd (por exemplo, 1962/08/13). Falha em inserir uma data válida pode causar erros ao tentar recuperar imagens.
- **Observação:** Os "campos exigidos" podem ser alterados ou deletados, dependendo da aplicação. Contate o suporte da Faxitron para mais informações.

Selecione *Aceitar* para continuar ou **Iniciar um Novo Paciente ou Procedimento** para voltar para a página de Entrada de Dados de Paciente.

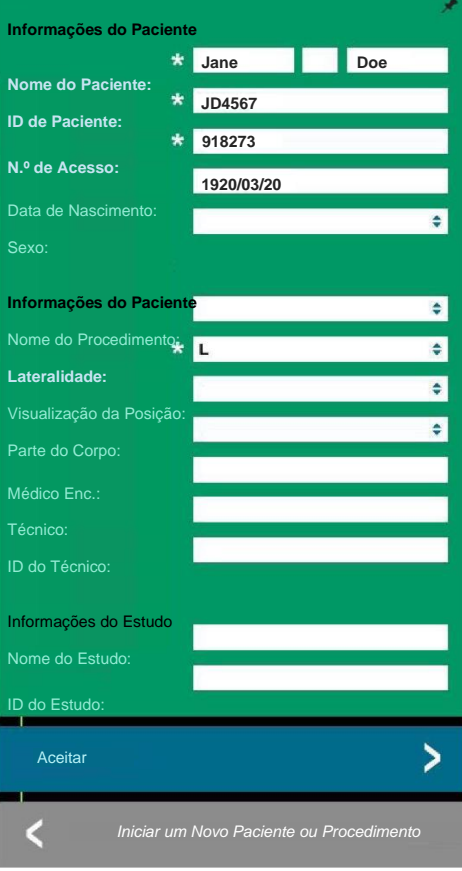

### **Continuar com Paciente Atual 6.3.2**

**Paciente Atual** Clique neste botão para **continuar o** procedimento de paciente **atual**. O "Editor de Informações de Captura de Imagens" irá abrir. Consulte a Figura 6.3.3. Siga os procedimentos e observações acima.

Clique neste botão para inserir **manualmente** um novo Procedimento. O "Editor de Informações de Captura de Imagens" irá abrir. Consulte a Figura 6.3.3. Siga os procedimentos e observações acima.

**Continuar com** 

**Entrada Manual 6.3.3**

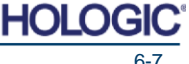

Sistema de Radiografia de Espécime

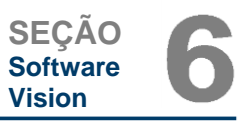

### **Selecionar a partir do Banco de Dados 6.3.4**

Escolher o botão **Selecionar a partir do Banco de Dados** irá exibir a página seguinte. *Consulte* **Banco de Dados** *a Figura 6.3.4 abaixo.*

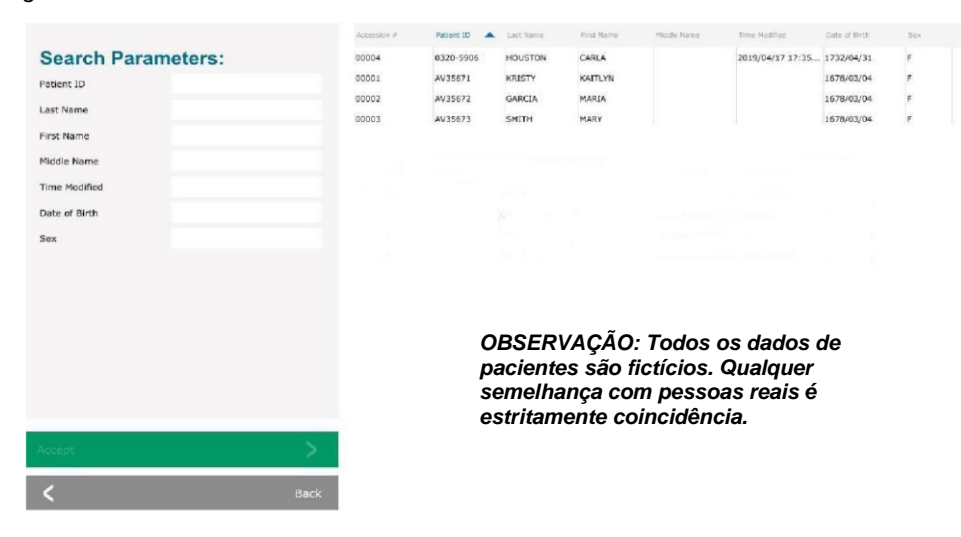

O usuário seleciona um paciente da tabela no lado direito da página e então clica no botão **Aceitar**, que abre o Editor de Informações de Captura de Imagens. (Observação: O usuário também pode clicar duas vezes na entrada na tabela para abrir o Editor de Informações de Captura de Imagens.) Então siga o procedimento e as observações na página 6-7.

Observação: Utilize a barra de rolagem na parte inferior da tela para visualizar informações do paciente escondidas.

O Vision permite que o usuário reduza a lista de pacientes inserindo informações específicas na janela *"Search Parameters"* [Parâmetros de Busca] no lado esquerdo da página. Apenas os pacientes que correspondem a todos os parâmetros de busca serão exibidos.

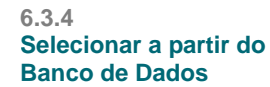

*Figura 6.3.4 Seleção do Paciente a Partir de Entradas do Banco de Dados*

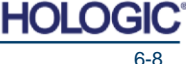

Sistema de Radiografia de Espécime

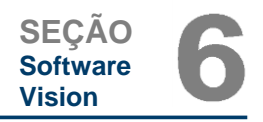

Caso o usuário queira alterar ou visualizar as informações após elas terem sido inseridas, mas antes de uma imagem ter sido capturada, é possível clicar no ícone de **Dados do Paciente** no canto superior esquerdo da tela. Consulte a Figura 6.3.5.

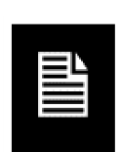

**6.3.5 Ícone de Dados do Paciente**

*Figura 6.3.5 Ícone de Dados do Paciente*

*Editor de Informações de Captura de Imagem*

*Figura 6.3.6*

A janela de Edição de Informações de Paciente/Imagem irá abrir. Esta janela de edição será populada com todas as informações que foram inseridas/ selecionadas anteriormente. Consulte a Figura **6.3.6.** Observação: A janela de Edição agora incluirá um botão **Cancelar**.

O usuário pode alterar ou adicionar informações conforme desejado, depois clicar no:

- Botão **Aceitar** para salvar as alterações e continuar para a aquisição de imagens,
- Botão **Cancelar** para cancelar as alterações e continuar para a aquisição de imagens. O software irá reverter para as informações de paciente originais inseridas, ou
- Botão **Iniciar um Novo Paciente ou Procedimento**, que irá retornar o usuário à Tela de Entrada de Dados do Paciente. Consulte a Figura 6.3.1.

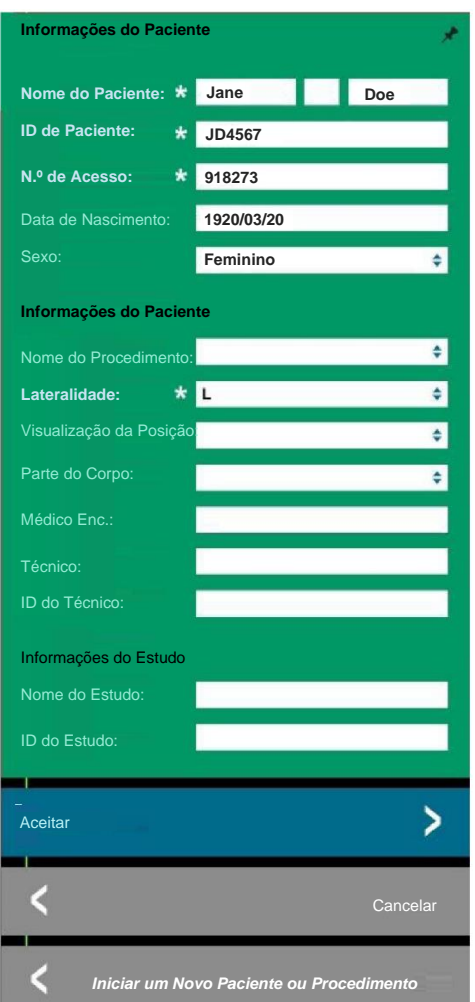

Uma vez que o usuário clique no botão **Aceitar**, o sistema está pronto para aquisição de imagens/ raios-X.

Os raios-X são iniciados pressionando o botão verde **Iniciar** na frente do gabinete do BioVision, ou clicando no botão **Iniciar Raio-X** no canto inferior direito da tela. *Consulte a Seção 5.2.2, Iniciando a Exposição.* O sistema tomará uma radiografia curta *"de amostra"*, ou pré-tomada (que é explicada na Seção 6.4.4), seguida por uma exposição mais longa para adquirir a imagem. O software irá processar a imagem antes de ela ser exibida na tela do monitor. Uma vez que a imagem seja exibida, os botões nos lados esquerdo e direito da tela, *cobertos nesta seção*, serão habilitados.

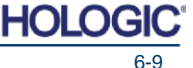

Sistema de Radiografia de Espécime

**SEÇÃO Software Vision**

*Diálogo de Informações do Paciente após Aquisição* 

**6.3.5 Cont.**

*Figura 6.3.7*

*de Imagem*

O usuário pode visualizar, mas não editar, as informações do paciente após adquirir uma imagem, clicando no ícone de Dados do Paciente mostrado na Figura 6.3.5. Isto irá exibir uma caixa de diálogo de Informações do Paciente modificada, conforme mostrado na Figura 6.3.7. Esta caixa apresenta dois botões: **Fechar Diálogo ou** *Iniciar um Novo Paciente ou Procedimento***.**

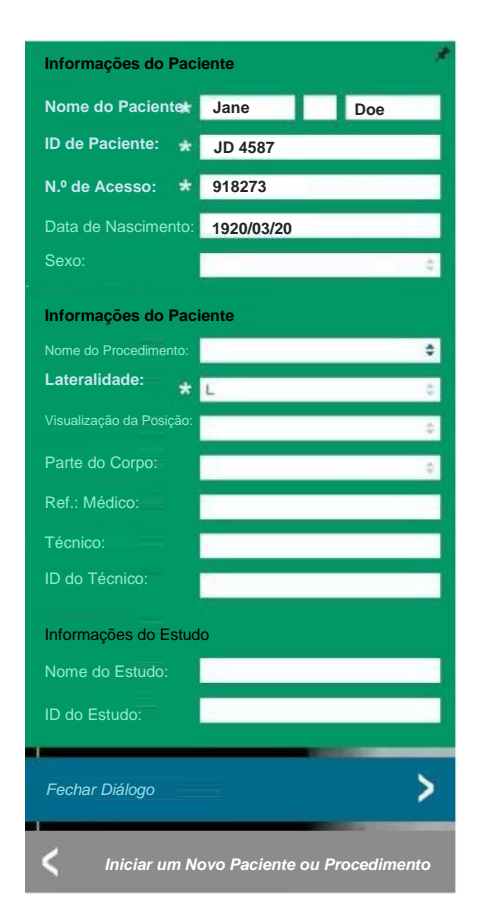

Uma vez que uma imagem for tomada, as propriedades da imagem atual podem ser visualizadas pressionando o ícone (i) no canto superior direito.

Consulte a Figura 6.3.8. A caixa de Diálogo de Propriedades de Imagem será exibida no canto superior direito da imagem. A caixa é semitransparente para permitir a visualização do que está sob a caixa. Consulte a Figura 6.3.9.

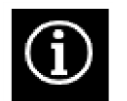

*Figura 6.3.8 Diálogo de Propriedades de Imagem*

*Figura 6.3.9 Propriedades da Imagem (Apenas Visualização)*

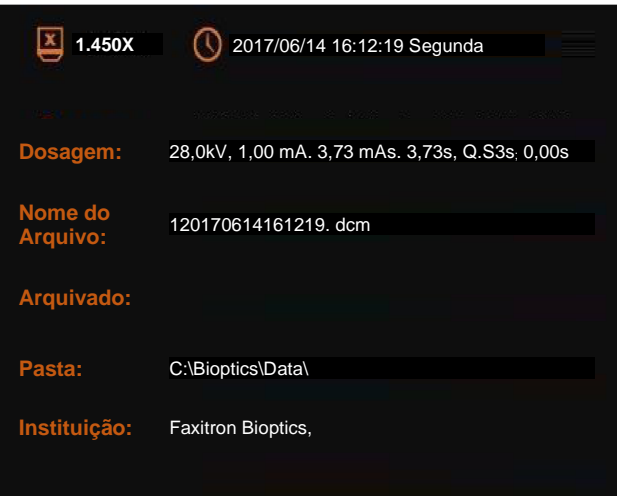

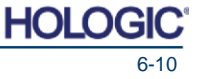

Sistema de Radiografia de Espécime

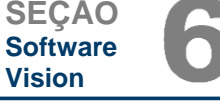

O software Vision fornece diversas ferramentas e menus para controlar diversos atributos ou parâmetros de imagem, aquisição de radiografias, visualizações de imagem, ferramentas de imagem, e ajustes/ acesso de DICOM. As ferramentas mais comumente utilizadas estão em uma Barra de Ferramentas. A Barra de Ferramentas e os Menus são descritos em mais detalhes nas páginas a seguir.

O software Vision fornece acesso de clique único a um número de ferramentas ou funções comumente utilizadas com uma barra de ferramentas vertical localizada no lado esquerdo da tela. Descrições mais detalhadas seguem nas próximas páginas. Consulte a Figura 6.4.1.

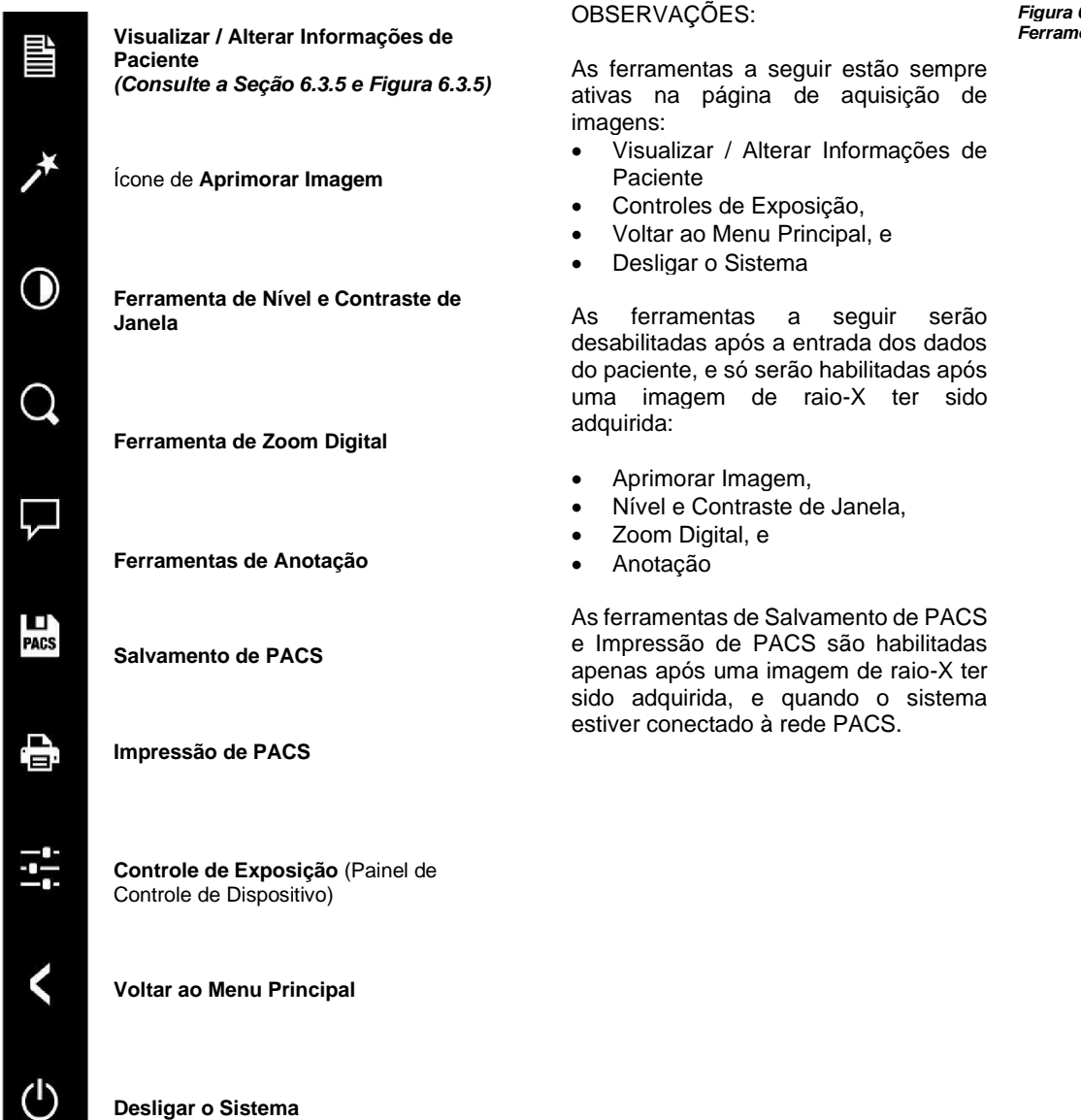

**6.4.0 Barra de Ferramentas e Menus**

**6.4.1 Barra de Ferramentas Lateral**

*Figura 6.4.1 Barra de* 

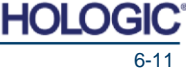

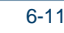

Sistema de Radiografia de Espécime

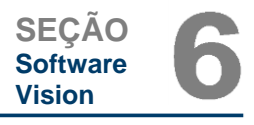

#### **Aprimorar Imagem 6.4.1 Cont.**

O botão mostrado na Figura 6.4.2 irá processar a imagem no mostrador para enfatizar os menores detalhes, tais como microcalcificações e pequenas massas na imagem.

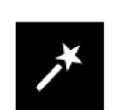

*Figura 6.4.2 Ícone de Aprimoramento de Imagem*

O algoritmo, comumente conhecido como "Equalização Periférica" ou "Equalização de Espessura" em captura de imagens avançada, é aplicado à imagem inteira. Além deste algoritmo, a Faxitron emprega um segundo algoritmo desenvolvido internamente chamado de algoritmo de "Ênfase de Calcificação". Este algoritmo secundário foi feito para destacar detalhes pequenos na imagem, e torná-los muito mais fáceis de ver e analisar.

Uma vez que imagens de Paciente constituem uma categoria mais geral, em termos de possíveis geometrias e variedade de espessuras, pode haver algumas geometrias de amostra desafiadoras, e o usuário deve utilizar esta ferramenta com cuidado.

O sistema ficará ocioso (em Espera) durante o processamento e, quando concluído, o botão ficará pressionado/ ativo. O usuário pode desfazer o processo pressionando novamente o botão.

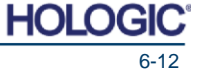

Sistema de Radiografia de Espécime

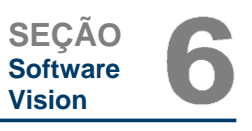

**6.4.1 Cont.**

#### **Ajuste de Inversão, Nível e Contraste de Janela**

O botão mostrado na Figura 6.4.3 irá abrir a ferramenta de ajuste de Nível e Contraste de Janela. Esta ferramenta permite que o usuário ajuste o nível e o contraste da janela da imagem. O usuário também pode restaurar o Contraste Original pressionando o botão **Contraste Original**, ou inverter a imagem pressionando o botão **Inverter**. A inversão troca o esquema de cores, de predominantemente preto para predominantemente branco, e vice-versa. Consulte a Figura 6.4.4 abaixo.

O usuário também pode ajustar a barra deslizante para o contraste de imagem desejado clicando na barra e movendo-a para cima e para baixo, ou clicando em qualquer uma das setas indicadas na barra, para mover os limites de nível inferior e superior da janela. Consulte a *Figura 6.4.3* (Informalmente, isto é conhecido como "Nivelamento de Janela").

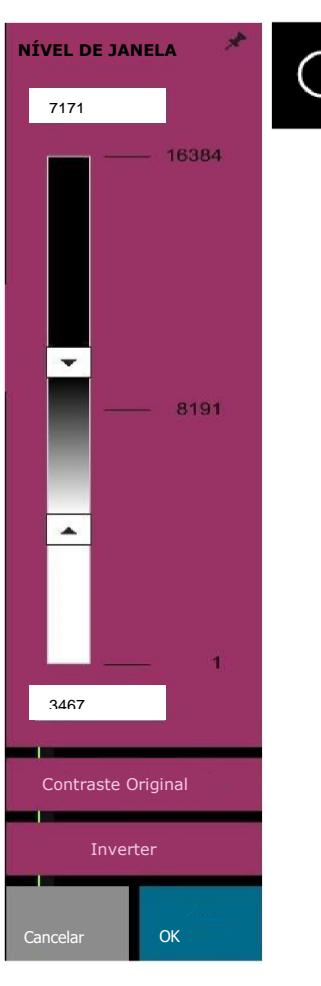

*Figura 6.4.3 Ícone de Ferramenta e Controles de Nível e Contraste de Janela*

Um exemplo de inversão é mostrado abaixo: *Figura 6.4.4*

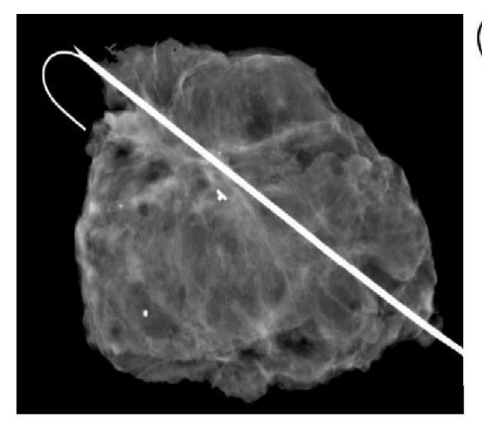

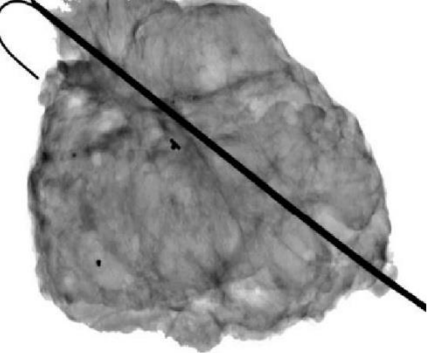

*Exemplo de inversão com a ferramenta de Nível e Contraste de Janela*

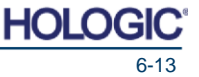

Sistema de Radiografia de Espécime

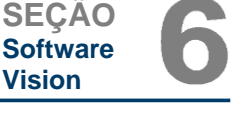

#### **Ajuste de Zoom Dinâmico 6.4.1 Cont.**

O ícone de **Ferramenta de Zoom,** *Figura 6.4.5,* irá abrir a Ferramenta de Ajuste de Zoom. Após abrir esta ferramenta, o usuário pode utilizar a barra deslizante para ajustar o nível de zoom ou clicar nos botões para **Ajustar ao Espécime, Ajustar à Tela,** ou **Zoom 1,0x**  (resolução total). Consulte a Figura **6.4.6.** Quando a imagem tiver sido aproximada, uma visão panorâmica é necessária para navegar pela imagem. Um diálogo de miniatura aparecerá no canto superior esquerdo da tela. Consulte a Figura **6.4.7** abaixo. Clique e segure o botão esquerdo sobre a imagem e mova o mouse para mover a imagem pela tela principal. Observe que, tradicionalmente, esta função também é chamada de "Visualização Pan" e/ou "Pan e Scan".

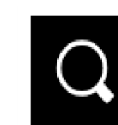

3.00x

1.00x

 $0.10x$ 

**NÍVEL DE ZOOM**

**Ajustar à Tela**

OK

**Cancelar**

**Ajustar ao Espécime**

0,99

*Figura 6.4.5 Ícone de ferramenta de zoom*

*Figura 6.4.6 Ferramenta de Ajuste de Nível de Zoom*

*Figura 6.4.7 Exemplo de Visualização Panorâmica (esquerda)*

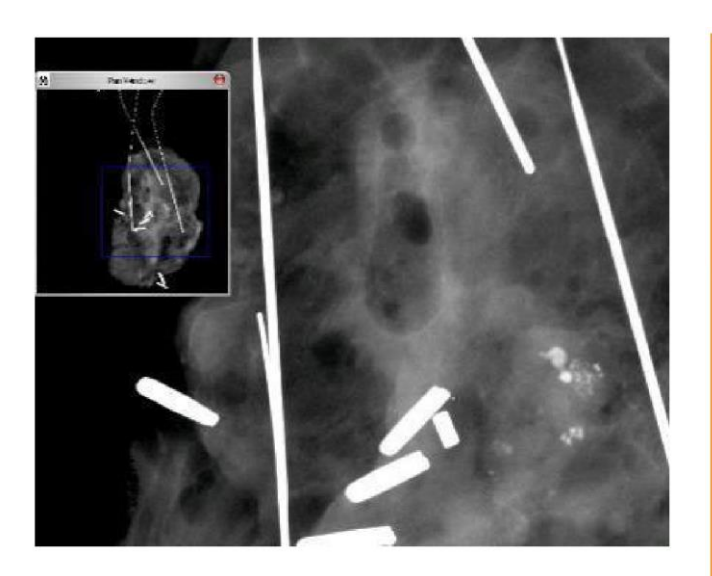

O botão **Ajustar ao Espécime** tentará detectar o espécime e se aproximar dele para garantir que o espécime esteja em visualização total. Caso um espécime não seja detectado, o modo anterior entrará por padrão ("Ajustar à Tela" ou "Aproximar 1,0x").

**Ajustar à tela,** ajusta a imagem à tela.

**Zoom 1,0x** é tradicionalmente chamado de "Resolução Total", uma vez que leva a imagem a uma visualização de 1- 1 com a resolução do monitor.

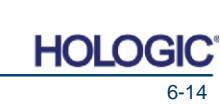

Sistema de Radiografia de Espécime

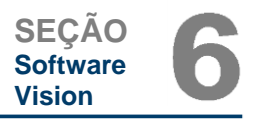

#### **Anotações 6.4.1 Cont.**

#### O botão mostrado na Figura 6.4.8 irá abrir as ferramentas de anotação. Essas ferramentas e suas muitas funções são discutidas em mais detalhes na seção 6.8.0.

#### **Armazenamento de PACS**

O botão mostrado na Figura 6.4.9 funcionará apenas quando o sistema estiver instalado em uma unidade médica com uma rede PACS. Para salvar seus arquivos de forma local, consulte a *seção 6.7.0*.

#### **Impressão de PACS**

#### O botão mostrado na Figura 6.4.10 funcionará apenas quando o sistema estiver instalado em uma unidade médica com uma rede PACS. Para impressão local, consulte a *seção 6.7.0.*

#### **Painel de Controle do Dispositivo**

O botão mostrado na Figura 6.4.11 irá abrir o Painel de Controle do Dispositivo, que permite ao usuário do dispositivo a conveniência de controlar o sistema de Raio-X por meio do software. O usuário pode selecionar facilmente o Modo de Exposição, ajuste de kV de Tubo de Raios X, Tempo de Exposição, e o número de imagens a serem adquiridas para Média de Imagem (caso

desejado), e iniciar a exposição aos Raios X.

OBSERVAÇÃO: A situação, ou disponibilidade, dos Ajustes de Exposição é indicada pelas setas cima/ baixo adjacentes ao ajuste. As setas serão brancas para ajustes ativos e azul claro para ajustes inativos. Os Ajustes de Exposição que estão ativos dependem de qual Modo de Exposição é selecionado.

A Figura 6.4.12 à direita mostra o modo Totalmente Manual que foi selecionado e que as Médias de kV, Tempo e Imagem estão todos ativos. O usuário pode ajustar cada um desses ajustes.

Observe que o ajuste de mA no sistema BioVision não é ajustável por meio do software. Os ajustes de mA sempre serão mostrados como inativos.

Quando tiver terminado, clique no botão **Solicitar Radiografia** para adquirir uma imagem, ou o botão **AJUSTAR** para salvar os ajustes e fechar o Painel de Controle do Dispositivo.

Caso o botão **Cancelar** seja clicado, o Painel de Controle do Dispositivo irá fechar sem salvar quaisquer alterações.

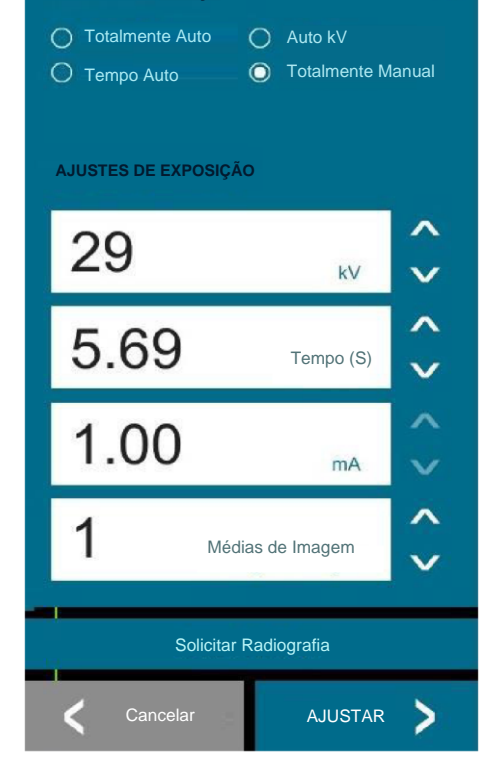

**MODO DE EXPOSIÇÃO**

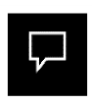

*Figura 6.4.8 Ícone de Anotações*

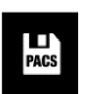

*Figura* **6.4.9** *Ícone de Armazenamento de PACS*

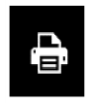

*Figura 6.4.10 Ícone de Impressão de PACS*

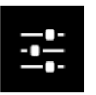

*Figura 6.4.11 Ícone do Painel de Controle do Dispositivo*

*Figura 6.4.12 Ícone do Painel de Controle do Dispositivo*

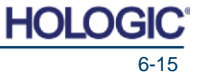

Sistema de Radiografia de Espécime

à tela do Menu Principal.

**Desligar**

#### **Voltar ao Procedimento 6.4.1 Cont.**

O botão mostrado na Figura 6.4.13 sai do modo de aquisição de imagem e retorna

### **Observações de diálogo adicionais**

Quando um diálogo é aberto, ele é "ancorado" ao lado esquerdo da tela. Caso um usuário deseje soltar a caixa de diálogo, é possível clicar no ícone de "Pino" no canto superior direito para soltar a caixa de diálogo e ser capaz de arrastar a caixa livremente. O "pino" então vira um ícone "X", permitindo fechamento rápido.

Os usuários podem também navegar rapidamente entre os diversos diálogos clicando a partir do menu à esquerda. Ao fazer isto, o menu à esquerda irá fechar rapidamente, e abrirá os diálogos aplicáveis conforme apropriado.

#### **Barra de Menu Superior**

O software proporciona acesso aos menus *"View" "Tools", "Image Tools", "DICOM Utilities" and "Help"* por meio de uma Barra de Menu Superior. Consulte a Figura 6.4.15. A Barra de Menu Superior fica escondida por padrão e é exibida clicando no botão de **Seta** no canto superior direito da tela. Consulte a Figura 6.4.16. O botão de Seta pode ser preto ou branco dependendo do fundo da página/ tela do software. Cada item do menu é coberto em detalhes nas páginas a seguir.

File Edit View Tools Image Tools DICOM Utilities Help

Observação: A seta irá apontar para baixo quando a Barra de Menu Superior estiver escondida e irá apontar para cima quando estiver sendo exibida.

### **Menu de Visualização**

O menu *View* está localizado no Menu Principal superior e contém os itens de sub-menu mostrados na páginas a se

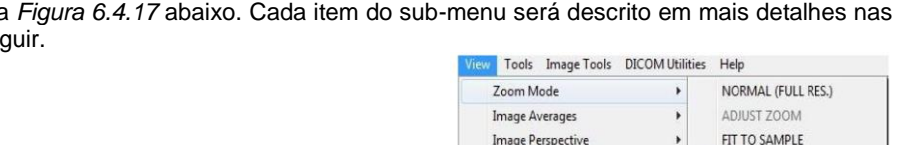

**Grid Options** 

User Window Levels

Enhanced Image Sample Viewer Magnifier Size Review Lavout

Default Window Level

Default Aspect for Raw Files

 $\blacktriangleright$   $\blacktriangleright$  FIT ALL

 $\rightarrow$ 

**ETT MIDTH** 

FIT HEIGHT

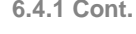

*Figura 6.4.13 Voltar ao ícone Menu Principal*

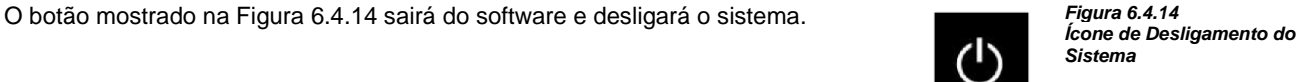

**Superior**

**Barra de Menu** 

**6.4.2**

*Figura 6.4.15 Barra de Menu Superior*

*Figura 6.4.16 Botões da Barra de Menu Superior*

**6.4.3 Menu de Visualização**

*Figura 6.4.17 Menu de Visualização*

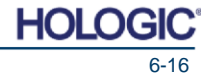

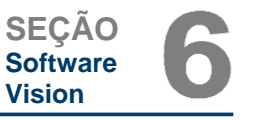

Sistema de Radiografia de Espécime

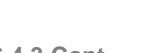

**SEÇÃO Software Vision**

### **Modo Zoom 6.4.3 Cont.**

#### **Normal**

Exibe a imagem adquirida em seu formato nativo. A imagem nos sistemas BioVision excede a área de exibição dos monitores. Uma caixa de diálogo de miniatura será exibida no canto superior esquerdo da imagem, permitindo que o usuário "arraste" a imagem. Consulte o Ajuste de Zoom Dinâmico na Seção 6.4.1.

#### **Ajustar Zoom**

Esta opção está em cinza e não está disponível neste momento.

#### **Ajustar à Amostra**

Esta opção ajusta a imagem adquirida para ajustar melhor a amostra do espécime à área de exibição dos monitores.

#### **Ajustar a Tudo**

Esta opção exibe a imagem adquirida inteira, independentemente de seu formato nativo. A opção de Resolução Total não funciona neste modo de visualização.

#### **Ajustar a Largura**

Esta opção exibe a imagem adquirida pela largura disponível da área de exibição inteira.

#### **Ajustar a Altura**

Esta opção exibe a imagem adquirida pela altura disponível da área de exibição inteira.

#### **Médias de Imagem**

Esta opção permite que o usuário ajuste o número de médias de imagem a serem tomadas por uma exposição. As opções disponíveis são 1x, 2x, 4x ou 8x capturas. O ajuste padrão é de 1x Capturas. Caso o usuário selecione 2, 4 ou 8 capturas, o software irá adquirir o número de imagens selecionado uma seguida da outra com um único pressionamento do botão **Iniciar** e fará uma média dessas imagens em uma única imagem.

#### **Perspectiva de Imagem**

Esta opção permite que o usuário gire a imagem exibida para 0, 90, 180 e 270 graus de orientação.

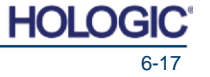

Sistema de Radiografia de Espécime

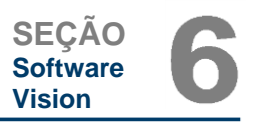

#### **Opções de Grade 6.4.3 Cont.**

Quando uma imagem é exibida, seja como uma imagem adquirida ou uma imagem recuperada do banco de dados, o usuário pode ativar uma grade. Também permite que o usuário ajuste o espaçamento da grade (*pitch*). Consulte a exemplo abaixo.

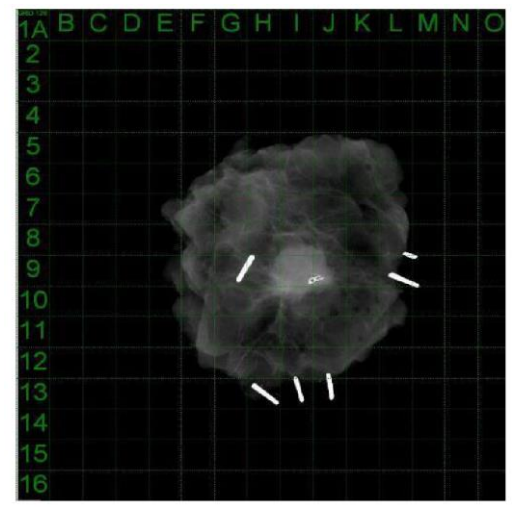

*Figura 6.4.18 Exibição de grade de amostra*

#### **Níveis de Janela do Usuário**

Isto permite que o usuário defina até três (3) Níveis de Janela (WL - *Window Levels*) prédefinidos ajustados pelo usuário. Primeiro, selecione o botão de Nível de Janela e ajuste o WL para o nível desejado. A partir das ferramentas *"View"*, selecione o *"User Window Levels".* Selecione *"Record Current WL as USER WL #1, #2 or #3"* ["Registrar WL Atual como WL de USUÁRIO n.º 1, n.º 2, ou n.º 3]. O WL ajustado será salvo na escolha selecionada anteriormente.

#### **Nível de Janela Padrão**

O usuário tem duas escolhas de *"Default Window Levels"* [Níveis de Janela Padrão] (WL). *"Optimize for whole area"*, [Otimizar para área inteira] que ajusta o WL para a imagem inteira, ou *"Optimize for sample",* [Otimizar para amostra] que ajusta o WL para apenas abaixo da área de amostra. Adicionalmente, há uma opção para *"Set Default Window Level"* [Ajustar Nível de Janela Padrão], que é utilizado para todas as imagens obtidas localizadas aqui também. Isto irá ajustar o nível de janela padrão com base nas estatísticas de imagem, e precisará ser feito para as imagens aprimoradas e não aprimoradas de forma separada.

#### **Aspecto Padrão de Arquivos Brutos**

Ajuda a importar/ abrir arquivos de imagem salvos anteriormente com atributos de arquivo desconhecidos ou dados de imagem binários sem qualquer outra informação de cabeçalho. Uma vez que o tamanho exato de arranjo do capturador de imagem não está disponível no cabeçalho do arquivo de dados de imagem, dimensões de ajuste do capturador de imagem mais próximas serão utilizadas para importar/ abrir essas imagens com base na largura ser maior ou menor que a altura (informações de aspecto padrão).

#### **Aprimorar Imagem (igual ao botão Aprimorar Imagem)**

Processa a imagem de Paciente atual e aprimora a visualização do tecido localizado perto da periferia da amostra.

#### **Visualizador de Amostra**

Caso o sistema possua uma webcam, sito alterna o visualizador da webcam do sistema para permitir orientação e alinhamento do espécime.

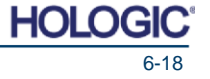

Sistema de Radiografia de Espécime

#### **Tamanho de Lupa 6.4.3 Cont.**

Permite que o usuário selecione o tamanho da ferramenta de Lupa (Consulte a menu de Ferramentas de Imagem). As opções são *"Small", "Medium"* e *"Large".* [Pequeno, Médio e Grande]

#### **Disposição de Revisão**

Ajuda o usuário a configurar múltiplos painéis de Imagem no Modo de Revisão (de Banco de Dados) do programa. As opções disponíveis são: Disposição *"(1 X 1) Single", "(2 X 1) Double H", "(1 X 2) Double V", "(1 +(2X1) Triple" e "(2 X 2) Quadruple"*. Durante a operação de múltiplos painéis, o usuário pode clicar no painel/ imagem desejado uma vez, para torná-lo a seleção atual, o painel atualmente selecionado receberá uma borda retangular ao redor. As imagens na visualização de lista de banco de dados, ou na visualização de miniatura de banco de dados, serão abertas no painel atualmente selecionado, ao clicar duas vezes nelas. O usuário também pode abrir as imagens nos painéis desejados diretamente a partir do menu de clicar com o botão direito das visualizações de banco de dados mencionadas. Após o menu de clicar com o botão direito ser ativado, o usuário pode selecionar a partir dos painéis listados em *OPEN TO*- [Abrir para] que fornecerão os painéis disponíveis para abrir a imagem neles (esquerdo, direito, superior, inferior etc.).

#### **Menu de Ferramentas 6.4.4**

**Ferramentas** O menu *"Tools"* está localizado na Barra de Menu Superior, encontrada no canto superior esquerdo da tela principal.

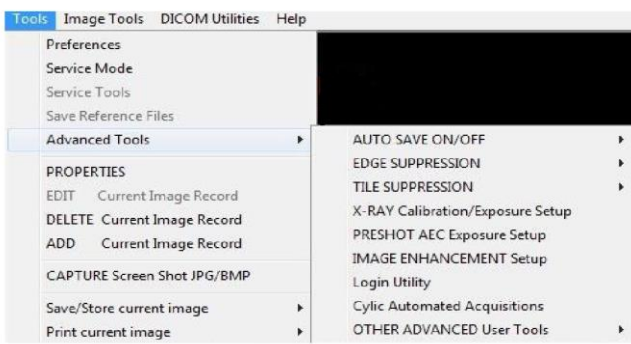

#### **Preferências**

O menu *"Preferences"* [Preferências] abre uma utilidade de gestão de configuração que pode ser utilizada para alterar diversas opções ou parâmetros.

OBSERVAÇÃO: A opção de ferramenta *"Preferences"* é protegida por senha e só deve ser acessada por um representante de serviços autorizado da Faxitron.

OBSERVAÇÃO: Alterar parâmetros de configuração sem o conhecimento ou autorização apropriados pode causar perda de qualidade de imagem, danos ao sistema, e mau-funcionamento do sistema.

#### **Modo de Serviço**

O *"Service Mode"* [Modo de Serviço] é protegido por senha e ligado por técnicos autorizados da Faxitron para fins de resolução de problemas.

#### **Ferramentas de Serviços**

*"Service Tools"* [Ferramentas de Serviço] normalmente está em cinza. Ele só é ligado quando o sistema está em *"Service Mode".*

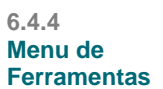

*Figura 6.4.19 Menu de Ferramentas*

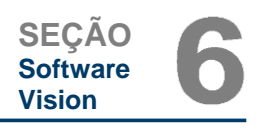

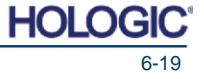

Sistema de Radiografia de Espécime

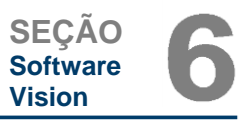

### **Salvar Arquivos de Referência 6.4.4 Cont.**

*"Save Reference Files"* [Salvar Arquivos de Referência] normalmente está em cinza. Ele só é ligado quando o sistema está em *"Service Mode".*

#### **Opções de Ferramentas Avançadas**

*"Advanced Tools"* oferece diversas opções para configurar aspectos do software, como opções de pós-processamento e configuração.

#### **Auto Save Ligado/ Desligado**

Quando o *"Auto Save"* [Salvamento Automático] está ligado, todas as imagens adquiridas subsequentemente são salvas no banco de dados. Os arquivos são gravados em um Diretório de Dados definido no arquivo de configuração.

#### **Calibração de Raio-X/ Configuração de Exposição**

Está localizado em Ferramentas Avançadas. O *"X-Ray Calibration/Exposure Setup"* ajuda o usuário a determinar o tempo de exposição apropriado para um ajuste de kV selecionado para a melhor qualidade de imagem. Consulte a seção 6.2.0 e a Figura 6.2.4 para uma descrição mais detalhada.

#### **Configuração de Exposição de AEC Pré-captura**

O sistema BioVision utiliza Controle de Exposição Automático (AEC) para fornecer a melhor qualidade de imagem possível com um único toque do botão **Iniciar Raio-X**. O software utiliza uma exposição *Preshot* [Pré-captura] para calcular os ajustes de tempo e kV de exposição ideais. O *Preshot* é uma exposição a raios X curta, geralmente de 2-3 segundos. O software analisa os resultados para determinar o kV e o tempo necessários para produzir a melhor qualidade de imagem. A Exposição AEC Pré-captura é configurada na fábrica e está ligada por padrão.

*"Preshot AEC Exposure Setup"* permite que o usuário ajuste o sistema para exigências de captura de imagem particulares ou para compensar pelo envelhecimento do sistema.

Para acessar o diálogo "*Preshot AEC Exposure Setup*", vá para a Barra de Menu Superior, selecione *"Tools", "Advanced Tools"* depois *"PRESHOT AEC Exposure Setup".* Consulte a Figura 6.4.19. A caixa de diálogo Preshot AEC Settings mostrada na Figura 6.4.20, *mostrada na próxima página,* irá abrir.

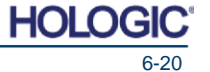

Sistema de Radiografia de Espécime

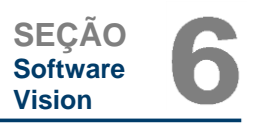

Insira os valores AEC PRESHOT na janela mostrada à direita.

Os ajustes mostrados refletem 24 kV e um tempo de exposição de 2 segundos com uma intensidade alvo de 7500 ADU para o ajuste précaptura. Os usuários podem inserir a<br>seleção de parâmetros préseleção de parâmetros capturados apenas com a seleção de *DYNAMIC METHOD* [MÉTODO DINÂMICO] na seção *ANALYSIS METHOD* [MÉTODO DE ANÁLISE]. A seleção de *STATIC METHOD* [MÉTODO ESTÁTICO] irá utilizar parâmetros pré-definidos do Faxitron. Adicionalmente, o usuário tem a opção de selecionar os ajustes de kV e tempo de exposição na seção *EXPOSURE TUNING METHOD* [MÉTODO DE SINTONIZAÇÃO DE EXPOSIÇÃO].

Para imagens mais precisas, o usuário pode inserir a espessura do TECIDO MOLE (Amostra) e a INTENSIDADE ALVO em ADU.

Observação: Os valores mostrados estão dentro da faixa normal para um sistema BioVision, mas podem variar. Para o modo *AUTOMATIC EXPOSURE CONTROL*, pressione o botão *Start*, dentro do software Vision (ou

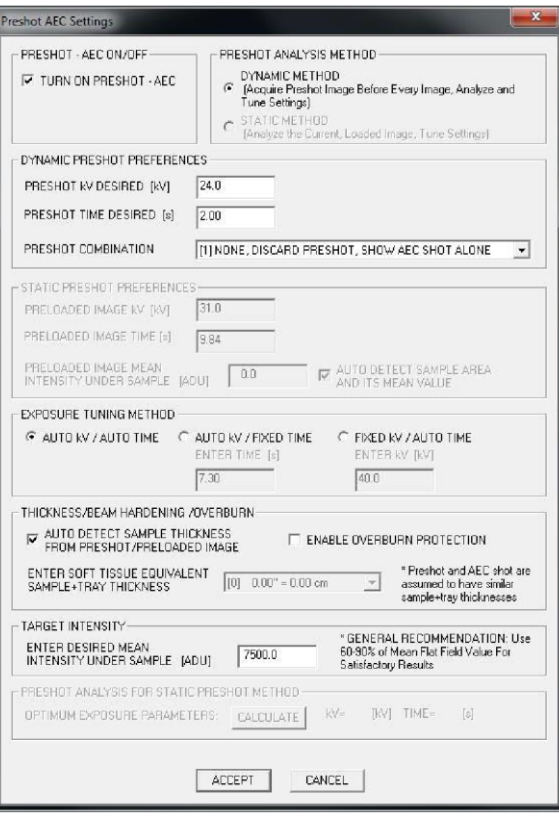

**6.4.4 Cont.**

*Figura 6.4.20 Configuração de Exposição de AEC Précaptura*

No Painel de Controle). O software Vision irá realizar uma pré-captura (uma pré-exposição curta, de baixa dose) da amostra para criar uma Região de Interesse (ROI) para obtenção dos parâmetros de exposição para a exposição ideal da imagem.

#### **Utilidade de Login**

A Utilidade de Login do Vision está localizada no *menu "Advanced Tools"* e permite que o usuário altere a senha de inicialização do software Vision. Quando o software é aberto, será solicitado que o usuário insira uma senha. O programa irá fechar caso a senha correta não seja inserida.

OBSERVAÇÃO: A autenticação de senha do Vision é utilizada no lugar de uma senha física no sistema BioVision. Ela é ajustada como ligada na fábrica e não pode ser desligada pelo usuário.

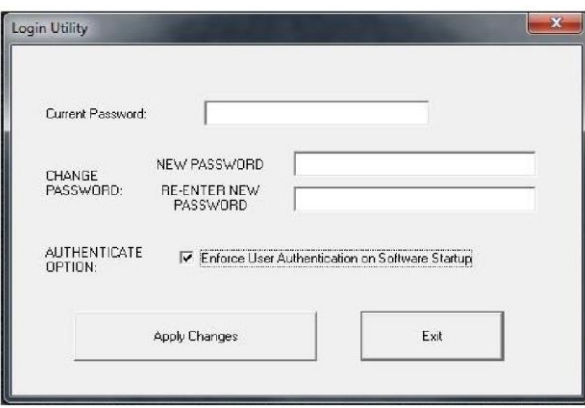

*Figura 6.4.21 Utilidade de Login*

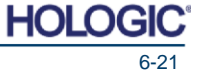

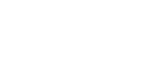

#### **MANUAL DO USUÁRIO FAXITRON CORE |** HOLOGIC | REVISÃO 052 6-22

#### **Propriedades 6.4.4 Cont.**

*"Properties"* [Propriedades] esconde ou exibe a Caixa de Informações de Imagem. Consulte a Figura 6.3.9.

**Editar Registro de Imagem Atual**

Atualmente não utilizado.

#### **Apagar Registro de Imagem Atual**

Apaga a imagem atual do diretório de arquivo, conforme especificado no arquivo de configuração.

#### **Adicionar Registro de Imagem Atual**

Adiciona a imagem atual no diretório de arquivo, conforme especificado no arquivo de configuração.

#### **Captura de Tela JPG/BMP**

Ao selecionar esta escolha de menu, o usuário pode realizar uma captura de tela da janela ativa exibida. O usuário pode especificar um nome de arquivo e escolher entre JPG e BMP como o formato do arquivo salvo.

#### **Salvar / Armazenar Imagem Atual**

O usuário pode "navegar" para o diretório ou pasta de arquivos no qual a imagem deve ser salva. Um nome de arquivo deve ser atribuído no campo fornecido. Selecione um tipo de arquivo para salvar a imagem como. Muitos tipos de arquivo são fornecidos. Para salvar o arquivo em um formato DICOM, consulte a seção "Funcionalidade DICOM".

#### **Imprimir Imagem Atual**

Imprime a imagem atual na impressora Windows.

#### **Ferramentas de Imagem**

As seguintes funções estão disponíveis para editar a imagem adquirida ou recuperada clicando no menu *"Image Tools"*. Consulte a Figura 6.4.22. As opções de sub-menu são ativadas ou acessadas com um único clique do mouse na opção desejada.

#### Image Tools DICOM Utilities

**Original Contrast** Invert Magnifier Enhance **ROI Contrast ROI Window Level** Ruler **ROI Statistics** ROI Histogram **ROI Profile** Line Profile

**6.4.5 Ferramentas de Imagem**

*Figura 6.4.22 Menu de Ferramentas de Imagem*

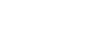

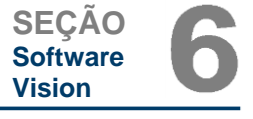

HOL

Sistema de Radiografia de Espécime

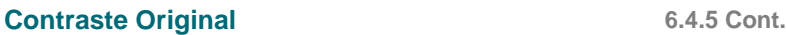

"Contraste Original" restaura os níveis de contraste da imagem. Ele serve ao mesmo propósito do botão **Contraste Original** na ferramenta de Nível e Contraste de Janela. Consulte a Seção 6.4.1 e a Figura 6.4.3

#### **Inverter**

*"Inverter"* faz com que a imagem exibida seja invertida. Inverter uma imagem inverte sua transparência: o que é preto se torna branco, e o que é branco se torna preto. Cinzas recebem sua transparência espelhada. Clique novamente em *"Inverter"* para desligar a função. Realiza a mesma função que o botão **Inverter**. Consulte a Seção 6.4.1 e as Figuras 6.4.3 e 6.4.4.

#### **Ampliar**

*"Ampliar"* permite que o usuário amplie uma área de interesse. Para utilizar a função Ampliar, coloque o cursor do mouse sobre a área que se deseja ampliar e clique com o botão esquerdo do mouse. A área de interesse será ampliada. Clique novamente em "Ampliar" para desligar a função. Consulte a Figura 6.4.23. O tamanho da área de interesse ampliada pode ser ajustado pelo usuário. Consulte o sub-menu "*Tamanho da Lupa"* na Seção 6.4.3.

> *Figura 6.4.23 Ampliar*

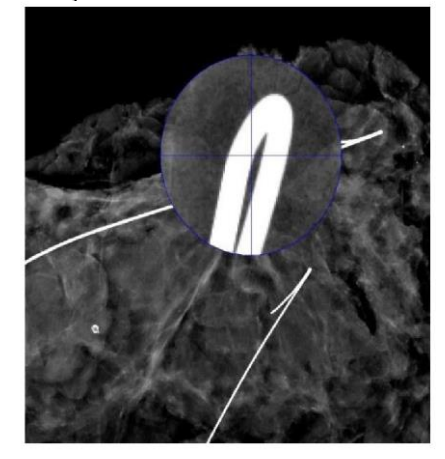

#### **Aprimorar Borda**

*"Edge Enhance"* [Aprimorar Borda] irá criar uma definição mais nítida ao redor das bordas das regiões com uma diferença de contraste. O Aprimoramento de Borda pode amplificar o ruído nas imagens em geral. Selecionar o item de menu novamente irá desligar o aprimoramento de borda. Clicar em *"*Contraste Original*"* também irá restaurar a imagem de volta para seu estado original. Observe que esta é uma função diferente da função *Enhance Image* das Seções 6.4.1 e 6.4.3.

#### **Contraste da ROI**

*"ROI Contrast"* [Contraste da ROI] irá otimizar os níveis de contraste dentro da região de interesse (ROI) definida pelo usuário. Após selecionar *"ROI Contrast"*, clique e segure o botão esquerdo do mouse no ponto inicial da ROI desejada, arraste o mouse, e solte o botão do mouse no ponto final desejado da ROI. O contraste se ajustará automaticamente aos melhores níveis para aquela ROI.

#### **Nível de Janela de ROI**

A função *"ROI Window Level"* [Nível de Janela de ROI] não está disponível na versão atual do software Vision.

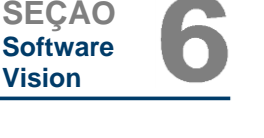

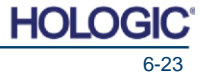

Sistema de Radiografia de Espécime

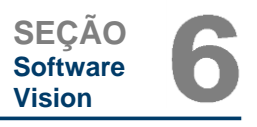

#### **Régua 6.4.5 Cont.**

*"Ruler"* [Régua] permite que o usuário meça a distância entre dois pontos na imagem exibida. As medições de comprimento são em milímetros (mm). Após selecionar *"Ruler"*, clique e segure o botão esquerdo do mouse, começando no ponto inicial da medição, arraste o mouse, e solte o botão do mouse no ponto final da medição. A Régua é exibida como uma linha vermelha na imagem.

A medição (em mm) é exibida no fim da régua. A Régua permanece ativa até que o usuário selecione outra ferramenta de imagem ou até que outra ação seja realizada. *Consulte a Figura 6.4.24* à direita. Clique novamente em *"Ruler"* para desligar a função.

Dica: Para conseguir uma linha perfeitamente reta ou uma linha em 45 graus perfeita, segure a tecla SHIFT (no teclado) enquanto segura o botão esquerdo do mouse, e arraste.

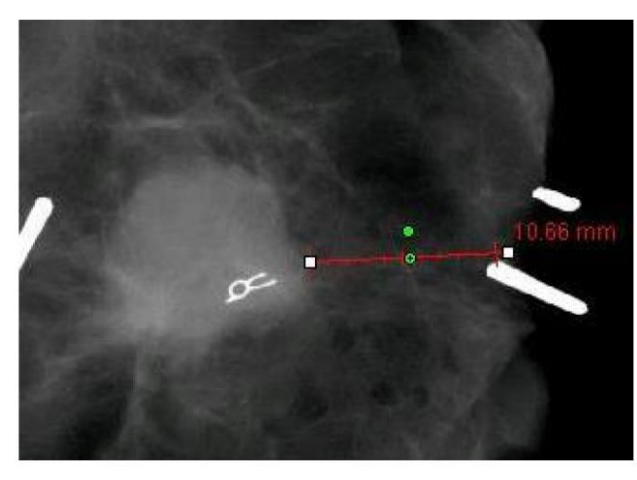

#### **Estatísticas da ROI**

*"ROI Statistics"* [Estatísticas da ROI] irá exibir uma caixa de diálogo contendo estatísticas da imagem. Clique e segure o botão esquerdo do mouse sobre a região de interesse (ROI) da imagem principal, arraste o cursor para fazer a seleção em volta da área, depois solte o botão do mouse. Informações estatísticas para a região selecionada serão exibidas no lado esquerdo da caixa de diálogo e, para a imagem inteira, no lado direito da caixa. As estatísticas exibidas são: os pontos inicial e final da ROI, valores de intensidade Mínimo, Máximo e Médio, e Desvio Padrão (DP). Para fechar a caixa de informações *Statistics* [Estatísticas], simplesmente clique no botão *Close*. Consulte a Figura 6.4.25. Clique novamente em *"ROI Statistics"* para desligar a função.

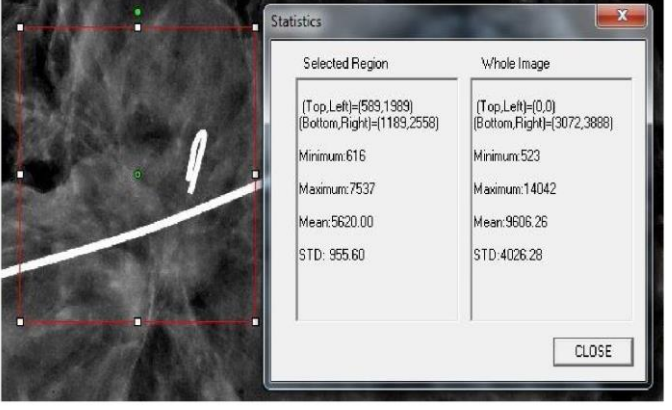

*Figura 6.4.25 Estatísticas da ROI*

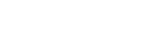

*Figura 6.4.24 Régua*

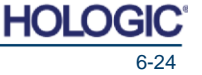

Sistema de Radiografia de Espécime

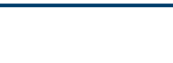

**SEÇÃO Software Vision**

#### **Histograma da ROI 6.4.5 Cont.**

*"ROI Histogram"* [Histograma da ROI] irá criar um histograma para uma ROI definida pelo usuário. Após selecionar o item de menu, posicione o cursor do mouse na imagem exibida, pressione e segure o botão esquerdo do mouse, e arraste o cursor para fazer a seleção de ROI desejada. Solte o botão do mouse. Será exibido um histograma para a ROI selecionada. Consulte a Figura 6.4.26.

A curva Preta é o Histograma da região selecionada. A curva Azul é o Histograma da imagem inteira. Ambas as curvas são normalizadas contra o valor de pixel máximo de pico da região de interesse selecionada. Clique novamente em *"ROI Histogram"* para desligar a função.

> $90^{\circ}$  $80($ 60.0  $500$  $40.0$  $300$ PRINT

> > **Perfil da ROI**

*"ROI Profile"* [Perfil da ROI] irá criar um perfil para uma ROI definida pelo usuário. Após selecionar o item de menu, posicione o cursor na imagem exibida. Segure o botão esquerdo do mouse e mova o cursor pela imagem para desenhar uma caixa definida pelo usuário ao redor da ROI desejada. Solte o botão esquerdo do mouse e um perfil será exibido mostrando os valores de pixel individuais da ROI definida. Consulte a Figura 6.4.27. Por padrão, a direção média da ROI selecionada é o eixo curto. O eixo pode ser alternado selecionando o botão SWITCH, HOR<- >VERT. Clique novamente em *"ROI Profile"* para desligar a função.

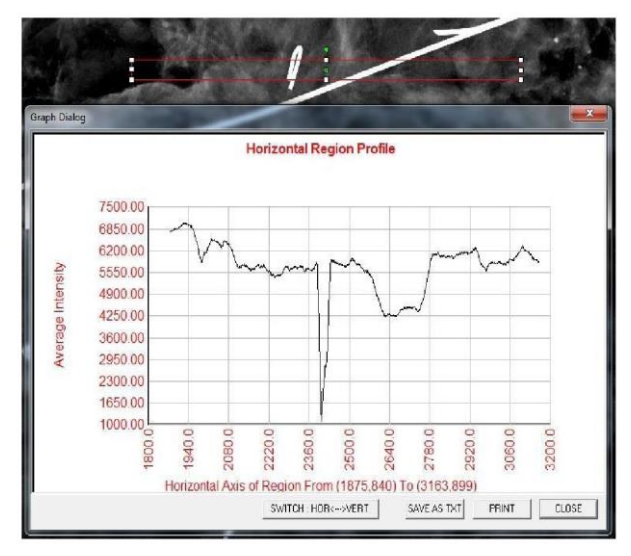

*Figura 6.4.27 Perfil da ROI*

*Figura 6.4.26 Histograma de ROI*

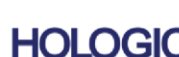

Sistema de Radiografia de Espécime

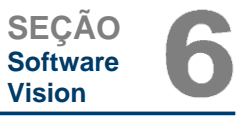

**Perfil de Linha 6.4.5 Cont.**

*"Line Profile"* [Perfil de Linha] irá exibir um perfil para uma linha definida pelo usuário. Após selecionar *"Line Profile"*, posicione o cursor na imagem exibida. Segure o botão esquerdo do mouse e mova o cursor pela imagem para desenhar uma linha definida pelo usuário. Solte o botão esquerdo do mouse e um perfil será fornecido mostrando os valores de pixel individuais da linha definida. Consulte a Figura 6.4.28. Por padrão, o primeiro ponto selecionado é sempre a porção mais à esquerda (perto da origem) do gráfico (ou seja, o eixo horizontal do gráfico pode ter índices de pixel crescentes ou decrescentes (i,j), dependendo dos pontos inicial/ final selecionados). Clique novamente em *"Line Profile"* para desligar a função.

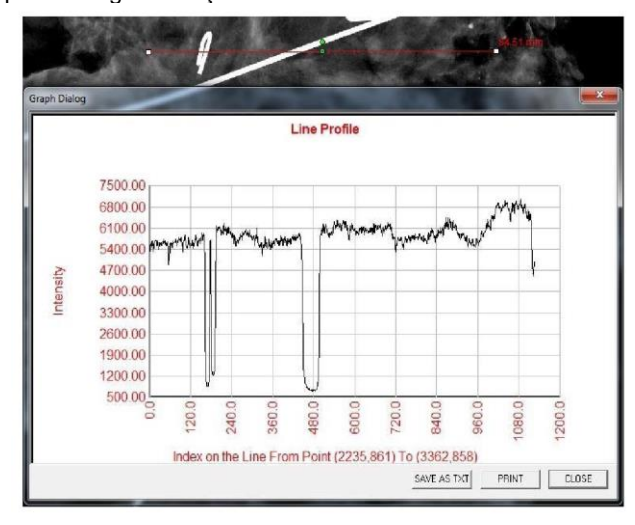

*Figura 6.4.28 Perfil de Linha*

#### **Nível de Janela Embutido**

O Software Vision vem com uma função de Nível de Janela "embutida". Não há um botão ou item de menu para selecionar essa função. A função Nível de Janela é ativada automaticamente sempre que uma imagem é adquirida ou recuperada do banco de dados para revisão. Esta função dá ao usuário a capacidade de ajustar os níveis de contraste e brilho da imagem utilizando o mouse/ cursor.

Clique e segure o botão esquerdo do mouse sobre a imagem exibida e mova o cursor para cima e para baixo para níveis de brilho/ sombras. Ou então, mova o cursor para a esquerda e para a direita para contraste baixo/ alto. Mova o cursor até que a imagem esteja nos níveis desejados.

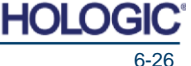

Sistema de Radiografia de Espécime

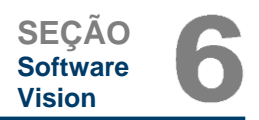

Ao pressionar o botão mostrado na Figura 6.5.1, localizado ao longo da parte inferior da janela de aquisição de imagem, aparece a tira de miniaturas de imagens do paciente atual. Consulte a Figura 6.5.2.

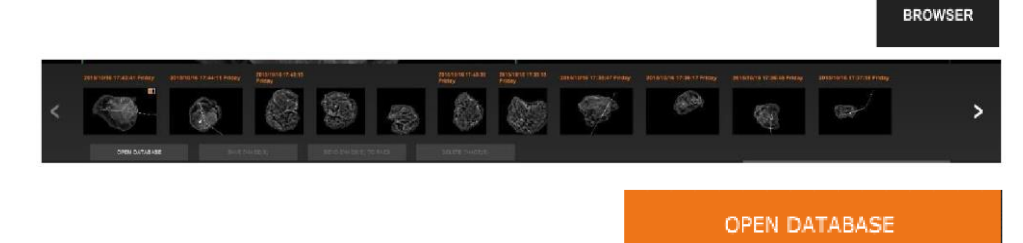

A tira de miniaturas exibe a data do Procedimento para cada série de imagens individual em texto laranja na parte superior.

A imagem atual exibida na janela de aquisição de imagem será destacada em verde.

A tira de miniaturas suporta operações de arrastar e soltar para posicionar imagens no mostrador de imagens ou painéis de revisão, conforme necessário.

Adicionalmente, com um único clique, o usuário pode selecionar múltiplas imagens e então selecionar, a partir das diversas opções, Salvar as imagens em um pendrive USB, enviar as imagens para PACS, ou apagar as imagens. As imagens selecionadas são destacadas em laranja.

Há setas localizadas à esquerda e à direita. Caso muitas imagens sejam tomadas, o usuário pode circular as imagens tomadas, em ordem de data crescente, pressionando as setas de esquerda/ direita.

Há também uma opção disponível para Abrir o Banco de Dados *(Consulte a Figura 6.5.3),* que entra no modo de Revisão. Este mesmo botão é o equivalente de pressionar *Review Mode* [Modo de Revisão] a partir do Menu Inicial. Consulte a Figuras 6.0.1 e 6.6.1.

Revisão pode ser aberto clicando no botão *Review* [Revisão] na página *Home Menu*, *Figuras 6.6.1 e 6.0.1,* ou no botão *Open Database* [Abrir Banco de Dados] no Navegador de Imagem Atual. Consulte a Figura 6.5.3 acima. Clicar em qualquer um desses botões irá abrir o Banco de Dados, conforme mostrado na Figura 6.6.2. O sistema estará em Espera enquanto estiver no modo de revisão.

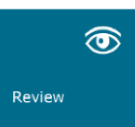

O Banco de Dados é composto basicamente de três seções, ou sub-janelas. A seção *Patient List Table* [Tabela de Lista de Pacientes], à esquerda, a seção *Procedure List Table* [Tabela de Lista de Procedimentos], na parte superior direita, e a seção *Image Thumbnail List/ Viewer* [Visualizador/ Lista de Miniaturas de Imagem], localizada na parte inferior direita.

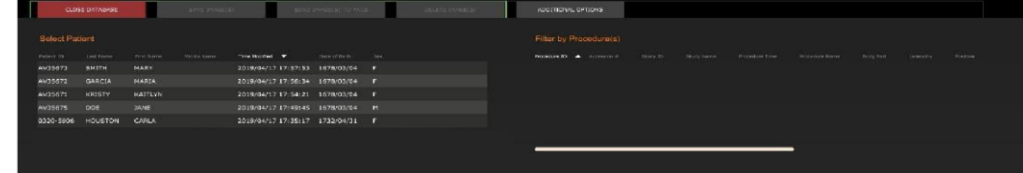

**6.5.0 Navegador de Imagens do Paciente Atual**

*Figura 6.5.1 Ícone de Navegador de Imagens do Paciente Atual*

*Figura 6.5.2 Navegador de Imagens do Paciente Atual*

*Figura 6.5.3 Botão de Banco de Dados de Imagens*

**6.6.0 Banco de dados**

*Figura 6.6.1 Ícone do Modo de Revisão exibido no Menu Inicial*

*Figura 6.6.2 Banco de Dados de Imagens*

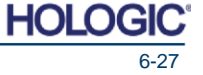

Sistema de Radiografia de Espécime

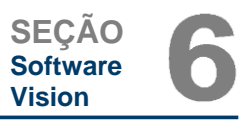

As tabelas de lista funcionam em uma hierarquia de cima para baixo, conforme indicado pela seta: **6.6.0 Cont.**

A Lista de Pacientes —>Lista de Procedimentos —>Visualizador/ Lista de Miniaturas de Imagem.

Quando um campo de Paciente é selecionado, a janela *Procedure* se torna ativa. A janela *Procedure* exibe uma listagem de todos os Procedimentos realizados no Paciente selecionado. Adicionalmente, todas as imagens correspondentes ao paciente são exibidas na parte inferior direita. Não é possível selecionar múltiplos pacientes.

Quando um Procedimento é selecionado, o visualizador/ lista de miniaturas de imagem é filtrado para mostrar apenas as imagens que correspondam ao procedimento selecionado. Múltiplos procedimentos podem ser selecionados segurando a tecla Shift e clicando com o botão esquerdo em cada procedimento. Todas as imagens para os procedimentos selecionados serão exibidas de acordo.

O banco de dados pode ter sua classificação ajustada clicando nos campos superiores, como ID do Paciente e Sobrenome, para classificar por qualquer um deles. Quando um cursor de mouse é clicado sobre um dos campos do banco de dados, uma pequena seta indicadora é exibida dentro do campo. Utilizar o botão Esquerdo do Mouse e selecionar o campo novamente muda a seta de crescente para decrescente ou vice-versa. O campo selecionado será classificado automaticamente de acordo.

Barras de rolagem estão localizadas no banco de dados para permitir facilidade de navegação.

O visualizador/ lista de miniaturas permite que um usuário clique no símbolo "+" para adicionar automaticamente a imagem a um painel de revisão. Um usuário pode adicionar até quatro imagens nos painéis de revisão. Os painéis de revisão são ajustados automaticamente para abranger as quatro imagens.

As mesmas opções que as disponíveis no Navegador de Imagens do Paciente Atual (Consulte a Figura 6.5.2) também estão localizadas na parte superior do Banco de Dados. Entretanto, opções adicionais também são disponibilizadas, descritas na seção 6.6.1.

**Observação Importante:** As imagens em "miniatura" (.PNG) são arquivos separados dos arquivos de dados de imagem reais (DCM, DAT, DMM ou RAW). Eles possuem o mesmo nome de arquivo que o arquivo da imagem, mas possuem uma extensão de arquivo (.PNG). É possível ter uma imagem e nenhuma "miniatura". Neste caso, o Vision irá tentar criar uma miniatura automaticamente para a imagem a ser carregada no banco de dados. Entretanto, caso isto não tenha sucesso, a imagem não será exibida.

#### **Salvar Imagem(ns)**

O botão *Save Image(s)* [Salvar Imagem(ns)] está disponível quando uma entrada da Tabela de Imagens ou da Lista de Miniaturas é selecionada, ou por meio das imagens de paciente atuais, caso contrário ele é desabilitado. A imagem selecionada pode ser salva nos seguintes formatos de imagem de 8-bit populares. JPEG, BMP, TIFF e RAW. Ela também pode ser salva em formato de 16-bit TIFF.

O nível de janela da imagem salva é o nível de janela padrão. Caso o usuário exija que o nível de janela seja conciliado, ele(a) deve carregar a imagem na Visualização de Imagem e imprimir a partir de lá, em vez de imprimir a partir do diálogo do banco de dados.

#### **Enviar Imagem(ns) para PACS**

Esta função envia a(s) imagem(ns) para um Servidor PACS DICOM pré-configurado. Consulte a Seção 6.7.0 para mais informações.

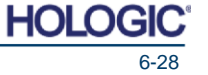

Sistema de Radiografia de Espécime

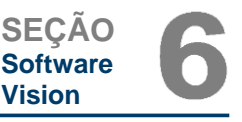

#### **Funções e Ferramentas do Menu de Banco de Dados de Imagem**

Há funções para navegar, pesquisar no banco de dados, e para editar, apagar, e adicionar registros ao banco de dados. Essas funções são explicadas por meio de itens de menu do banco de dados. Elas são acessadas a partir do botão de nível superior rotulado *"Additional Options"* [Opções Adicionais] dentro do banco de dados.

![](_page_62_Picture_5.jpeg)

**6.6.1 Banco de dados Opções Adicionais**

*Figura 6.6.3 Menu de Opções Adicionais*

*Figura 6.6.4 Menu de Imprimir Banco de Dados*

#### **Menu Abrir**

O Menu *"Open"* [Abrir] só possui uma opção, *"Open Image from File"* [Abrir Imagem a Partir de Arquivo], que abre uma caixa de diálogo do Windows que permite que o usuário navegue para e abra arquivos de imagem localizados em discos locais ou de rede.

#### **Menu Imprimir**

O menu *"DB-Print"* [Imprimir BD] fornece a funcionalidade de imprimir Imagem/ Procedimento/ Paciente. Consulte a Figura 6.6.4.

![](_page_62_Picture_201.jpeg)

#### **Imprimir Imagem para Impressora Local**

*"Print Image to Local Printer"* [Imprimir Imagem para Impressora Local] está disponível quando é selecionada uma entrada da Tabela de Imagens ou Lista de Miniaturas, caso contrário está desabilitado. A imagem selecionada será impressa utilizando a impressora padrão local do sistema Windows.

O nível de janela da imagem impressa é o nível de janela padrão. Não é recomendado que os usuários imprimam a partir deste menu, a menos que estejam satisfeitos com as impressões ajustadas para os níveis de janela padrão conforme calculados pelo programa. O usuário pode carregar a imagem primeiro na janela de Visualização de Imagem (Revisão), e então ajustar a imagem para os níveis de janela desejados. Quando satisfeito com o nível de janela, o usuário pode então iniciar a Impressão a partir do menu da janela *Image View*. Um diálogo *Format Options* [Opções de Formato] fornece uma escolha entre os formatos de impressão.

#### **Imprimir Imagem(ns) para Impressora DCM**

Esta função envia a(s) imagem(ns) para uma impressora DICOM pré-configurada.

#### **Menu de Visualização**

O menu *"View"* fornece ao usuário um número de opções que afetam a visualização do Banco de Dados. Consulte a Figura 6.6.5.

![](_page_62_Picture_202.jpeg)

*Figura 6.6.5 Menu de Visualização de Banco de Dados*

Sistema de Radiografia de Espécime

### **Mostrar Todas as Entradas do BD 6.6.1 Cont.**

Recarrega a tabela do Paciente a partir do arquivo do Banco de dados. Quaisquer novas alterações ou adições ao Banco de Dados serão aplicadas à tabela. Esta seleção também limpa qualquer Filtro de Pesquisa Ativo que possa ter sido aplicado às tabelas. O Filtro de Pesquisa é explicado em detalhes no tópico de Pesquisa no Banco de Dados abaixo.

#### **Atualizar Entradas do BD**

Atualiza a tabela de Paciente, mas mantém qualquer Filtro de Pesquisa que tenha sido aplicado.

#### **Navegar Diretório de Dados (Não BD)**

Exibe todas as miniaturas de imagem no diretório de Dados estabelecido pelo arquivo de configuração. Esses arquivos são exibidos no Visualizador de Miniaturas. Eles não são associados ao Banco de Dados ou a listas de tabela. Esta ferramenta é útil para revisar imagens não registradas, ou para resolver problemas de banco de dados com imagens no diretório de dados atual.

#### **Navegar Qualquer Diretório (Não BD)**

Permite que o usuário navegue para qualquer diretório de arquivos. Esses arquivos são exibidos no Visualizador de Miniaturas. Eles não são associados ao Banco de Dados ou a listas de tabela. Esta ferramenta é útil para revisar um diretório de imagens que nunca foi registrado no banco de dados, ou quando registros do banco de dados estão corrompidos.

#### **Menu de Pesquisa**

As ferramentas de *"Search"* [Pesquisa] do banco de dados, *Consulte a Figura 6.6.6.* proporcionam pesquisas detalhadas, ou filtragem do banco de dados. Selecionar o menu *"DB-Search"* [Pesquisa de BD] permite que o usuário realize uma pesquisa detalhada e específica. Quando os critérios de pesquisa são inseridos e ativados no Diálogo de Pesquisa de BD, *Consulte a Figura 6.6.7,* o filtro de pesquisa é aplicado a todas as tabelas de lista no diálogo de Banco de Dados de Imagem. O critério de pesquisa ativado é chamado de Filtro de Pesquisa, e este filtro permanece ativo até que o usuário selecione *"Stop Search"* [Parar Pesquisa] no menu *"DB-Search"*, ou *"Show all DB Entries"* no menu *"DB-View"*. O filtro de pesquisa ativo sempre é mostrado na legenda do diálogo de Banco de Dados de Imagem. *Figura* 6.6.6 *Menu de* 

> View Search

Tools

٠

Ţ

Enter ACCESSION NUMBER

Cancel

CLICK -- OK- TO ACTIVATE SEARCH FILTER ON THE DATABASE

 $\overline{\phantom{0}}$ 

 $0K$ 

**Start Search** 

**Stop Search** 

![](_page_63_Picture_248.jpeg)

*"Start Search"* [Iniciar Pesquisa] abre o Diálogo de Pesquisa de BD, que permite que o usuário aplique um Filtro de Pesquisa ativo no banco de dados. Quando o Diálogo de Pesquisa é aberto, a página do Banco de Dados é fechada e o software volta para a página de Aquisição de Imagem. A página do Banco de Dados irá reabrir automaticamente após o Diálogo de pesquisa ser fechado.

> **DB SEARCH Dialog** SEARCH RY-

> > [AccessionNumber]

Menus suspensos fornecem uma listagem de todas as categorias de pesquisa. Selecione uma categoria de pesquisa e digite o parâmetro de pesquisa desejado para iniciar a pesquisa. Selecione *"Start"* para iniciar a pesquisa. Caso a categoria possa ter mais de uma entrada discreta, todas as entradas para aquela categoria serão exibidas.

*Pesquisa de Banco de Dados*

*Figura 6.6.7 Iniciando uma PESQUISA DE BD*

![](_page_63_Picture_18.jpeg)

![](_page_63_Picture_19.jpeg)

![](_page_64_Picture_2.jpeg)

#### **Parar Pesquisa 6.6.1 Cont.**

*"Stop Search"* [Parar Pesquisa] desabilita qualquer Filtro de Pesquisa ativo, limpa todas as tabelas de lista, e recarrega a lista de todos os Pacientes para a Tabela de Lista de Pacientes

#### **Menu de Ferramentas**

O menu *"DB-Tools"* [Ferramentas de BD] fornece as funções de Imagem/ Procedimento/ Paciente, bem como algumas funções úteis para reparar ou reformatar o banco de dados.

![](_page_64_Picture_198.jpeg)

*Figura 6.6.8 Menu de Ferramentas de Banco de Dados*

#### **Editar Registro de Imagem**

A função *"Edit Image Record"* [Editar Registro de Imagem] não está disponível atualmente no software Vision.

#### **Adicionar Registro ao BD**

Disponível quando é selecionada uma entrada da Tabela de Imagens ou Lista de Miniaturas, caso contrário está desabilitada. Isto é especialmente útil quando um diretório é pesquisado sem ter entradas de banco de dados disponíveis para imagens naquele diretório. O usuário pode selecionar uma única imagem a partir da lista de miniaturas e adicionar registros daquela imagem no banco de dados. Caso a entrada do banco de dados já exista para a imagem selecionada, não haverá nenhum dano, podendo apenas atualizar o banco de dados em ermos de onde o arquivo da imagem está localizado atualmente, ou seja, nome do arquivo/pasta.

#### **Importar Registros em DIR para BD**

Esta ferramenta ajuda a navegar e selecionar uma pasta e então popular o banco de dados com todas as entradas correspondentes para todos os arquivos de imagem no diretório selecionado (incluindo subdiretórios). Os formatos para imagens podem ser DMC, DAT, DMM e RAW. Caso miniaturas de imagens estejam faltando, esta ferramenta também irá gerar miniaturas em BMP, no mesmo diretório.

#### **Reformatar Todo o BD**

A ferramenta *"Reformat All DB"* [Reformatar Todo o BD] ajuda a reformatar os campos de Data [AAAA/MM/DD], Data E Hora [AAAA/MM/DD HH:MM:SS] das tabelas, e também coloca em letras maiúsculas as iniciais das entradas para alguns outros campos. É uma ferramenta útil quando algum arquivo de banco de dados mais antigo é importado e aberto pela primeira vez, ou quando o usuário altera entradas de banco de dados manualmente utilizando MS Access.

#### **Observações Adicionais sobre o Banco de Dados**

- A capacidade Sair do banco de dados, ficando dentro do modo de Revisão, está localizada em *Additional Options* [Opções Adicionais].
- O botão superior esquerdo irá se ajustar para levar o usuário *Back to Acquisition, Back to the Main Menu* [Voltar a Aquisição, Voltar ao Menu Principal], ou se tornará o botão *Close Database* [Fechar Banco de Dados] dependendo do fluxo de trabalho utilizado para entrar na tela *Database*, e no que é mais apropriado.

Sistema de Radiografia de Espécime

### **MANUAL DO USUÁRIO FAXITRON CORE |** HOLOGIC | REVISÃO 052 6-32

#### **Editar ou Apagar Informações do Paciente a partir do Banco de Dados 6.6.1 Cont.**

**Informações do Paciente**

Salvar Alterações

Ć

**ID de Paciente: N.º de Acesso:** .<br>Data de Nascii Sexo:

**Nome do Paciente: JANE JD8679 1920/03/23**

Cancelar

 $\blacktriangle$ 

Elemento de Dados Elemento de Dados Elemento de Dados Elemento de Dados Elemento de Dados

Preâmbulo

Prefixo Cabeçalho

Conjunto de Dados

Elemento de Dados

O usuário pode editar ou apagar informações do paciente de dentro do banco de dados. Clique com o botão direito na entrada do paciente na seção superior do banco de dados para abrir uma caixa de Diálogo. Consulte a Figura 6.6.9.

![](_page_65_Figure_5.jpeg)

Clicar em *"Edit Patient Information"* irá abrir uma caixa de diálogo Informações do Paciente. Consulte a Figura 6.6.10. Clique em Cancelar para voltar ao banco de dados sem fazer ou salvar alterações. Clicar em Salvar Alterações irá abrir uma caixa de Diálogo "*Confirmation*" [Confirmação]. Clique em *Yes* [Sim] para confirmar e prosseguir. As alterações estão

agora salvas e o usuário será retornado ao banco de dados. *No* [Não] irá invalidar as alterações e retornar ao banco de dados. Cancelar irá retornar o usuário ao diálogo Informações do Paciente.

Observação: Caso o sistema tenha uma senha de inicialização ativada (consulte o tópico Utilidade de Login na Seção 6.4.4 e Figura 6.4.21), a mesma senha será solicitada ao tentar *"Delete*  **Patient Information"** [Apagar Informações do Paciente] a partir do banco de dados.

### **A Norma DICOM**

#### **O que é a Norma DICOM?**

A Norma de Captura de Imagens e Comunicações Digitais em Medicina (DICOM) é uma série de protocolos utilizada por software e equipamentos médicos para permitir que dados sejam compatíveis e intercambiáveis com outros software e equipamentos médicos.

Quando um arquivo é salvo em um formato DICOM, é criado um arquivo que inclui dados de Paciente relevantes, equipamento de captura de imagem, dados do equipamento, e dados de imagem, tudo em um único arquivo. Adicionalmente, o arquivo salvo contém características específicas que o identificam para o computador e para o software como um arquivo do Padrão DICOM. Uma vez que um aplicativo de software reconhece o arquivo como um arquivo do Padrão DICOM, ele pode iniciar um leitor de DICOM e extrair os dados de forma apropriada, independentemente da origem do arquivo.

Um arquivo criado utilizando o protocolo DICOM possui a seguinte estrutura:

![](_page_65_Figure_14.jpeg)

#### **6.7.0 DICOM Funcionalidade**

*Figura* 6.6.9 *Caixa de Diálogo Edit/Delete (Esquerda) Figura 6.6.10 Informações do Paciente (Direita)*

![](_page_65_Picture_17.jpeg)

![](_page_65_Picture_19.jpeg)

Sistema de Radiografia de Espécime

![](_page_66_Picture_2.jpeg)

#### **Modalidade 6.7.0 Cont.**

As configurações do arquivo DICOM para Modalidade são acessadas a partir da Barra de Menu Superior selecionando *"DICOM Utilites"*, depois *"DICOM Modality Setup"* [Configuração de Modalidade DICOM].

![](_page_66_Picture_5.jpeg)

O tipo de armazenamento DICOM pode ser selecionado, seja Apresentação ou Processamento. A mesma caixa de Diálogo permite a seleção de Modalidade de Imagem DICOM, seja Raio-X Digital ou Mamografia por Raio-X Digital. A Sintaxe de Transferência e a Representação de Valor não são definíveis pelo usuário. Elas sempre são atribuídas para serem *META HEADER PRESENT, LITTLE ENDIAN* e *VRJMPLICIT*.

![](_page_66_Picture_112.jpeg)

*Figura 6.7.3 Ajustes de Modalidade DICOM Ajustes padrão mostrados*

*Figura 6.7.2 Menu de Utilidades DICOM*

**OBSERVAÇÃO:** Uma vez que as Modalidades DICOM tenham sido selecionadas, elas permanecem em vigor mesmo depois de o software Vision ter sido fechado. Os ajustes de Modalidade são armazenados e permanecerão da forma configurada até que sejam alterados novamente utilizando os Ajustes de Arquivo DICOM. Esses ajustes (Modalidade e Tipo de Armazenamento, Sintaxe de Transferência, Representação de Valor) ficarão em vigor para todas as funcionalidades de Impressão ou Salvamento Local DICOM.

![](_page_66_Picture_10.jpeg)

Sistema de Radiografia de Espécime

#### **Servidores DICOM Padrão 6.7.0 Cont.**

Esta seção contém ajustes para servidores DICOM padrão e para automatizar alguns dos processos ao armazenar, imprimir ou pesquisar servidores PACS e MWL.

As caixas de seleção "*Enable Single-Click Auto Store"* [Habilitar Auto Armazenamento com Um Clique], "*Print*", ou "*MWL Connection*" [Conexão MWL] permitem que o usuário armazene ou imprima imagens ou conecte automaticamente ao servidor MWL. Caso você utilize um único servidor PACS para essas ações, ou a maioria do seu trabalho envolva um único servidor PACS, selecione a caixa desejada para automatizar essas ações.

*"Enable Auto Search When Connecting to MWL Server*" [Habilitar Auto Pesquisa Ao Conectar ao Servidor MWL] dirá ao aplicativo para realizar automaticamente uma pesquisa com ajustes de pesquisa padrão ao pesquisar dados de pacientes.

*"Auto close dialog after N seconds of successful transfer/ printing"* [Fechar diálogo automaticamente após N segundos de transferência/ impressão bem-sucedida] irá fechar automaticamente o diálogo de Rede DICOM após um número específico de segundos ter passado. O diálogo não irá fechar automaticamente caso haja um erro com a transferência ou impressão.

Clicar no botão *DICOM Servers* [Servidores DICOM] irá abrir o diálogo *DICOM Networking* [Rede DICOM], onde um usuário pode adicionar, modificar, ou apagar servidores DICOM. Consulte a Figura 6.7.5.

#### **DICOM Salvamento Local**

Para salvar a imagem atual para um disco/ diretório local, clique com o botão direito em qualquer lugar da imagem. Isto irá exibir a caixa de diálogo mostrada na Figura 6.7.4 abaixo. Clique em *"Save/Store current image"*, depois em *"As Local DICOM image"* [Como imagem DICOM local] Isto abrirá o diálogo padrão de Salvamento de Arquivo do Windows. Navegue ou clique até o diretório/ pasta desejado, insira o nome do arquivo e clique *Save*.

![](_page_67_Picture_198.jpeg)

*Figura 6.7.4 Diálogo Salvar Imagem Atual*

**Armazenamento de PACS e Impressão de PACS**

O software Vision permite Armazenamento de PACS (DICOM) e Impressão de PACS (DICOM). Essas opções estão disponíveis em todo o software. Por exemplo, caso o botão *PACS Store* seja selecionado, a seguinte janela de Diálogo de Rede DICOM pode ser exibida. Esta caixa de Diálogo permite que o usuário realize um Armazenamento DICOM, Impressão DICOM, ou Adicione, Modifique, ou Remova conexões ou Periféricos de Rede DICOM.

![](_page_67_Picture_14.jpeg)

*Figura 6.7.5 Caixa de Diálogo de Rede DICOM*

![](_page_67_Picture_16.jpeg)

Sistema de Radiografia de Espécime

![](_page_68_Picture_2.jpeg)

#### **Armazenamento de PACS DICOM 6.7.0 Cont.**

O software Vision suporta o Serviço DICOM 3.0 C-STORE. Isto permite enviar uma imagem ou uma série de imagens (sob um Procedimento especificado) para um sistema de armazenamento em conformidade com a Entidade de Aplicação (EA) DICOM, tal como PACS. Novamente, a capacidade de Armazenamento DICOM é fornecida por todo o software Vision. Modificações à Apresentação e Processamento podem ser feitas por meio da Configuração de Modalidade DICOM, no menu *Tools*.

**Observação:** Para Armazenamento DICOM, o **"***SET FILM Attributes***"** [AJUSTAR Atributos de FILME] estará em cinza.

O usuário pode adicionar uma nova configuração para uma EA DICOM para a qual enviar a imagem ou selecionar a partir de uma já configurada, mostrado nas Conexões de rede DICOM, no Diálogo *DICOM Networking*. Ao clicar duas vezes (ou clicar uma vez e depois pressionar o botão *Connect* [Conectar]) no ícone para EA DICOM remota, o software Vision irá conectar e estabelecer uma associação DICOM com a EA remota selecionada. Uma vez que a associação tenha sido estabelecida com sucesso, a imagem pode ser enviada para armazenamento pressionando o botão *Store*. Após o botão *Store* ser selecionado, o software Vision irá enviar a imagem selecionada para a EA DICOM remota definida. Caso a operação de Armazenamento tenha sucesso, a EA DICOM remota irá enviar uma confirmação de recebimento e armazenamento da(s) imagem(ns). Caso a operação falhe, a EA DICOM remota irá enviar um código de erro indicando o motivo da falha.

Uma única imagem também pode ser enviada para armazenamento clicando com o botão direito do mouse na "miniatura" da imagem enquanto no Navegador do Banco de Dados e seguindo o mesmo procedimento descrito acima. É possível enviar uma Série (Procedimento) inteira de imagens para armazenamento. Isto é realizado clicando com o botão direito do mouse no nome da Série (Procedimento), exibido na tela do Navegador do Banco de Dados e seguindo novamente o mesmo protocolo descrito acima.

#### **Adicionar Sessão**

O botão *Add Session* [Adicionar Sessão] abre a caixa de Diálogo *Session* [Sessão], por meio da qual o usuário pode configurar uma nova conexão a uma Entidade de Aplicação DICOM remota.

Para criar uma nova configuração de conexão a uma EA DICOM remota, o usuário deve ter disponíveis as seguintes informações: o Título da Entidade de Aplicação (Título da EA), a escolha de "função a realizar" DICOM / PACS, o Endereço de IP e o Número da Porta para o Servidor (ou seja, a impressora DICOM ou o sistema PACS).

O Título da EA e o Número da Porta do sistema do usuário (ou seja, o cliente) também são exigidos. Preencha os campos de dados apropriados e selecione OK para criar uma nova configuração.

#### **Escolhendo Comportamento de Função de Sessão Padrão DICOM / PACS**

Atualmente existem quatro (4) tipos de funções que uma sessão DICOM pode representar como padrão. Estas são encontradas na lista suspensa *Function* [Função] (caixa de combo) vista na Figura 6.7.6 abaixo. Uma lista também segue:

1. Uma Conexão GERAL DICOM **/** PACS

4. Uma Conexão *WORKLIST Modalidade* 

2. Uma Conexão *DICOM STORE* 3. Uma Conexão *DICOM PRINTER*

*DICOM*

**Blu** DICOM Session Properties  $n<sub>k</sub>$ Nickname<sup>®</sup> Serve Cancel AF Title GENERAL **Eunction:** PRINT IP Address VORKLIST Port Number: Clien **FAXITRON DR** AE Title Port Number: 0

*Figura 6.7.6 Caixa de Diálogo de Propriedades de Sessão*

![](_page_68_Picture_18.jpeg)

Sistema de Radiografia de Espécime

![](_page_69_Picture_2.jpeg)

O objetivo da "Função" DICOM é permitir que seja criada (adicionada) uma Sessão/ Conexão **6.7.0 Cont.** que permite que um "dispositivo" DICOM / PACS seja utilizado somente, conforme o usuário o configurou, para uma categoria de função em particular. Uma vez configurado, quando você visualizar ou utilizar o "*DICOM Networking Dialog*" *(Consulte a Figura 6.7.5)*, apenas o ícone que corresponde à função escolhida estará "ativo e aceso". Ou seja, ele terá uma cor azul, diferente de uma cor "acinzentada". Por exemplo, na figura 6.7.5 há três (3) ícones representando, em ordem: um Armazenamento de PACS *(DICOM Store 1),* uma Impressão de PACS *(DICOM Print 1),* e uma Lista de Trabalho de Modalidade *(DICOM-MWL).* Uma vez que o ícone de **Armazenamento DICOM** foi escolhido anteriormente, ele é o único ativo (tela azul). O funcionamento é o mesmo também para os outros modos.

#### **Modificar Sessão**

O botão *Modify Session* [Modificar Sessão] abre a caixa de Diálogo para a EA DICOM selecionada. Nesta janela, o usuário pode modificar as informações de Servidor e Cliente descritas na descrição *Add Session* [Adicionar Sessão].

#### **Remover Sessão**

O botão *Remove Session* [Remover Sessão] remove a configuração de EA DICOM selecionada do software Vision. Uma vez removida, a configuração de EA DICOM não pode ser restaurada, a menos que o usuário reinsira manualmente os dados de requisitos por meio do botão *Add Session*. Uma confirmação de ação será solicitada, consulte abaixo.

![](_page_69_Picture_136.jpeg)

*Figura 6.7.7 Verificando a Remoção de uma Conexão de Rede DICOM Existente*

Sistema de Radiografia de Espécime

![](_page_70_Picture_2.jpeg)

#### **Associação 6.7.0 Cont.**

O botão *Association List* [Lista de Associação] abre a caixa de Diálogo *Association* [Associação], por meio da qual o usuário pode editar os parâmetros e protocolos utilizados pelo software Vision ao negociar uma conexão com uma EA DICOM remota. Essas opções devem ser modificadas apenas por um usuário avançado familiarizado com os protocolos de associação DICOM.

![](_page_70_Picture_124.jpeg)

*Figura 6.7.8 Janela de Associação DICOM*

#### **Atributos de Filme**

Selecionar *"Set DICOM Print Film Attributes"* [Ajustar Atributos de Impressão de Filme DICOM no menu "Command" [Comando] *(Figura 6.7.9),* exibe a caixa de Diálogo *DICOM Printer Setup* [Configuração de Impressora DICOM]. *Consulte a Figura 6.7.10.* Nesta caixa de Diálogo, o usuário pode selecionar diversas opções que governam o formato de filme e impressão. Selecionar *Default* [Padrão] restaura todas as opções padrão. As configurações dos ajustes são fornecidas por meio de menus suspensos. Para aceitar a configuração modificada, selecione **OK.** Para rejeitar as opções e sair da janela sem fazer quaisquer alterações, selecione *Cancel.*

![](_page_70_Picture_125.jpeg)

*Figura 6.7.9 Ajustar IMPRESSÃO DE FILME DICOM Atributos*

![](_page_70_Picture_12.jpeg)

Sistema de Radiografia de Espécime

![](_page_71_Picture_2.jpeg)

![](_page_71_Picture_95.jpeg)

#### **6.7.0 Cont.**

*Figura 6.7.10 Caixa de Diálogo de Configuração de Impressora DICOM*

#### **Impressão de PACS**

A opção *PACS Print* envia a imagem selecionada para a impressora PACS DICOM selecionada. A imagem é impressa de acordo com as opções de filme e de formato de impressão encontradas no Diálogo *Set Film Attributes* descrito anteriormente. Caso o usuário inicie a Impressão de PACS a partir da Visualização de Imagem, então o nível de janela será escolhido a partir da Visualização de Imagem. Caso a Impressão de PACS seja iniciada a partir do Diálogo de Banco de Dados, então o Nível de Janela será o nível de janela padrão, calculado pelo software Vision.

#### **Fechar**

O botão *Close* [Fechar] fecha a caixa de diálogo de Rede DICOM e retorna o usuário para a área a partir da qual o comando DICOM foi executado. Este comando também fecha a conexão ou associação entre o software Vision e o dispositivo DICOM remoto, caso uma conexão tenha sido estabelecida.

![](_page_71_Picture_10.jpeg)
Sistema de Radiografia de Espécime

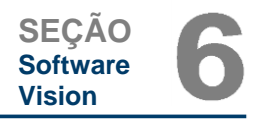

#### **Visão Geral 6.8.0**

*User Annotations* [Anotações do Usuário] no Software Faxitron Vision permite que uma "sobreposição" gráfica transparente comumente chamada de "anotações" seja aplicada a uma imagem. Essas anotações assumem a forma de texto, linhas, linhas em "forma livre" (curvas de Bezier), setas, elipses e caixas. Isto permite que informações e "marcadores" adicionais sejam adicionados à imagem, caso desejado. Observe que todas as anotações podem ser facilmente ligadas ou desligadas, em outras palavras, elas podem ser mostradas ou escondidas à vontade.

#### **Operação**

Para começar a anotar, selecione o ícone de ferramenta *Annotations* [Anotações] a partir do menu esquerdo. Consulte a Figuras 6.4.1 e 6.8.1. Ao abrir este diálogo, o software irá imediatamente colocar o usuário em modo *design*. Ele também irá exibir uma "Paleta de Ferramentas". Consulte a Figura 6.8.2 abaixo.

Selecionar *Save* ou *Cancel* neste diálogo irá cancelar as anotações anteriores ou Salvar as anotações atuais na janela. Isto também retornará você para o seu modo de captura de imagens normal.

A paleta de ferramentas consiste em quinze (15) opções de ferramentas a seguir. Entretanto, as ferramentas podem ser truncadas com base nas necessidades do usuário para as 8 ferramentas mais comuns, que são exibidas na linha superior da caixa de diálogo.

Observe que o comportamento da maioria dessas opções de ferramenta envolvem a utilização do mouse para guiar a forma e a posição dinâmica na tela. Cliques do mouse são utilizados para ajustar a posição e forma finais.

O termo "deslizar" infere segurar o botão esquerdo do mouse e mover o objeto pela tela. Soltar o botão esquerdo do mouse ou clicar com o botão direito do mouse irá "ajustar" a anotação em uma posição "permanente" ou final.

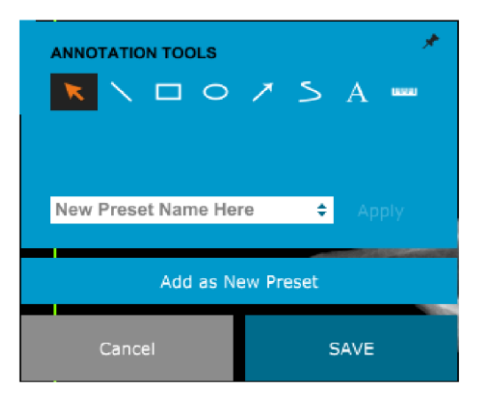

Segue uma descrição de cada opção de ferramenta, começando a partir do canto superior esquerdo da figura acima.

**Anotações do Usuário**

*Figura 6.8.1 Ícone de Anotações*

*Figura 6.8.2 Design de Anotação do Usuário Paleta de Ferramentas*

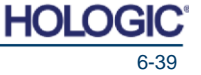

Sistema de Radiografia de Espécime

- **SEÇÃO Software Vision**
- 1. **Ferramenta de Seleção:** Utilize esta ferramenta para selecionar (destacar) um objeto de anotação atual. Clique e segure o botão esquerdo do mouse, o que ajusta uma posição inicial, depois mova o mouse. Quaisquer anotações que estejam dentro da caixa sendo exibida serão selecionadas para uso futuro. Solte o botão esquerdo do mouse para finalizar a operação. **6.8.0 Cont.**
- 2. **Ferramenta de Linha:** Desenhe uma linha reta com esta opção. Comportamento do mouse igual ao acima.
- 3. **Ferramenta de Caixa:** Desenha uma caixa. Comportamento do mouse igual ao acima.
- **4. Ferramenta de Elipse (e Círculo):** Desenha uma Elipse ou círculo. Comportamento do mouse igual ao acima.
- 5. **Ferramenta de Seta:** Desenha uma linha com uma seta na ponta. Comportamento do mouse igual ao da Ferramenta de Linha.
- 6. **Ferramenta de Polígono de Linha Aberta:** Desenha linhas não retas de "segmento aberto". Clique com o botão esquerdo do mouse, segure o botão, desenhe. Solte o botão esquerdo, isto ajusta um segmento de linha. Repita conforme desejado. Clique com o botão direito do mouse e a operação da ferramenta está concluída.
- 7. **Ferramenta de Texto:** Cria uma "caixa de texto" onde você pode digitar dados com base em texto.
- 8. **Ferramenta de Régua:** Cria um segmento de linha milimetrado. Muito parecida com a função Régua de Ferramentas de Imagem.
- 9. **Ferramenta de Polígono de Linha Fechada:** Desenha linhas não retas de "segmento fechado". Clique com o botão esquerdo do mouse, segure o botão, desenhe. Solte o botão esquerdo, isto ajusta um segmento de linha. Repita conforme desejado. Clique com o botão direito do mouse e a operação da ferramenta está concluída.
- 10. **Ferramenta de Linha Aberta Curva:** Desenha linhas curvas de "segmento aberto". (Curvas de Bezier.) Clique com o botão esquerdo do mouse, segure o botão, desenhe. Solte o botão esquerdo, isto ajusta um segmento de linha curvo. Repita conforme desejado. Clique com o botão direito do mouse e a operação da ferramenta está concluída.
- 11**. Ferramenta de Linha Fechada Curva:** Desenha linhas curvas de "segmento fechado". (Curvas de Bezier.) Clique com o botão esquerdo do mouse, segure o botão, desenhe. Solte o botão esquerdo, isto ajusta um segmento de linha curvo. Repita conforme desejado. Clique com o botão direito do mouse e a operação da ferramenta está concluída.
- 12. **Ferramenta de "Balão" de Texto:** Cria uma caixa de texto com um segmento de linha saindo de um canto da caixa de texto. Isto pode ser utilizado para "conectar" o texto a algo na sua imagem.
- 13. **Régua Segmentada:** Desenha linhas não retas milimetradas de "segmento aberto". Clique com o botão esquerdo do mouse, segure o botão, desenhe. Solte o botão esquerdo, isto ajusta um segmento de linha milimetrado. Repita conforme desejado. Clique com o botão direito do mouse e a operação da ferramenta está concluída. O comprimento de todos os segmentos de linha milimetrados é mostrado no fim da régua. Útil para uma estimativa bruta da periferia de um objeto ou Paciente.
- 14. **Ferramenta de Transferidor:** Desenha um ângulo na tela e fornece o grau do ângulo. Assim como um transferidor.
- 15. **Ferramenta de Régua Ortogonal:** Fornece duas (2) linhas milimetradas que são ortogonais entre si.

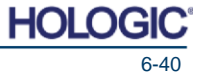

Sistema de Radiografia de Espécime

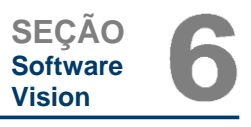

*Menu Sensível a Contexto do Botão Direito do Mouse (Apenas Durante Modo Design de Anotações do* 

#### **Modo Design e Menu de Botão Direito do Mouse 6.8.0 Cont.**

*Figura 6.8.3*

*Usuário)*

Enquanto no Modo Design de Anotação do Usuário, mas não em qualquer modo de operação específico, é possível clicar com o botão direito do mouse e obter um menu sensível ao contexto. Consulte abaixo.

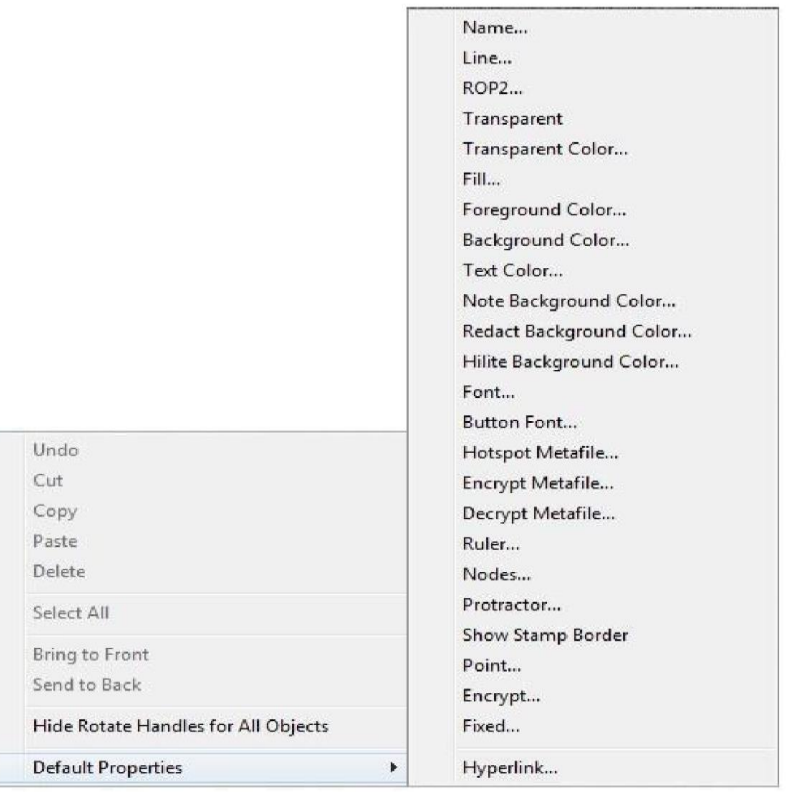

Muitos ajustes específicos podem ser feitos a partir desses menus sensíveis a contexto.

Observação: Caso um item pareça muito pequeno para ler ou ver corretamente, você pode possivelmente mudá-lo a partir dos menus de Botão Direito, mostrados acima. Alternativamente, você pode escolher aproximar a imagem, utilizando a ferramenta de Zoom Dinâmico. Isto aumenta a imagem e você deve ser capaz de ver claramente qualquer anotação.

#### **Mostrar - Esconder Anotações**

O botão de **Alternar Anotações**, mostrado como Figura 6.8.4, permite que os usuários liguem e desliguem rapidamente as anotações. Por padrão, as anotações estarão ligadas. O botão está localizado no menu do lado direito, próximo ao canto superior direito.

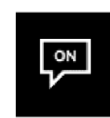

*Figura 6.8.4 Opção Mostrar/ Esconder para Anotações do Usuário*

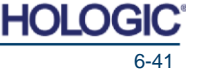

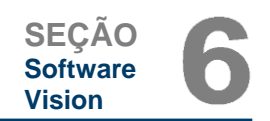

Sistema de Radiografia de Espécime

O sub-menu *"Help"* [Ajuda], consulte a Figura 6.9.1, está localizado na barra de menu superior e fornece acesso rápido ao *"Manual do Usuário"* do BioVision e ao *"About Vision"* [Sobre o Vision]. Consulte a Figura 6.10.1.

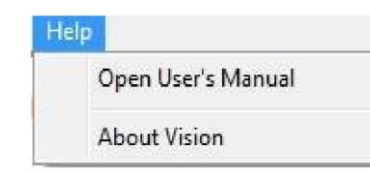

6.9.0 Sobre Ajuda

*Figura 6.9.1 Caixa de Diálogo de Ajuda Online*

O submenu *"About Visions"* abre uma caixa de Diálogo que mostra a versão, direitos autorais, data e informações do sistema do software Vision.

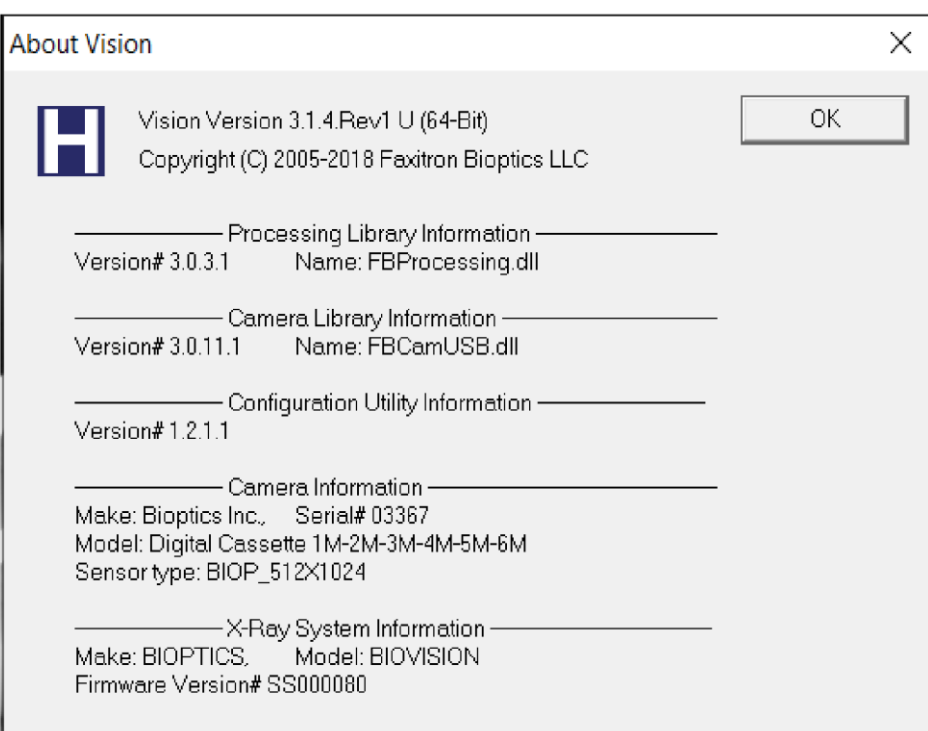

6.10.0 Sobre o Software Faxitron Vision

*Figura 6.10.1 Caixa de Diálogo de Informações Sobre o Faxitron Vision*

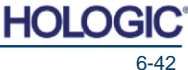

Sistema de Radiografia de Espécime

### **Histórico de Revisões**

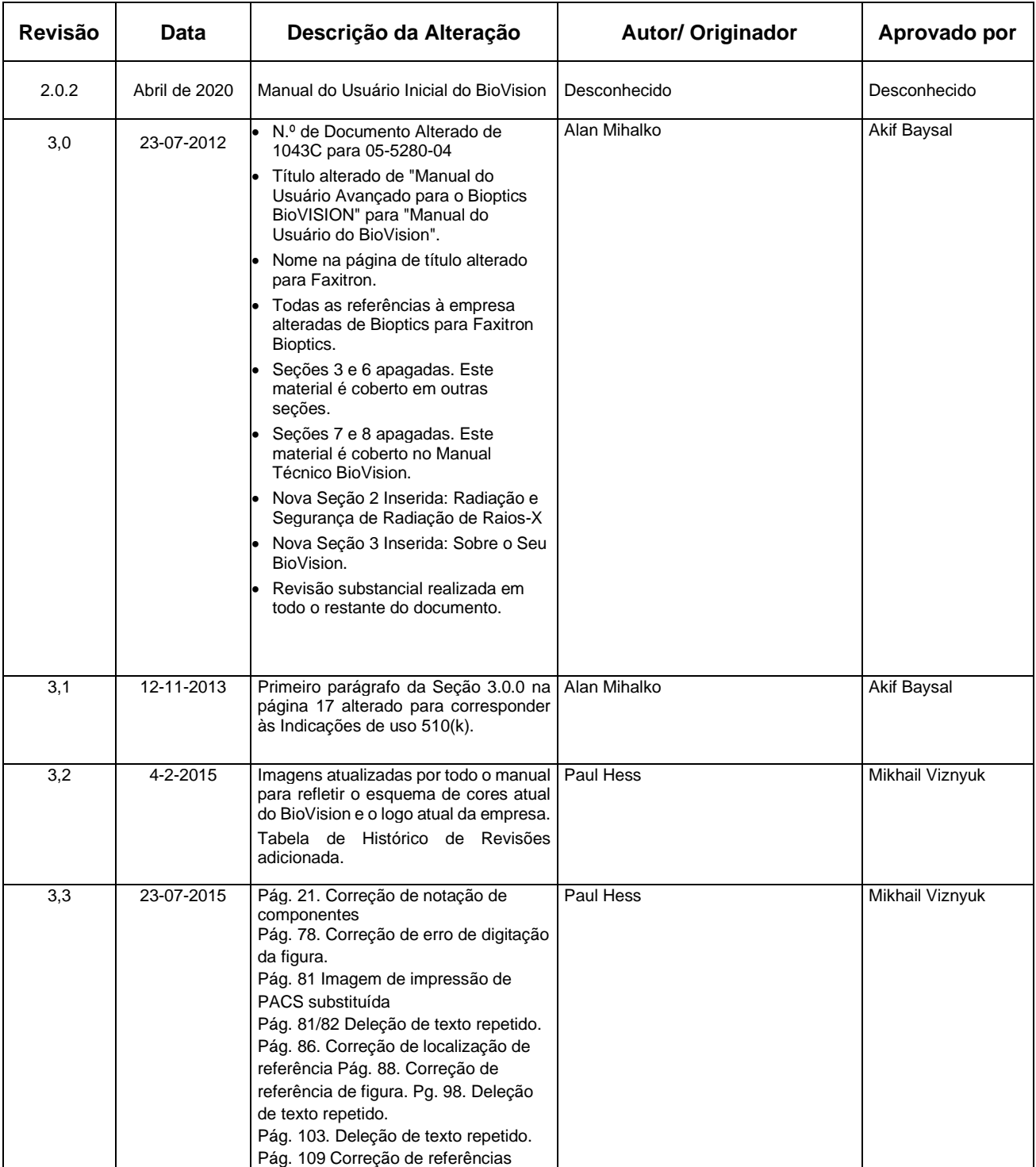

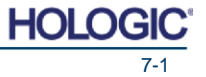

Sistema de Radiografia de Espécime

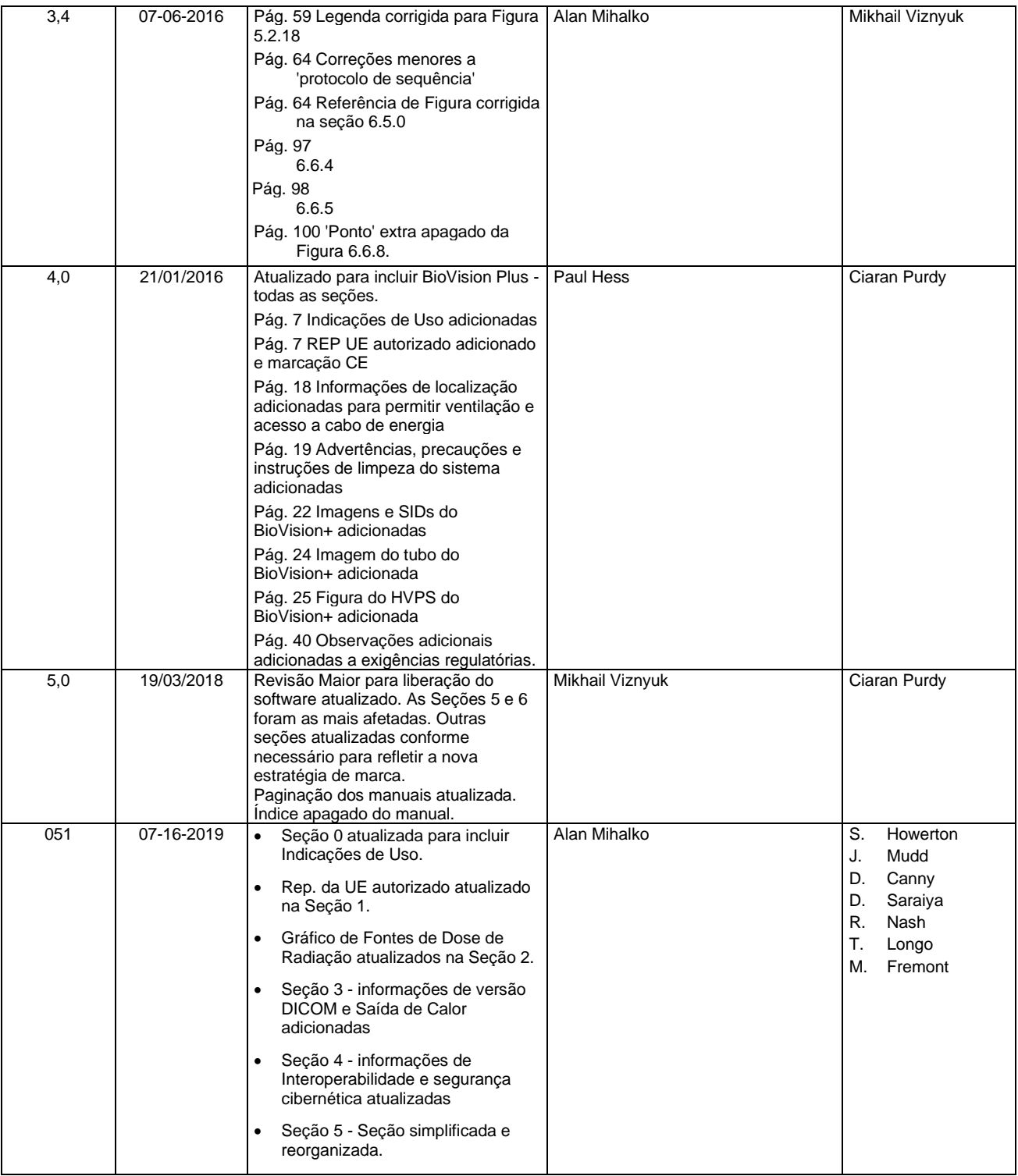

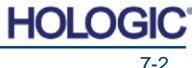

Sistema de Radiografia de Espécime

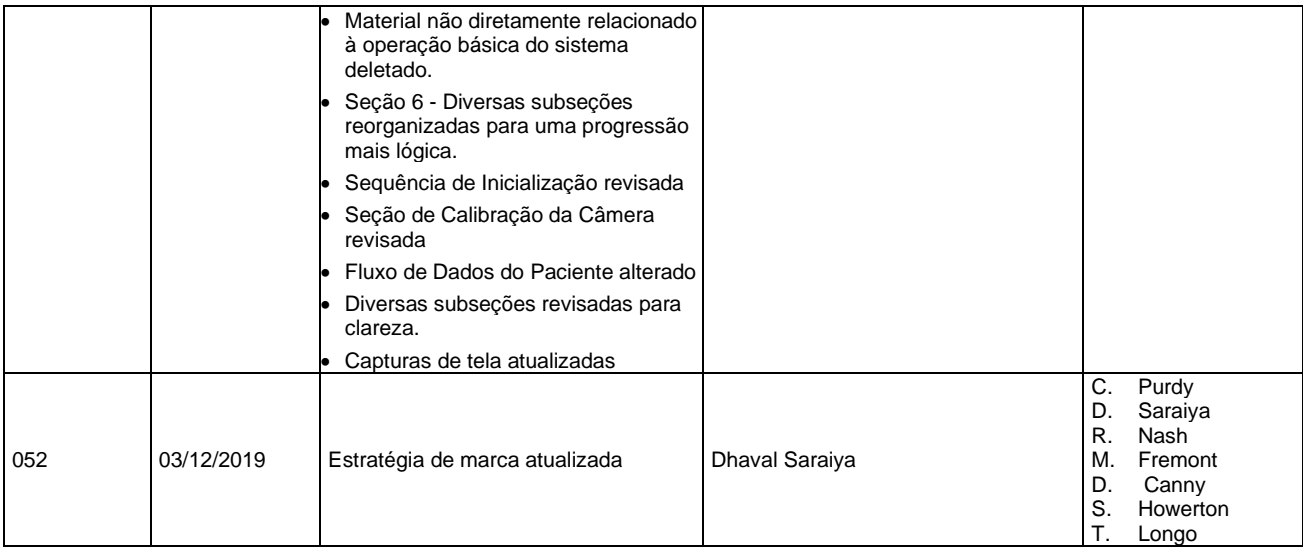